<span id="page-0-0"></span>AK77-400 **AK77-400N AK77-400 Max** オンラインマニュアル

**DOC. NO.: AK77400MAX-OL-J0303A** 

*1* 

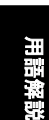

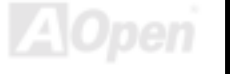

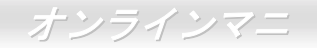

### <span id="page-1-0"></span>マニュアル目次

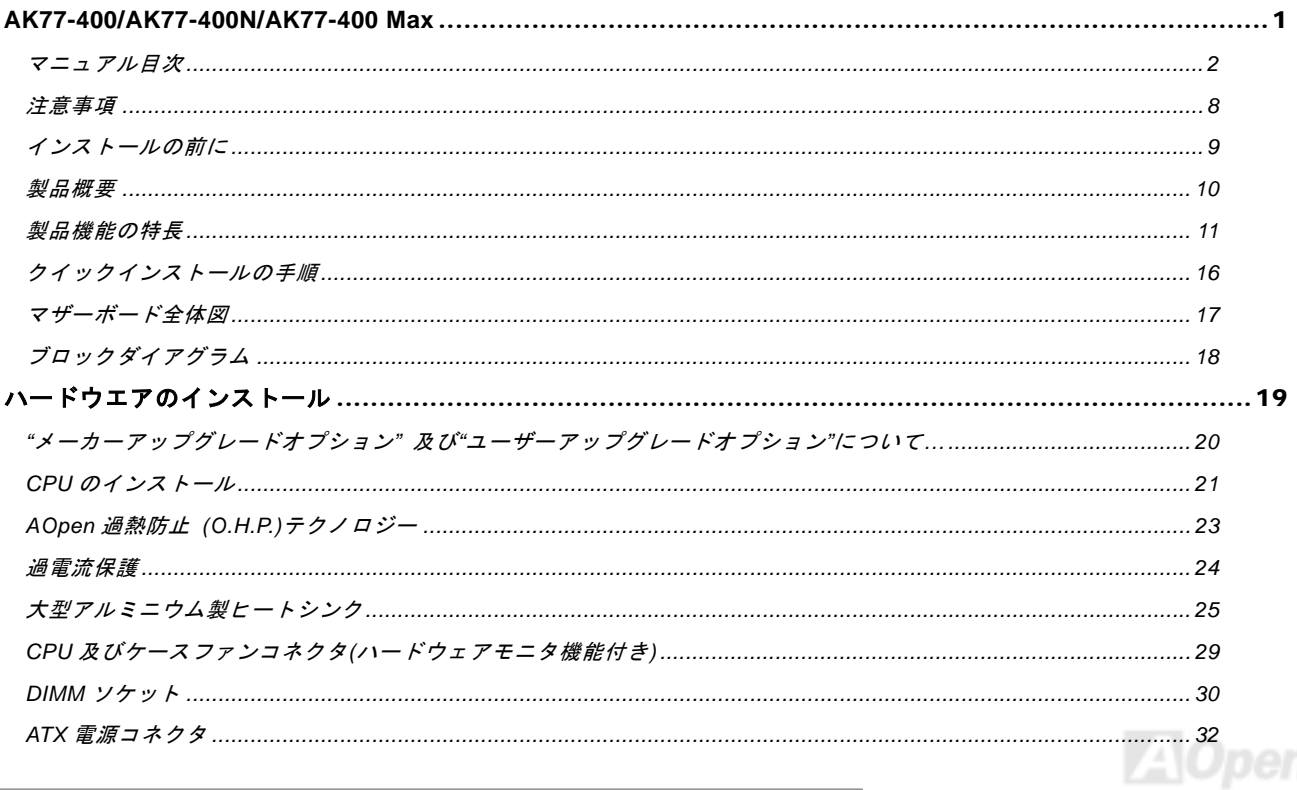

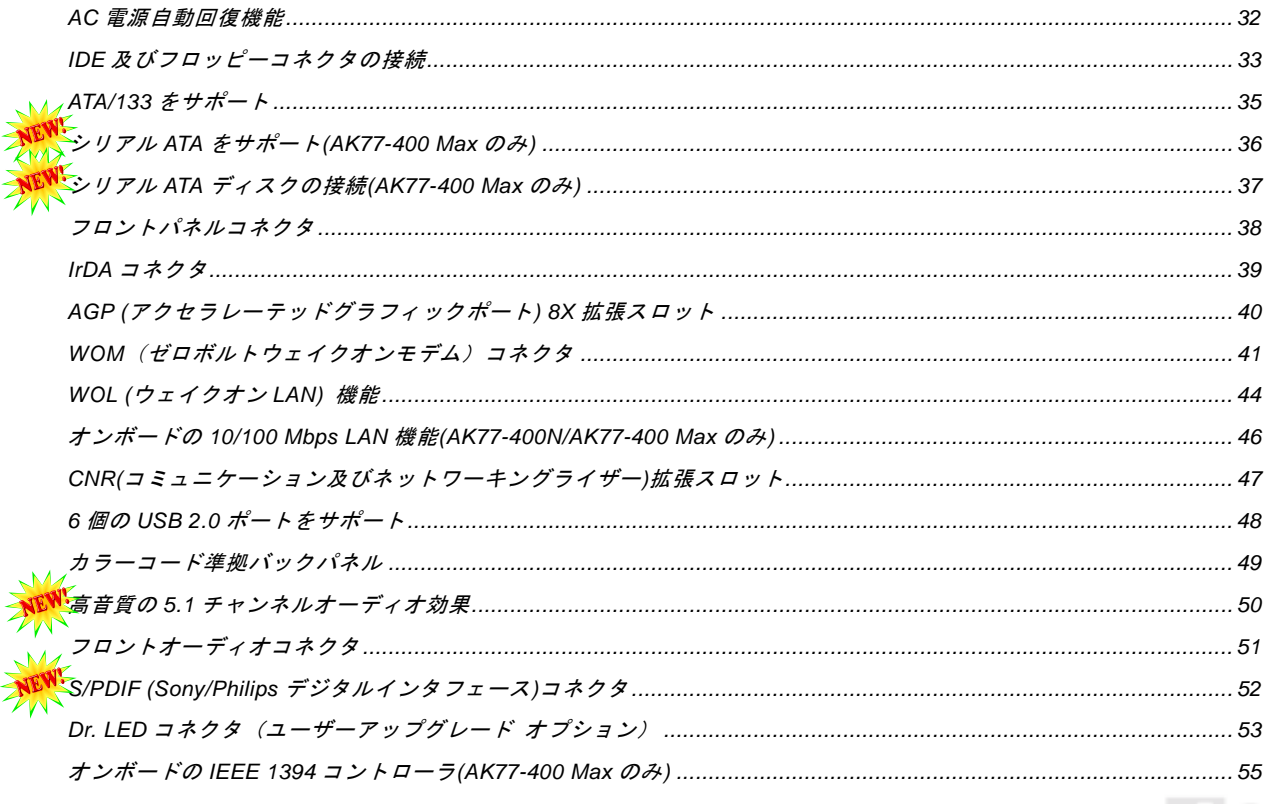

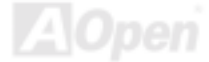

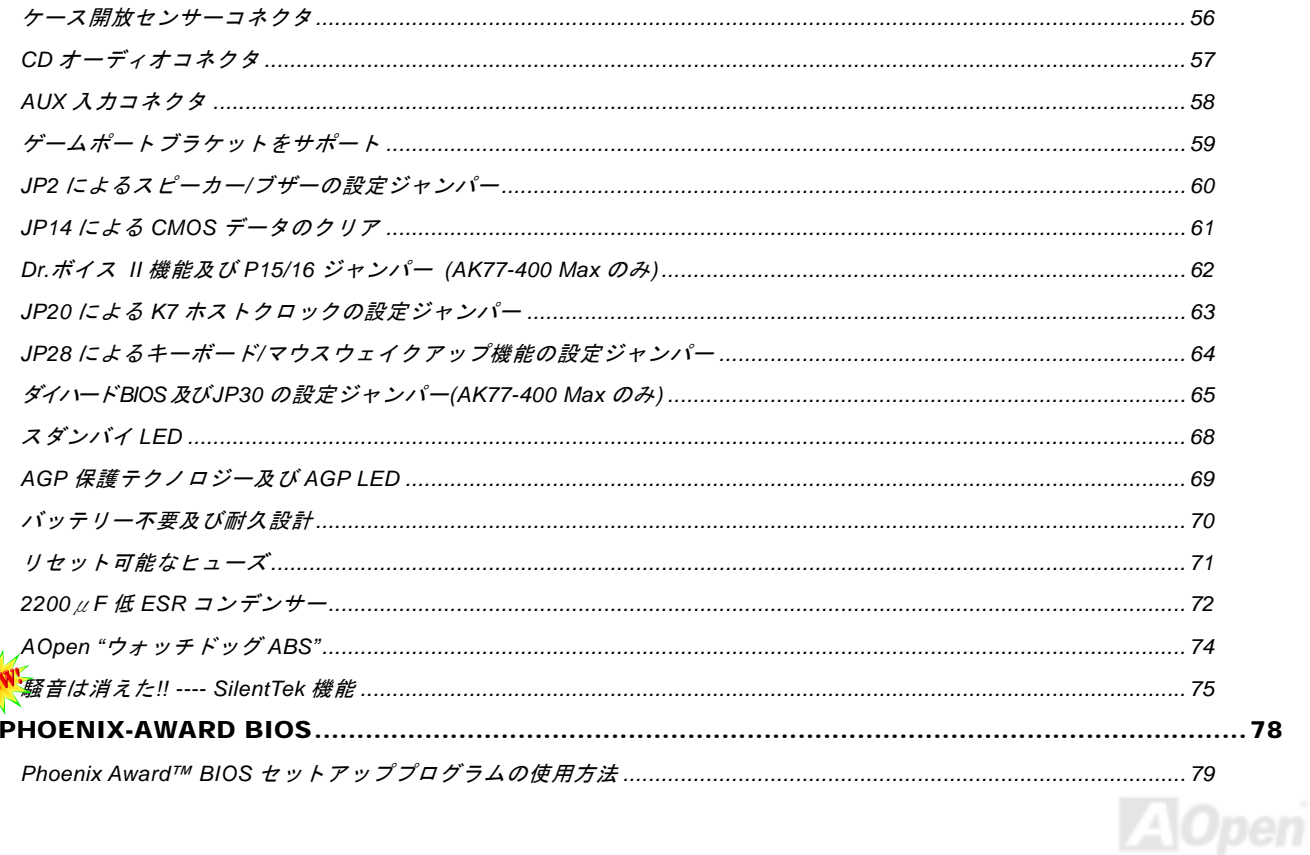

NE

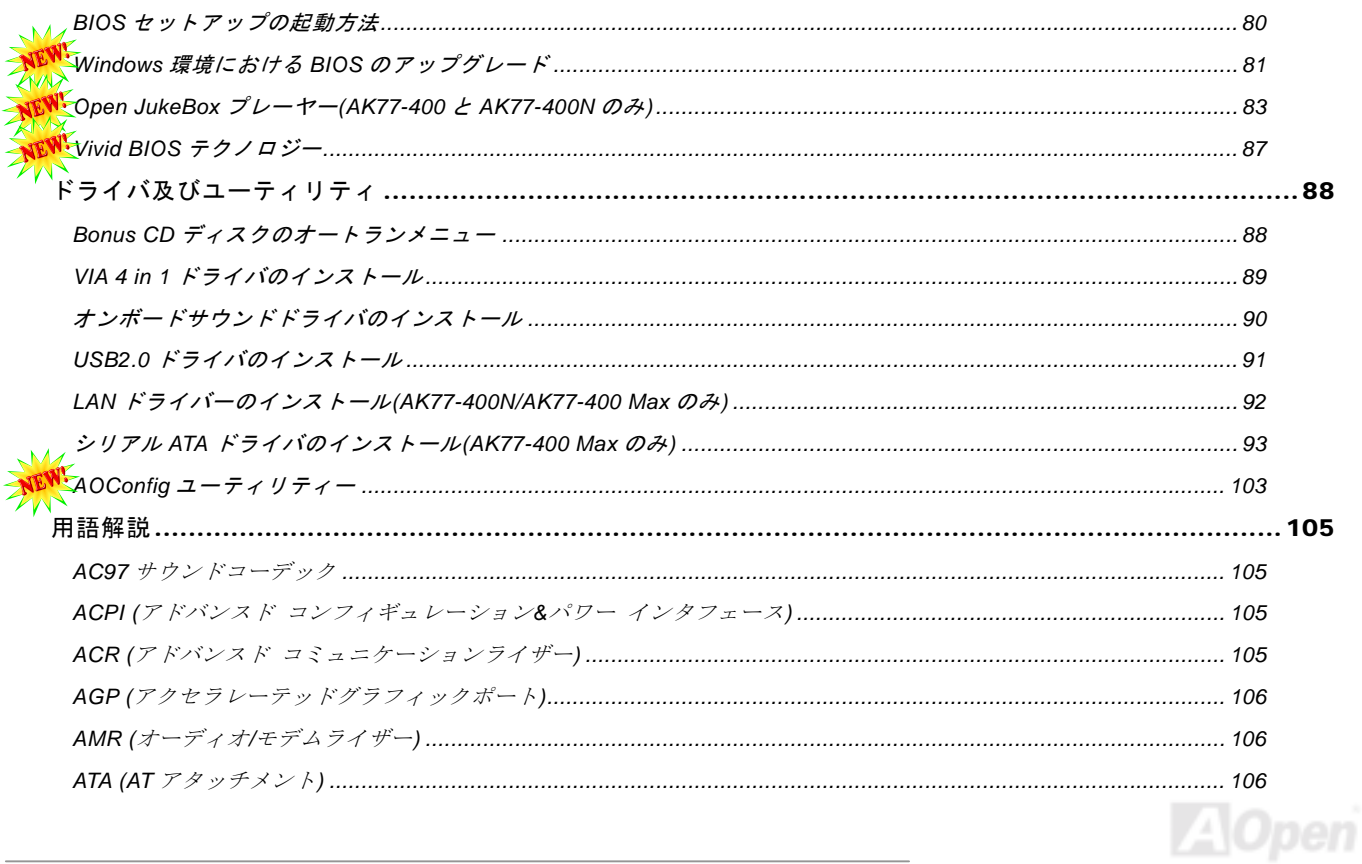

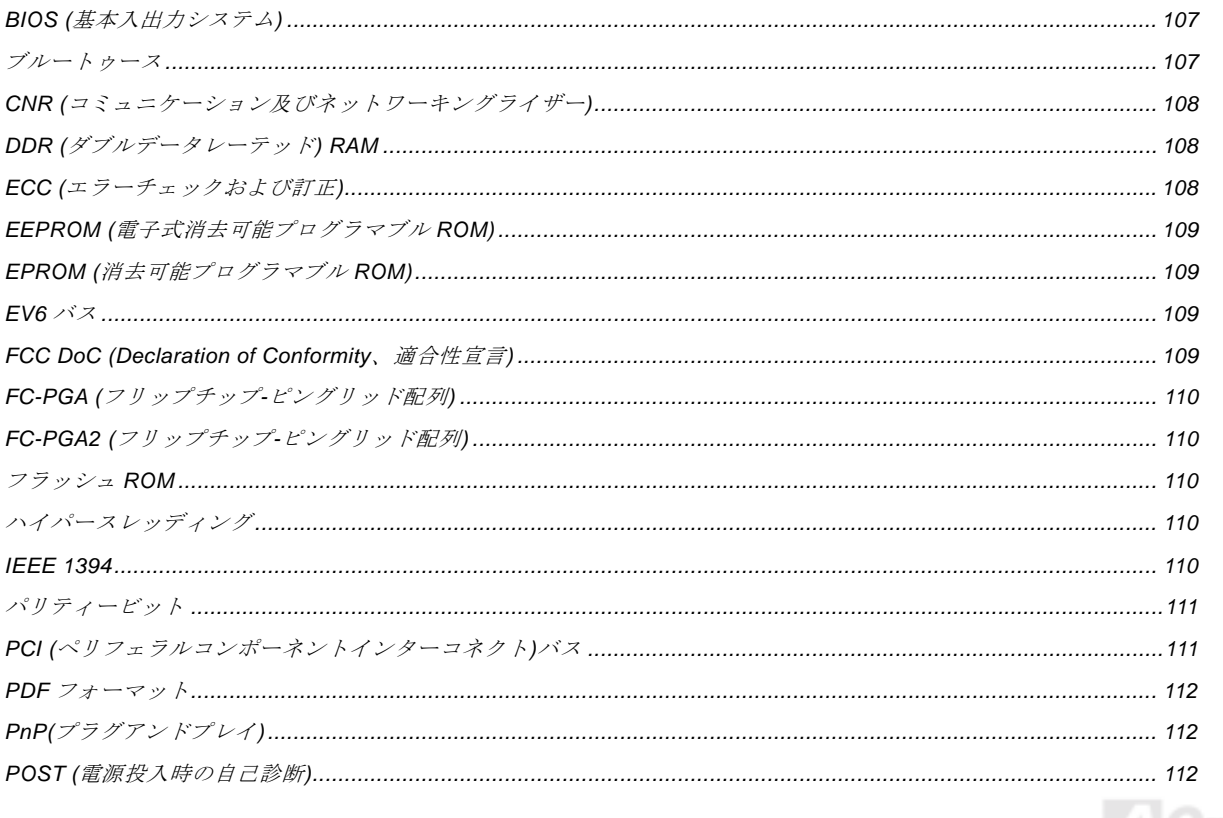

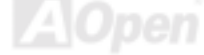

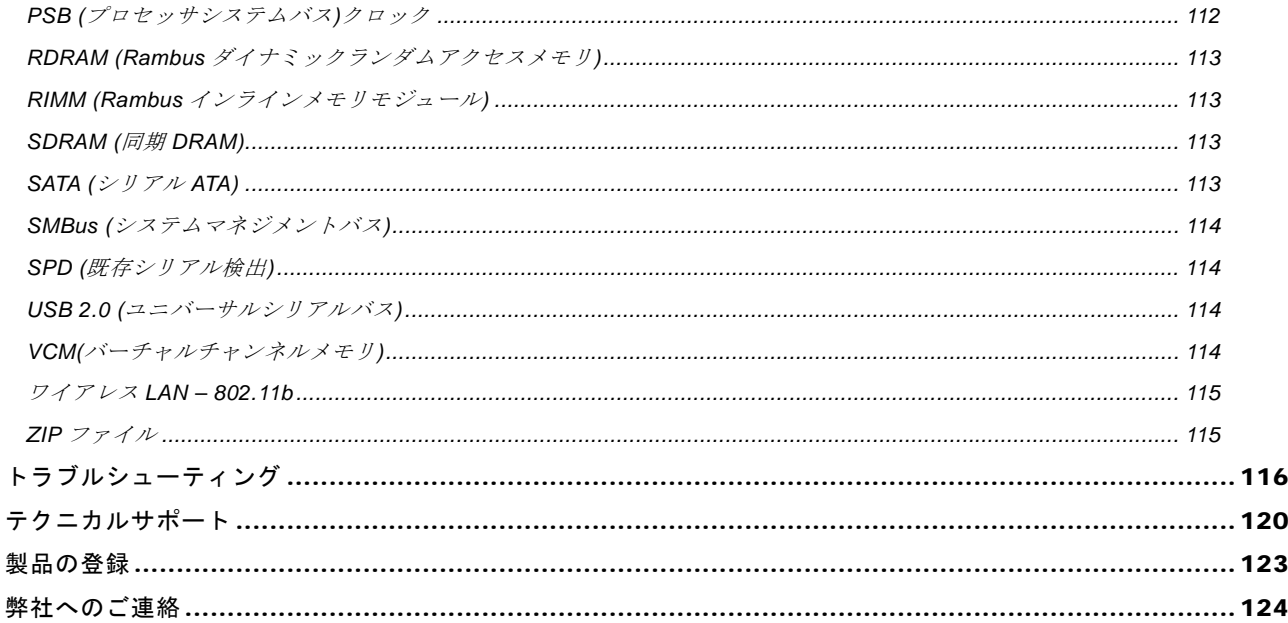

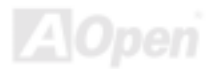

<span id="page-7-0"></span>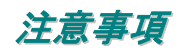

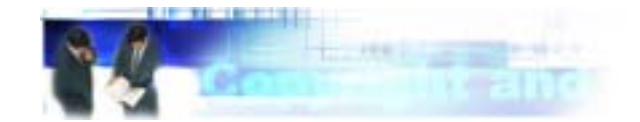

Adobe、Adobe のロゴ、Acrobat は Adobe Systems Inc.の商標です。 AMD、AMD のロゴ、Athlon および Duron は Advanced Micro Devices, Inc.の商標です。 Intel、Intel のロゴ、Intel Celeron、PentiumII、PentiumIII 及び Pentium 4は Intel Corporation.の商標です。 Microsoft、Windows、Windows のロゴは、米国または他国の Microsoft Corporation の登録商標および商標です。 このマニュアル中の製品およびブランド名は全て、識別を目的とするために使用されており、各社の登録商標です。

このマニュアル中の製品仕様および情報は事前の通知なしに変更されることがあります。この出版物の改訂、必要な変更をする権限は AOpen にあります。製品およびソフトウェアを含めた、このマニュアルでの誤りや不正確な記述については AOpen は責任を負いかね ます。

この出版物は著作権法により保護されています。全権留保。

AOpen Corp.の書面による許諾がない限り、この文書の一部をいかなる形式や方法でも、データベースや記憶装置への記憶などでも複 製はできません。

Copyright(c) 1996-2003, AOpen Inc. All Rights Reserved.

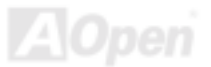

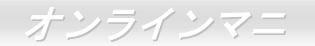

<span id="page-8-0"></span>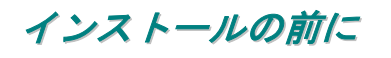

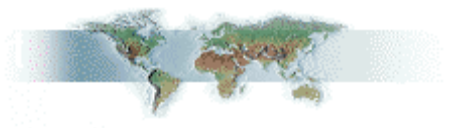

このオンラインマニュアルでは製品のインストール方法が紹介されています。有用な情報は後半の章に記載されています。将来のアッ プグレードやシステム設定変更に備え、このマニュアルは大切に保管しておいてください。このオンラインマニュアルはPDF [フォーマ](#page-111-1)[ットで](#page-111-1)記述されていますので、オンライン表示には Adobe Acrobat Reader 4.0 を使用するようお勧めします。このソフトはBonus CD ディスクにも収録されていますし、Adobe [ウェブサイトか](http://www.adobe.com)ら無料ダウンロードもできます。

当オンラインマニュアルは画面上で表示するよう最適化されていますが、印刷出力も可能です。この場合、紙サイズは A4 を指定し、1 枚に 2 ページを印刷するようにしてください。この設定はファイル> ページ設定を選び、そしてプリンタドライバの指示に従ってくだ さい。

皆様の地球環境保護へのご協力に感謝いたします。

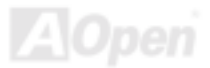

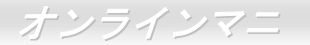

### <span id="page-9-0"></span>製品概要

この度は AOpen AK77-400 / AK77-400N / AK77-400 Max マザーボードをお買い上げいただき、ありがとうございます。AK77-400 / AK77-400N / AK77-400 Max は<u>[VIA Apollo KT400A](#page-10-1) チップセット</u>採用、ATX 規格の AMD® Socket 462 マザーボードです。高性能チップ AK77-400N / AK77-400 Max は<u>VIA Apollo KT400A チップセット</u>採用、ATX 規格の AMD<sup>®</sup> Socket 462 マザーボードです。高性能チップ<br>セット内蔵の AK77-400 / AK77-400N / AK77-400 Max マザーボードは AMD<sup>®</sup> Socket 462 シリーズの Athlon™ Duron™及び AthlonXP™ セット内蔵の AK77-400 / AK77-400N / AK77-400 Max マザーボードは AMD® Socket 462 シリーズの Athlon™ Duron™及び AthlonXP™<br>プロセッサ(Athlon™XP CPU のみに CPU 過熱保護回路を搭載)、または200/266/333MHz <u>EV6</u> システムバスをサポートしています。AGP 機能面では、一本の AGP スロットがあり、AGP 8X/4X/2X モードおよび最大 2.1GB /秒までのパイプライン分割トランザクションロン グバースト転送を実現します。高速バンド幅の 266/533MB/s 8 ビット V-Link ホストコントローラにより、[DDR400\(PC3200\)](#page-107-1)、

**DDR333(PC2700) 及び[DDR266\(PC2100\)](#page-107-1) DDR RAM** メモリ モジュールは AK77-400 / AK77-400N / AK77-400 Max マザー ボードに搭載可能な上に、DDR400 は最大 2GB まで、 DDR333/266は最大3GBまで装着可能です。オンボードのIDE コントローラは、Ultra DMA 66/100/133 モードおよび最大133MB/s <sup>の</sup>転送速度をサポートします。[Promise Serial ATA](#page-112-1) (PDC20375)コントローラをオンボードで搭載することによ り、最大 150Mb/秒のより高速な転送速度を実現します。また、 オンボードの[AC97 CODEC R](#page-104-3)ealTek ALC650 チップセットにより、AK77-400 / AK77-400N / AK77-400 Max マザーボードで高性能かつすばらしいサラウンドステレオサウンドをお楽しみいただけます。さらに、当マザーボードは最大 480Mbps の転送レートを実現する<u>[USB 2.0](#page-113-1)</u>規格、並びに最大 400Mbps の転送速度を実現する[IEEE 1394](#page-109-1)コントローラをサポートしています。それでは AK77-400 / AK77-400N / AK77-400 Max マザーボードの全機能をご堪能ください。

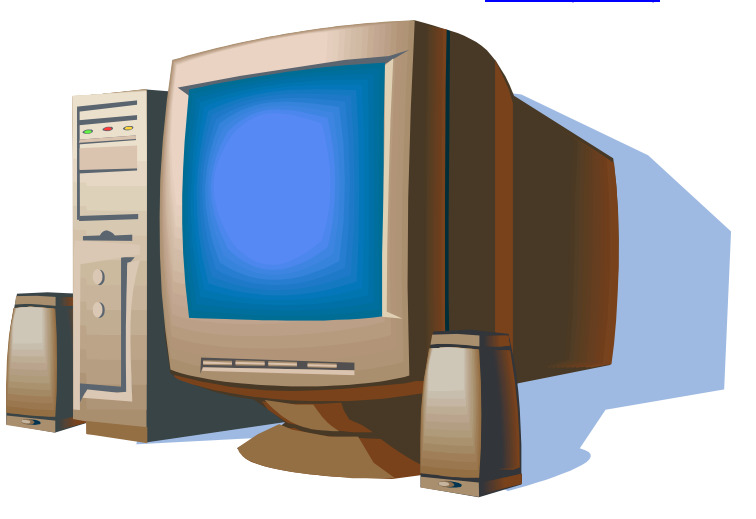

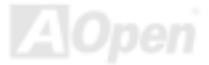

### <span id="page-10-1"></span><span id="page-10-0"></span>製品機能の特長

#### **CPU**

AMD® Socket 462 シリーズのプロセッサ、並びに Socket 462 テクノロジーに設計された200/266/333 MH[z EV6](#page-108-1) バス クロックをサポー トしています。

Athlon: 600MHz~1.4GHz

Duron: 600MHz~1.2GHz

AthlonXP: 1500+(1.33GHz)~3000+(2.167GHz)

#### チップセット

VIA Apollo KT400A はKT400A V-Lin[k DDR](#page-107-1)ホストシステムコントローラ及び高統合型 V-Link クライアント PCI/LPC コントローラの VT8235 から構成されています。ホストシステムコントローラにより、CPU、SDRAM、AGP バス、V-Link インタフェース間でのパイプライン、バースト転送及び同時データ転送動作がフルにサポートされ、優れた性能を実現します。VT8235 V-Link クライアントコントローラは高度に統合化した PCI/LPC コントローラで、内部のバス構造は 66MHz PCI バスを利用しており、以前の PCI/ISA ブリッジ チップに比べ、4 倍のバンド幅を提供します。VT8235 に内臓されたクライアント V-Link コントローラは 266/533MB/s のノース・サウ <sup>ス</sup>間帯域幅を実現する上、V-Link-PCI および V-Link-LPC コントローラも搭載してています。

#### **Ultra DMA 66/100/133 Bus Master IDE**

オンボードの PCI バスマスタ IDE コントローラにはコネクタ 3 個が接続され、計 3 チャンネルで 6 台<sup>の</sup> IDE 装置が使用可能です。 サ ポートされるのは Ultra DMA 66/100/133、PIO モード 3 および 4、さらにバスマスタ IDE DMA モード 4、拡張 IDE 機器です。

#### <span id="page-11-0"></span>シリアル **ATA (AK77-400 Max** <sup>の</sup>み**)**

当マザーボードには Promise シリアル ATA (PDC20375) コントローラが搭載され、最大 150Mb/秒までおよぶより高速な転送速度を実 現します。

#### **LAN** ポート

高度に統合化されたプラットフォームの LAN 接続デバイスである RealTek RTL8100BL コントローラをオンボードで搭載したことによ り、オフィス及び家庭用の 10/100 Mbps イーサーネット機能を提供します。

#### 拡張スロット

6 本の 32 ビット/33MHz PCI スロット、1 本の CNR スロット及び 1 本の AGP 8X スロットが含まれます。[PCI](#page-110-1)ローカルバスのスループ ットは最大 132MB/s です。AK77-400 / AK77-400N / AK77-400 Max に装備されているコミュニケーション&[ネットワーキングライザー](#page-107-1) [\(CNR\)](#page-107-1)スロットにより、モデム/オーディオカード用の CNR インタフェースがサポートされています。[アクセラレーテッドグラフィッ](#page-105-2) [クスポート](#page-105-2)(AGP)はより高速なビデオ表示仕様を提供します。AGP ビデオカードは最大 2.1GB/s のビデオデータ転送速度を実現します。 AK77-400 / AK77-400N / AK77-400 Max にはバスマスタ AGP グラフィックスカード用の AGP 拡張スロットが装備されています。AD および SBA 信号用には 、AK77-400 / AK77-400N / AK77-400 Max は 133MHz 2X/4X/8X モードがサポートされています。搭載された 6 本の PCI スロットについて、5 本はバスアービトレーション及びデコード機能を有するマスタ PCI スロットで、1 本はスレーブ PCI <sup>ス</sup> ロットです。

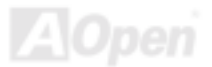

#### <span id="page-12-0"></span>メモリ

VIA Apollo KT400A チップセットにより、AK77-400 / AK77-400N / AK77-400 Max で[は、ダブルデータレート](#page-107-1)(DDR) RAMが使用可能で す。DDR RAM インタフェースにより、SDRAM とデータバッファ間での待ち時間なしの 333/266/200 MHz バーストモードを実現しま す。6 つのメモリバンクには 64, 128, 256, 512MB DDR RAM を任意の組み合わせで搭載可能で、DDR400 は最大 2GB まで、DDR333/266 は最大 3GB まで装着可能です。AK77-400 / AK77-400N / AK77-400 Max では、DDR RAM はホスト CPU バスクロック(333/266/200MHz) で同期および擬似同期モードで動作できます。

#### オンボードの **AC'97** サウンド

AK77-400 / AK77-400N / AK77-400 Max マザーボードは高音質<sup>の</sup> 5.1 チャンネルオーディオ効果を有する[AC97 CODEC](#page-104-3) RealTek ALC650 サウンドチップを採用しています。オンボードオーディオにはサウンド録音・再生システムが完備されています。

#### **6** 個<sup>の</sup> **USB 2.0** コネクタ

マウス、キーボード、モデム、スキャナー等 USB 規格デバイス用に、計 3 ポート 6 個の[USB](#page-113-1)コネクタが用意されています。従来の USB 規格に比べて、USB 2.0 規格の転送速度はその 40 倍であり、最高 480Mbps の転送レートを実現します。転送レートの向上以外、USB 2.0 は USB 1.0/1.1 規格のソフトウェア及び周辺機器をサポートし、ユーザーにより高い互換性を提供しています。

#### **IEEE 1394** コネクタ**(AK77-400 Max** <sup>の</sup>み**)**

当マザーボードにオンボードで搭載された IEEE 1394a コントローラの TI TSB43AB22 は最大 400Mbps のデータ転送速度を実現しま す。デジタルカメラやスキャナー、他の IEEE 1394 デバイスなど高い転送速度を必要とするデバイスを接続できます。

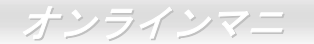

#### **1MHz** 単位でのクロック調節機能

「1MHz 単位でのクロック調節」機能が BIOS でサポートされています。このユニークな機能により CPU FSBクロックを 100~191MHz の範囲で 1MHz 単位でのクロック調節が可能である上に、システム機能を最大限引き出す事ができます。

#### ウォッチドッグ **ABS**

AOpen 「ウォッチドッグ ABS」機能により、システムのオーバークロックに失敗しても4.8 秒でシステム設定は自動リセットされま す。

#### ダイハード **BIOS**(ユーザーアップグレードオプション)

ダイハード BIOS テクノロジーはソフトウェアや BIOS コードを含まない、ハードウェア上の有効な保護装置で、ウィルス防止効果 100% です。

#### **Dr. LED** (ユーザーアップグレードオプション)

[Dr. LED](#page-52-1) とは、AK77-400 / AK77-400N / AK77-400 Max マザーボード上<sup>の</sup> 8 個<sup>の</sup> LED で、遭遇した問題の性質を容易に把握できます。

#### パワーマネジメント**/**プラグアンドプレイ

AK77-400 / AK77-400N / AK77-400 Max がサポートするパワーマネジメント機能は、米国環境保護局(EPA)<sup>の</sup> Energy Star 計画の省電 力規格をクリアしています。さ[らにプラグアンドプレイ](#page-111-1)機能により、設定時のトラブルを減少させ、システムがより操作しやすくなります。

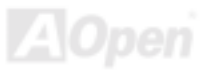

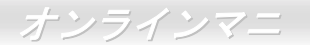

#### ハードウェアモニタ機能

**CPU** や筐体ファンの状態、**CPU** 温度や電圧の監視及び警告がオンボードのハードウェアモニタモジュールおよび<u>AOpen ハードウェア</u> <u>モニタユーティリティ</u>から使用可能です。

#### 拡張 **ACPI**

Windows® 95/98/ME/NT/2000/XP シリーズ互換の<u>[ACPI](#page-104-3)</u>規格に完全準拠し、ソフト・オフ、STR (サスペンドトゥーRAM, S3)、STD (デ ィスクサスペンド, S4)、WOM (ウェイクオンモデム)、WOL (ウェイクオン LAN)機能をサポートしています。

#### スーパーマルチ **I/O**

AK77-400 / AK77-400N / AK77-400 Max には、UART 互換高速シリアルポート 2 個、EPP および ECP 互換のパラレルポート 1 個が装 備されています。UART2 は COM2 から赤外線モジュールに接続してワイヤレス転送にも使用可能です。

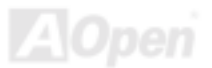

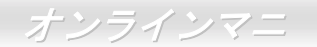

# <span id="page-15-0"></span>クイックインストールの手順

このページにはシステムをインストールする簡単な手順が説明されています。以下の手順に従ってください。

- **1.** [CPU](#page-20-1)およ[びファンの](#page-28-1)インストール
- **2.** システムメモリ(DIMM)[のインストール](#page-30-0)
- **3.** [フロントパネルケーブルの](#page-37-1)接続
- **4.** IDE [およびフロッピーケーブルの](#page-32-1)接続
- **5.** ATX [電源ケーブルの](#page-31-2)接続
- **6.** [バックパネルケーブルの](#page-48-1)接続
- **7.** [電源の投入および](#page-79-1) BIOS 設定の初期値のロード
- **8.** CPU [クロックの設定](#page-26-0)
- **9.** 再起動
- **10.** 基本ソフト(Windows XP など)のインストール
- **11.** [ドライバ及びユーティリティのインストール](#page-87-2)

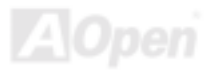

<span id="page-16-0"></span>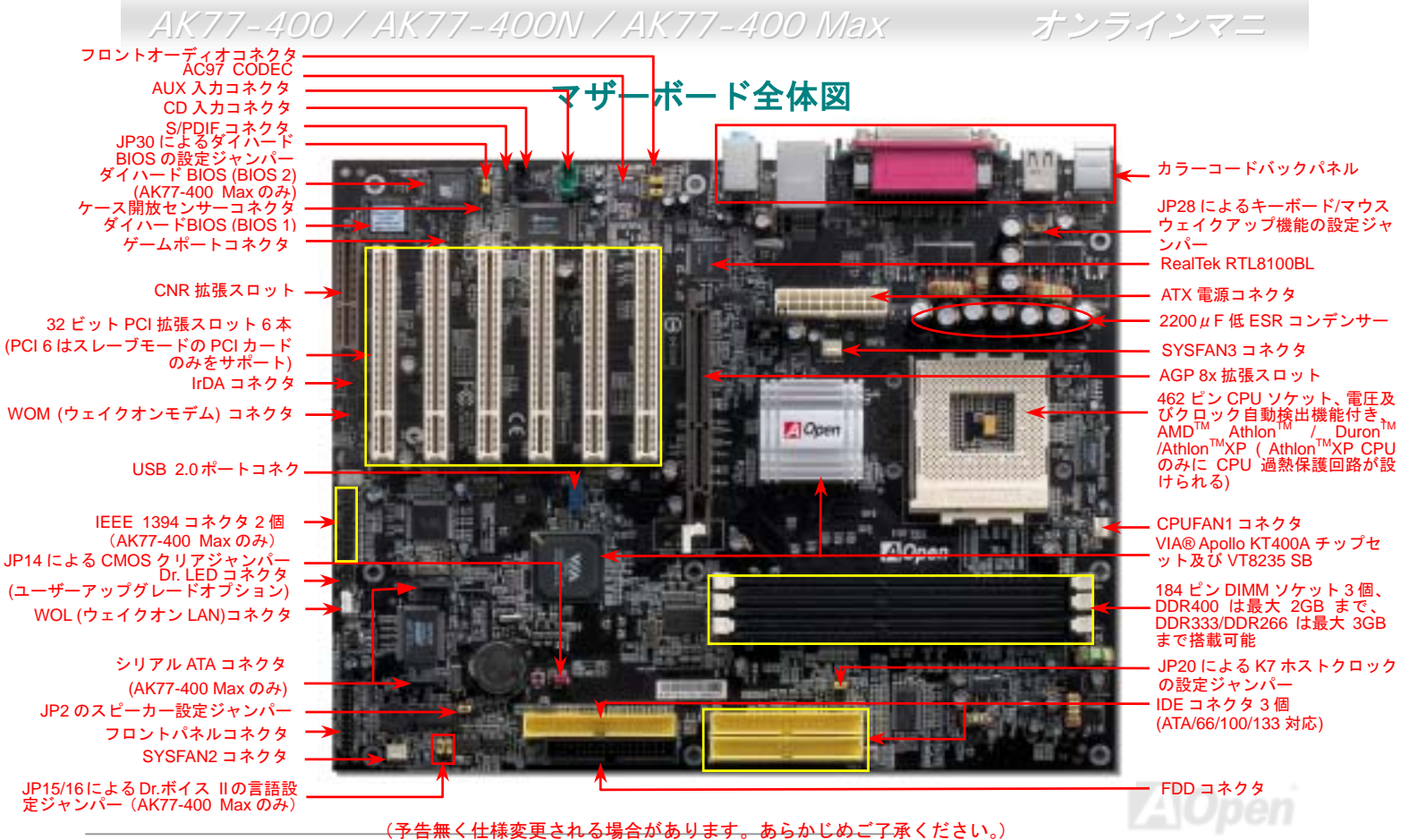

*17* 

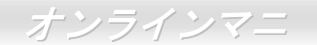

# <span id="page-17-0"></span>ブロックダイアグラム

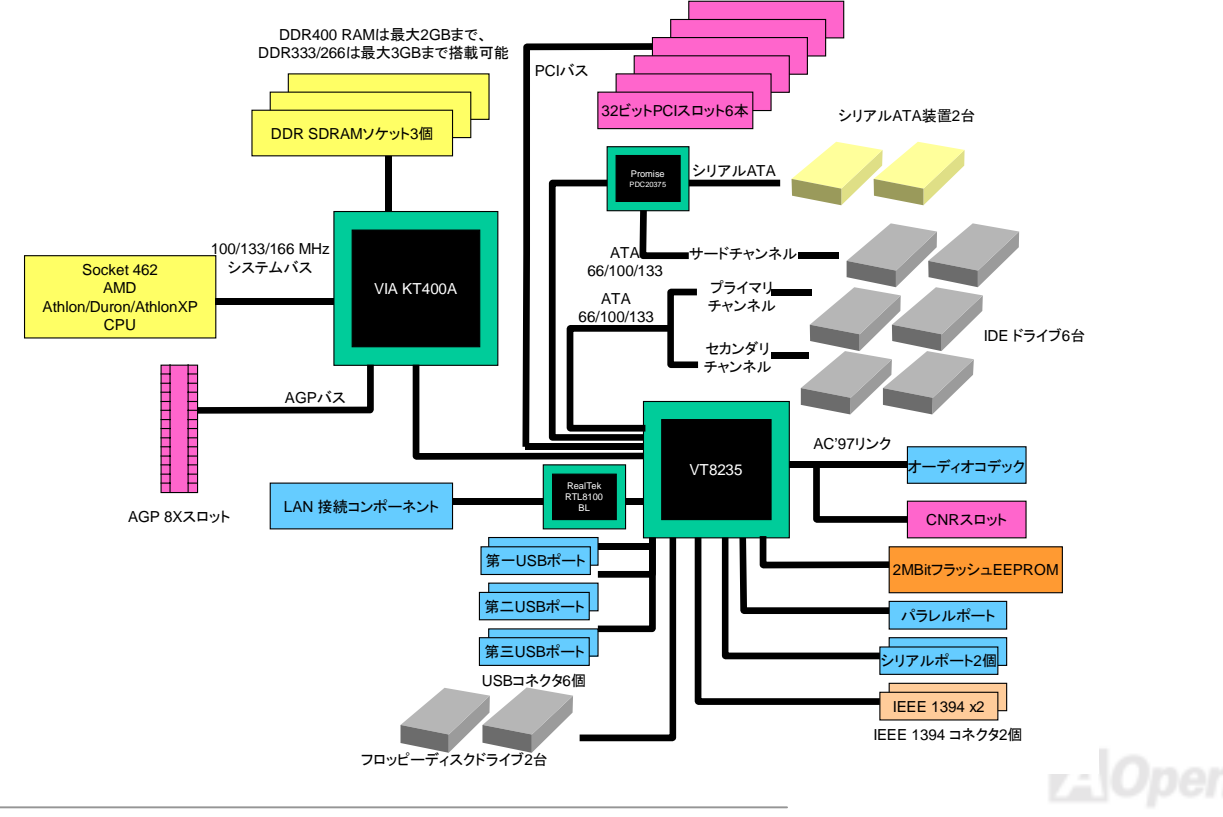

# <span id="page-18-0"></span>ハードウエアのインストール

この章ではマザーボードのジャンパー、コネクタ、ハードウェアデバイスについて説明されています。

注意*:* 静電放電(*ESD*)の発生がプロセッサ、ハードディスク、拡張カード及び他の周辺デバイ スに損害を与える可能性がありますので、各デバイスのインストール作業を行う前に、常に、下 記の注意事項に気を付けるようにして下さい。 *1.* 各コンポーネントは,そのインストール直前まで静電保護用のパッケージから取り出さないで下さい。2. コンポーネントを扱う際には、あらかじめアース用のリスト・ストラップを手首にはめて、 コードの先はパソコンケースの金属部分に固定して下さい。リスト・ストラップがない場合は,静電放電を防ぐ必要のある作業中は常に,身体がパソコンケースに接触しているようにして下さい。

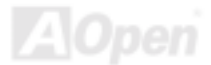

# <span id="page-19-0"></span>*"*メーカーアップグレードオプション*"* 及び*"*ユーザーアップグレードオプ ション*"*について*…*

このオンラインマニュアルをご覧になってコンピュータシステムを組み上げる際、若干の機能は"メーカーアップグレードオプション"、または"ユーザーアップグレードオプション"となっている事に気づかれるでしょう。AOpen 製マザーボードには多くのす ばらしく強力な機能が備わっているにもかかわらず、場合によってはユーザーがそれらを必要としないケースもあります。従<sup>い</sup>まして、幾つかの主要機能はユーザーがオプションとして選択できるようにしています。その中には、ユーザー独自でアップグレードできるオプション機能を"ユーザーアップグレードオプション"と称し、ユーザー独自でアップグレードできないものを"メーカーアップグレードオプション"と称します。必要な場合には、地元の販売店またはリセラーから"ユーザーアップグレードオプション"コンポーネントが購入できる上に、AOpen 公式ウェブサイト [www.aopen.co.jp](http://www.aopen.co.jp) から詳細情報も入手可能です。

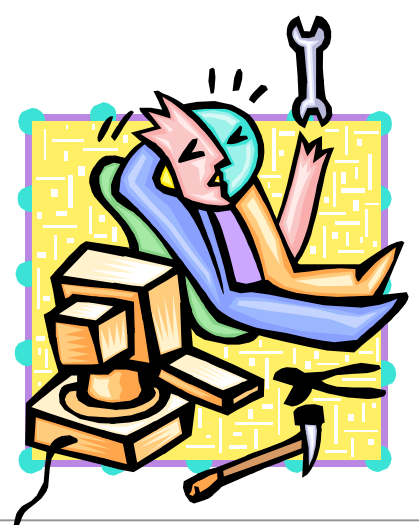

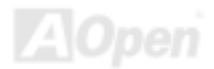

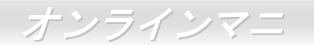

# <span id="page-20-1"></span><span id="page-20-0"></span>*CPU* のインストール

このマザーボードは AMD® Athlon および Duron <sup>の</sup> Socket 462 仕様 CPU をサポートしています。CPU をソケットに差すときは CPU の方向に注意してください。(CPU 過熱保護機能の採用により、CPU の温度が 97 度を超えたらシステムは自動的にパワー オフされます。ただし、この機能は AthlonXP CPU にのみ有効です。)

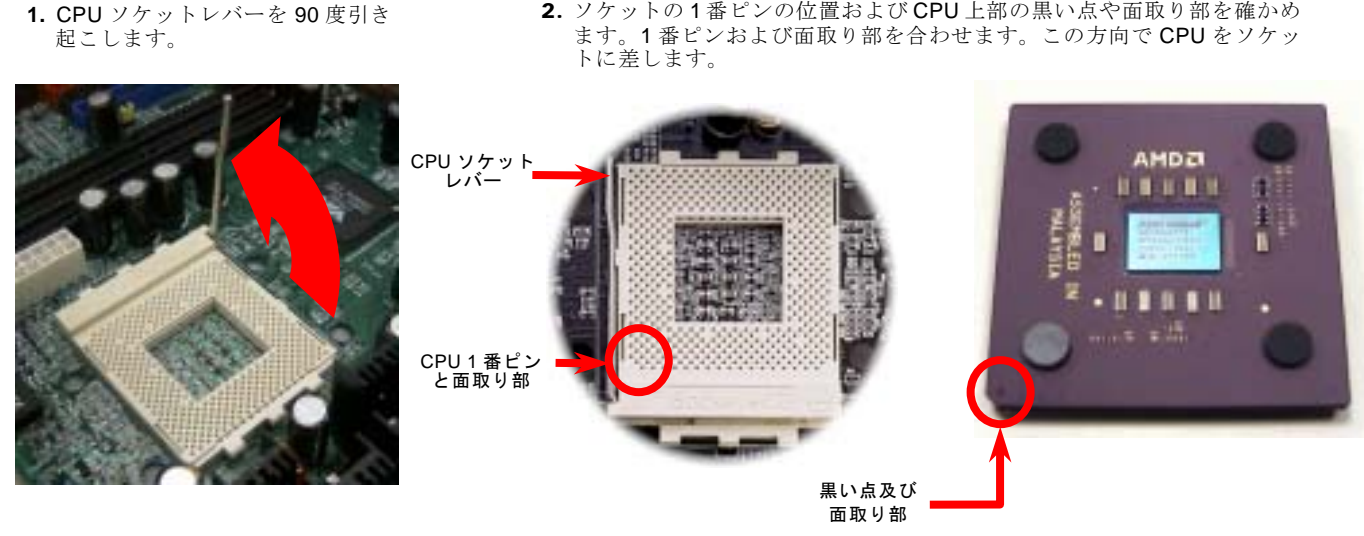

注意:上図は参考用のみですので、ご購入のマザーボードと確実に一致するとは限りません。

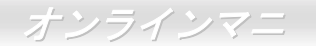

3. CPUソケットレバーを水平に戻しますと、CPU のインストールは完了です。

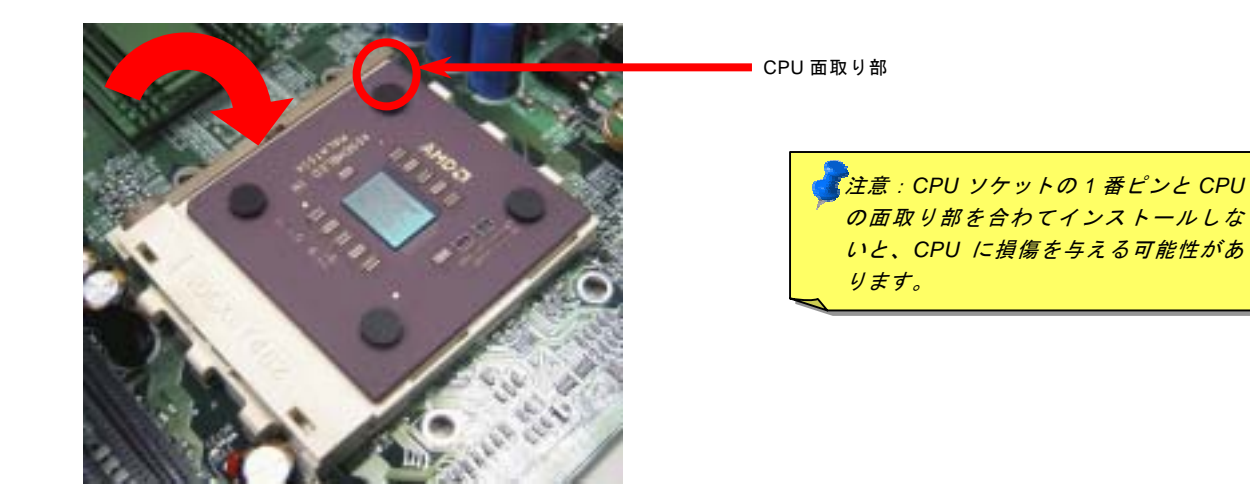

注意:上図は参考用のみですので、ご購入のマザーボードと確実に一致するとは限りません。

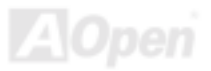

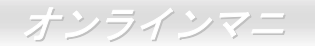

# <span id="page-22-0"></span>*AOpen* 過熱防止 *(O.H.P.)*テクノロジー

**OverHeat** AMD プロセッサのスピードが大いに向上し続けると同時に、高い動作温度を伴う問題に悩まされるこ Protection とも避けられません。CPUファンの突然の機能停止によるAthlonXP CPUへの焼損を防ぐため、Aoper は念入りに CPU 保護用 O.H.P. (過熱防止)テクノロジーとの新技術を開発しました。AOpen O.H.P.(過熱防止)テクノロジーに よるインテリジェントなモニタ機能のおかげで、ユーザーはファン停止時でも、CPU への損傷を心配する必要がありません。

CPU ファンが正常動作の場合に、AthlonXP <sup>の</sup>温度は最大許容値<sup>の</sup> 97℃以下に低く抑えられているはずです。しかし、前もって

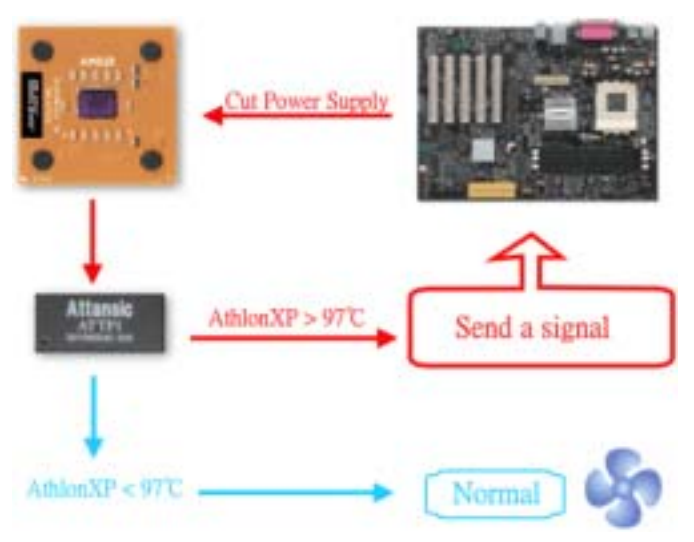

AOpen O.H.P. (過熱防止)テクノロジーを採用していなけ れば、CPU ファンが突然に機能停止になったり、正しく取り付けられていなかったりする場合に、CPU 温度の急速な上昇でシステムがハングアップし、CPU が焼け焦げてお手上げ状態になる可能性は十分あります。AOpen O.H.P. テク ノロジーを搭載すれば、AthlonXP CPU <sup>の</sup>温度感知ピンがファン停止時の CPU 過熱状態におけるプロセッサの電圧変 化を探知し、そして過熱防止システムは過熱による CPU へ の可能な損傷を与える前に、直ち信号を送り、CPU への電源供給を切断します。他社製品が BIOS やソフトウエアで CPU への電源供給をコントロールしているのに対し、AOpen O.H.P.テクノロジーはシステム起動後にすぐハード ウエアによってコントロールされ、システムリソースを消費しません。お客様の大事なハードウェアと個人データを保護するために、これからこの素晴らしい機能を全 AMD シ リーズマザーボードに搭載していく予定です。

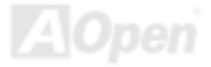

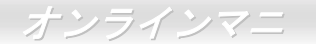

<span id="page-23-0"></span>過電流保護

過電流保護機能はATX 3.3V/5V/12Vのスイッチングパワーサプライに採用されている一般的な機能です。しかしながら、新世代のCPUは違う電圧を使用し、5VからCPU電圧(例えば2.0V)を独自に生成するため、5Vの過電流保護は意味を持たなくなりま す。当マザーボードにはCPU過電流保護をオンボードでサポートするスイッチングレギュレータを採用、3.3V/5V/12Vのパワーサプライに対するフルレンジの過電流保護を提供しています。

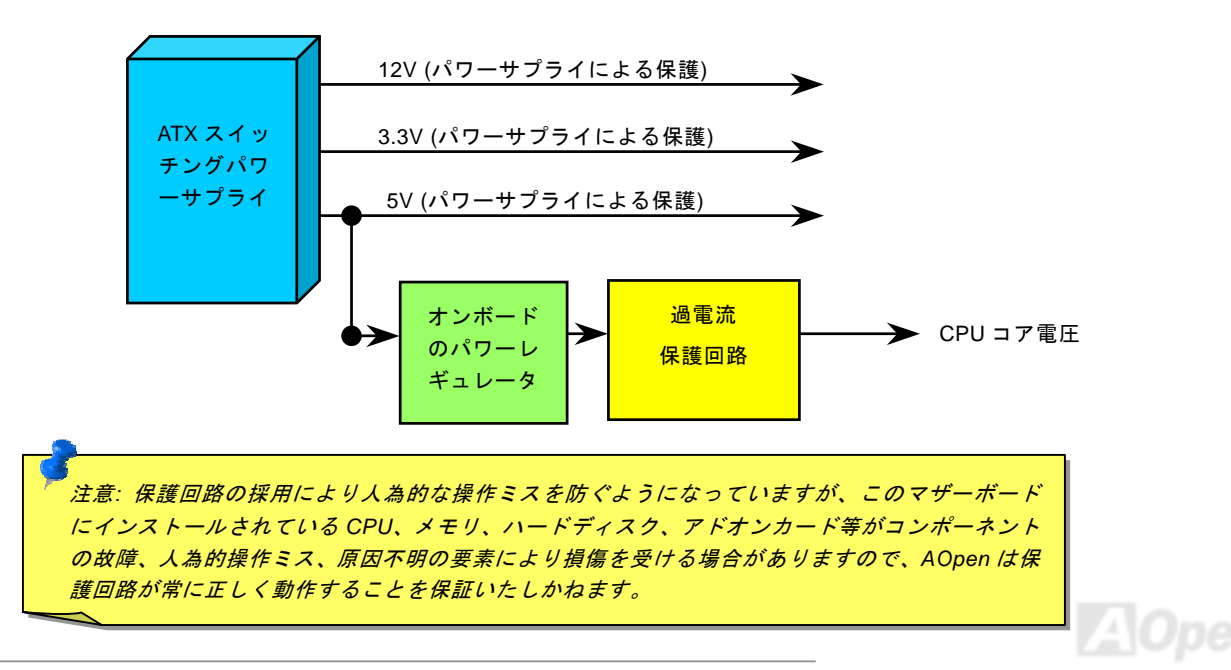

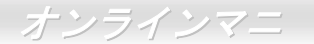

<span id="page-24-0"></span>大型アルミニウム製ヒートシンク

CPU およびチップセットの冷却はシステムの信頼性にとって重要です。アルミニウム製ヒートシンクにより、特にオーバークロ ック時により効率のよい冷却効果が実現できます。

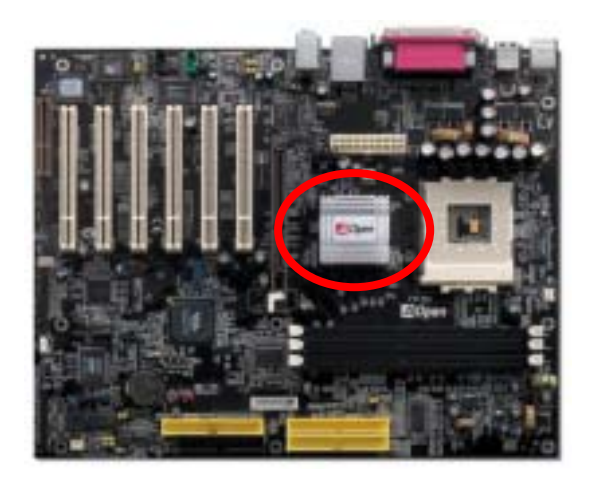

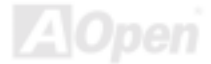

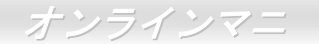

### *CPU* コア電圧フルレンジ調整機能

この機能はオーバークロック用です。当マザーボードの CPU コア電圧は 1.1V から 1.85V まで 0.05V 刻みで調節可能です。また、 当マザーボードでは CPU VID 信号を自動検出し、適正な CPU コア電圧を生成します。

#### BIOS セットアップ <sup>&</sup>gt;クロック/電圧コントロール > CPU 電圧設定

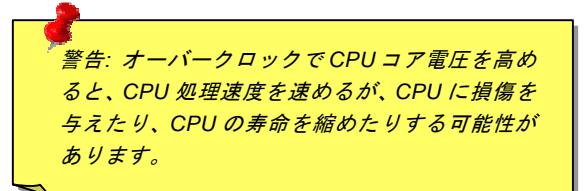

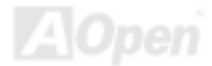

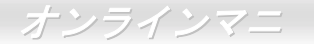

### <span id="page-26-0"></span>*CPU* クロックの設定

このマザーボードは CPU ジャンパーレス設計ですので、CPU クロックは BIOS セットアップから設定でき、ジャンパースイッ チ類は不要です。

BIOS セットアップ <sup>&</sup>gt;クロック/電圧コントロール > CPU スピード設定

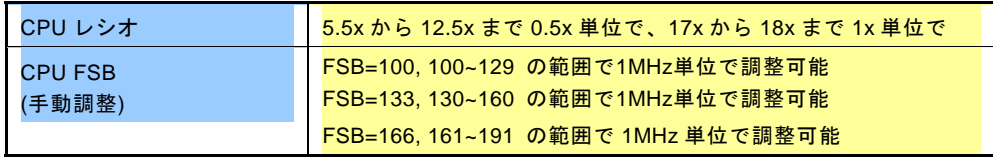

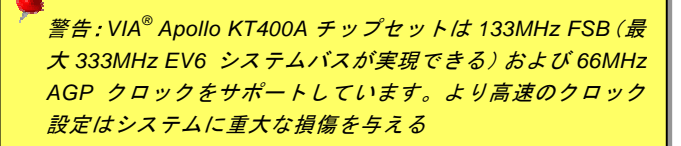

Home

警告*:*現在お使いのプロセッサの *CPU* レシオを既に調整した 後、新しい *CPU* に交換したい場合に、システムが前の *CPU* 設 定をそのまま新しい *CPU* に応用するので、*<Home>*キーや *CMOS* をクリアすることでデフォルト設定に戻してください。

ヒント*:*オーバークロックにより、システム起動に失敗してフリーズした場合は、*<Home>*キーを押すだけでデフォルト設定に戻りますし、*5* 秒待って *AOpen "*ウォッチドッ グ *ABS"*がシステムをリセットしハードウェアが再度自動 検出されるようにもできます。

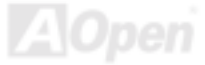

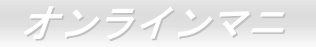

### 調整可能な *CPU* クロック

コアクロック = CPU バスクロック \* CPUAGPクロック = PCI クロック

 レシオ PCI クロック = CPU バスクロック/クロックレシオ $E$ V6 バススピード = CPU 外部バスクロック x 2

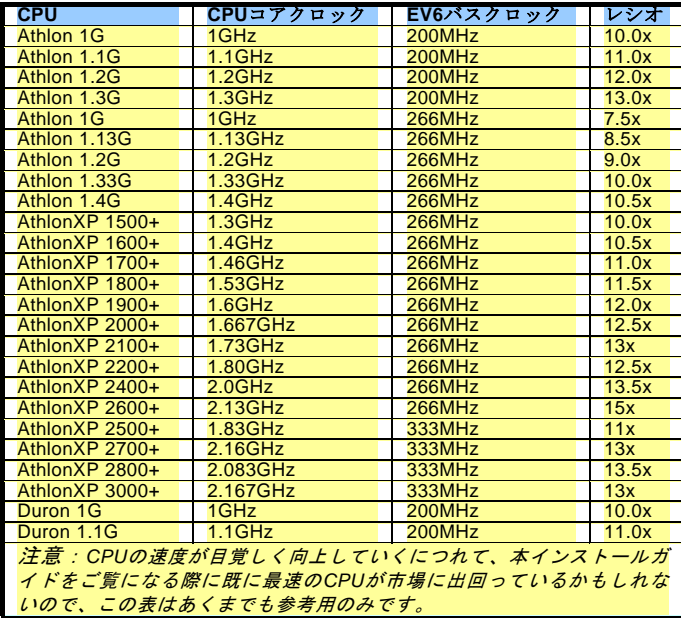

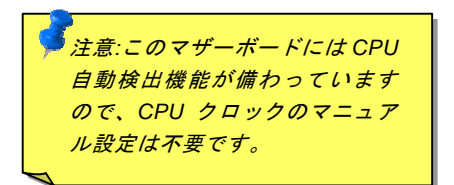

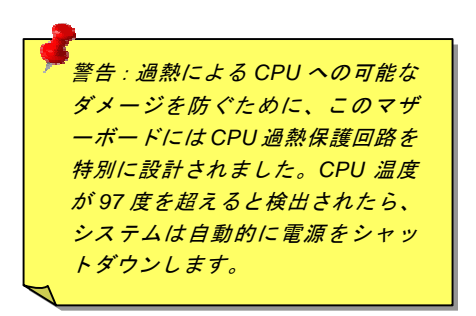

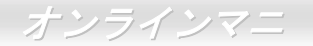

# <span id="page-28-1"></span><span id="page-28-0"></span>*CPU* 及びケースファンコネクタ*(*ハードウェアモニタ機能付き*)*

CPU ファンのケーブルは 3-ピンの **CPUFAN1** コネクタに差し込みます。筐体ファンを使用される場合は、ケーブルを **SYSFAN2**  (FAN2) または **SYSFAN3** (FAN3)コネクタに差し込むことも可能です。

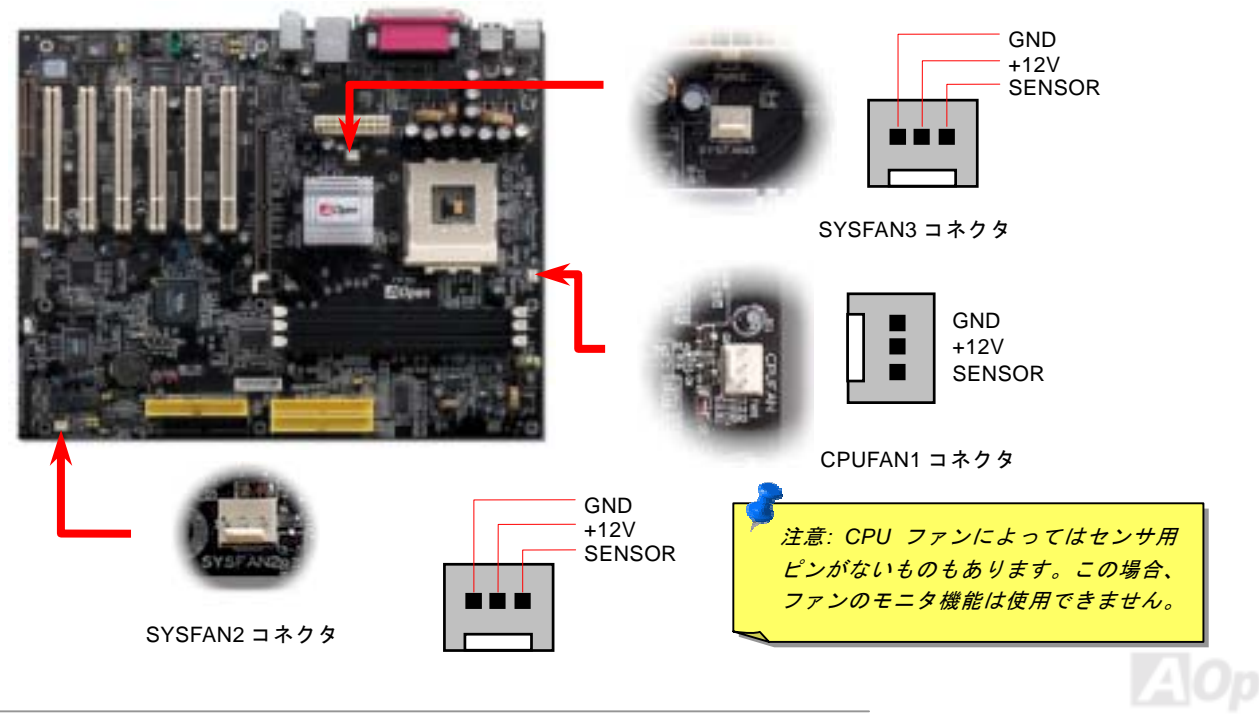

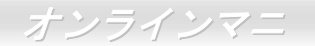

### <span id="page-29-0"></span>*DIMM* ソケット

当マザーボードには184ピンDIMMソケットが3本装備され、DDR333/266メモリが最大3GBまで、DDR400メモリは最大2GB搭載 可能です。ECC及びNon-ECC DDR RAM両方がサポートされていますが、両方を同時にソケットに装着してはいけません。さも ないと、メモリソケットやSDRAMモジュールに重大な損傷を与える可能性があります。新搭載機能として、当マザーボードのメモリ電圧はオーバークロックのために2.5Vから2.65Vまでの範囲内で調整可能です。

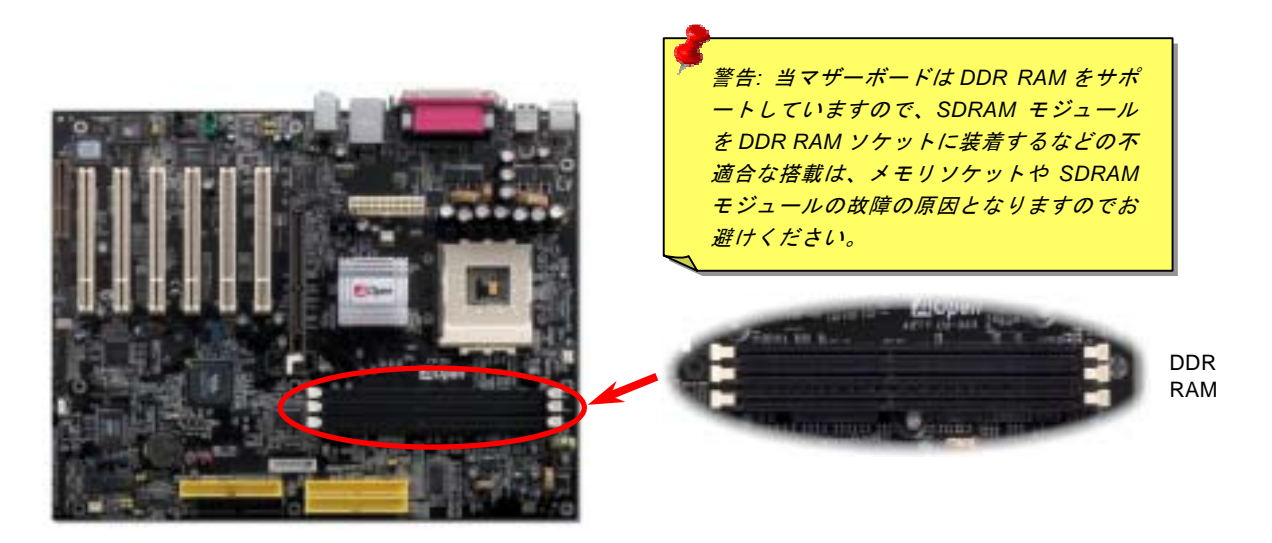

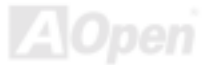

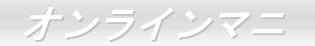

### <span id="page-30-0"></span>メモリモジュールのインストール方法

メモリのインストールには下記のステップに従います。

1. DIMM モジュールのピン側を下にし、下図のようにソケットを合わせます。

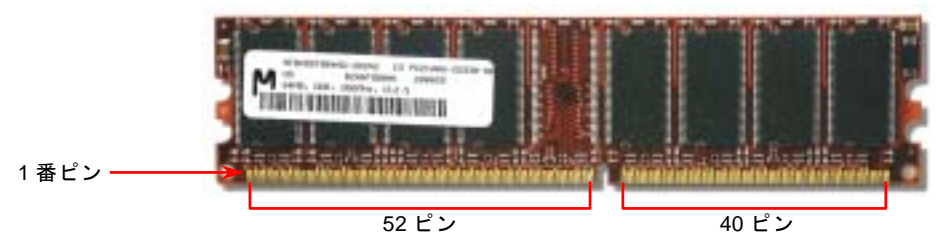

2. DIMM ソケットにモジュールを両手でまっすぐ下方に DIMM モジュールが止まるまでしっかり差し込みます。

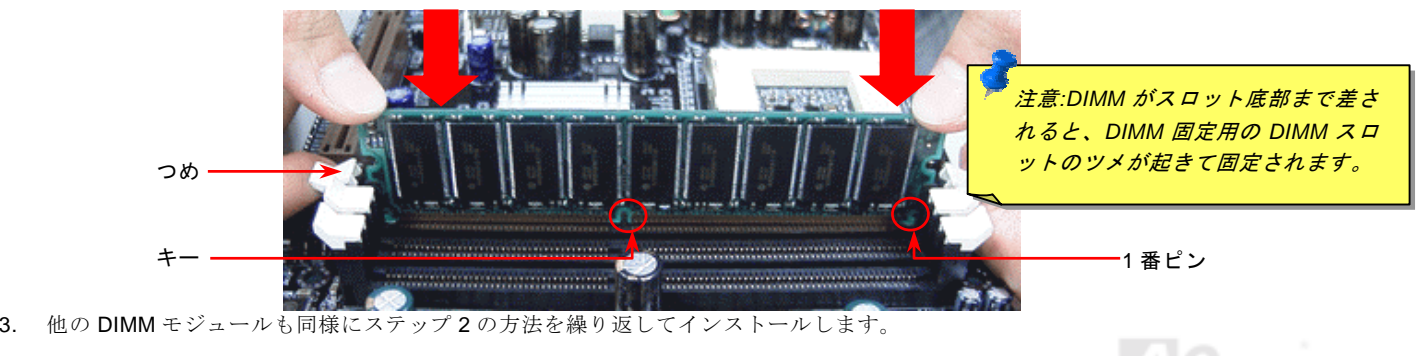

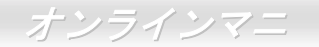

<span id="page-31-2"></span><span id="page-31-1"></span><span id="page-31-0"></span>*ATX* 電源コネクタ

ATX パワーサプライには下図のように 20 ピンのコネクタが使用されています。差し込む際は向きにご注意ください。

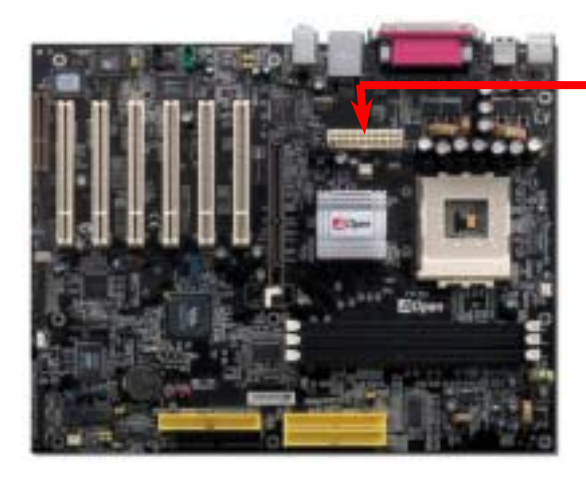

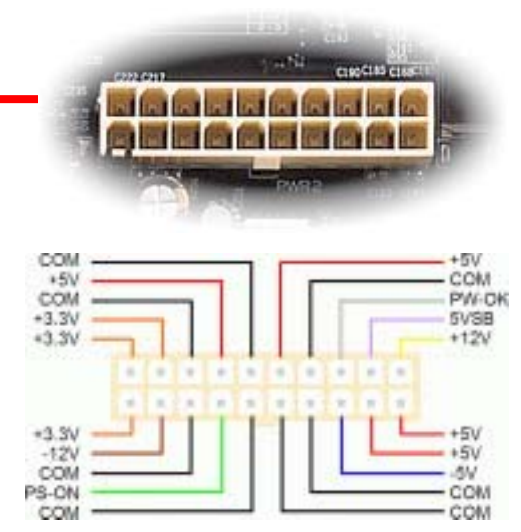

# *AC* 電源自動回復機能

従来の ATX システムでは AC 電源が切断された場合、電源オフ状態からの再開となります。この設計は、無停電電源を使用しな <sup>い</sup>場合に、常に電源オン状態を維持することが要求されるネットワークサーバーやワークステーションにとっては不都合です。 この問題を解決するため、当マザーボードには電源自動回復機能が装備されています。

# <span id="page-32-1"></span><span id="page-32-0"></span>*IDE* 及びフロッピーコネクタの接続

34 ピンフロッピーケーブルと 40 ピン IDE ケーブルをそれぞれフロッピーコネクタ FDC および IDE コネクタに接続します。1 番ピンの向きにご注意ください。間違えますとシステムに支障を来たす恐れがあります。

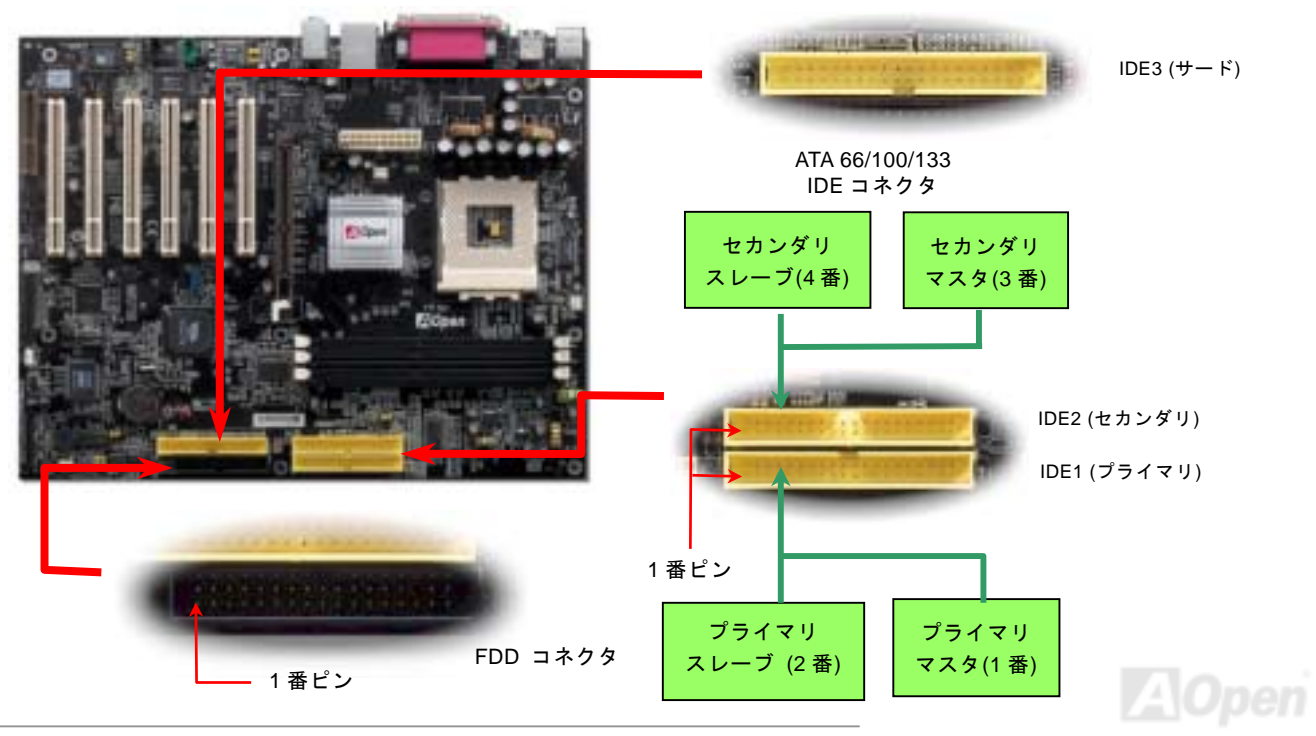

IDE1 はプライマリチャネル、IDE2 はセカンダリチャネル、IDE3 はサードチャンネルとも呼ばれます。各チャネルは 2 個<sup>の</sup> IDE デバイスが接続できますので、合計 6 個のデバイスが使用可能です。これらを協調させるには、各チャネル上<sup>の</sup> 2 個のデバイス をマスタおよびスレーブモードに指定する必要があります。ハードディスクまたは CDROM のいずれでも接続可能です。モード がマスタかスレーブかは IDE デバイスのジャンパー設定に依存しますので、接続するハードディスクまたは CDROM のマニュア ルをご覧になってください。

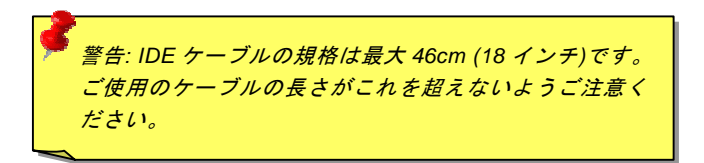

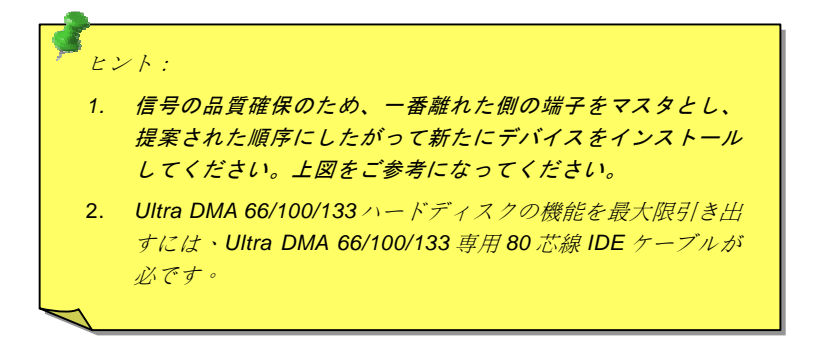

# <span id="page-34-0"></span>*ATA/133* をサポート

当マザーボードはATA66、[ATA100](#page-105-2)およびATA133<sup>の</sup> IDE デバイスをサポートしています。下表には IDE PIO 転送速度および DMA モードが列記されています。IDE バスは 16 ビットで、各転送が 2 バイト単位で行われることを意味します。ハードディスク業 界がより高速及び大容量のハードディスクドライブを続々と発売するにつれて、現在の Ultra ATA/100 インターフェースではハ ードディスクドライブ及びホストコンピュータの間にデータボトルネックが生じています。この問題を解決するため、ハードデ ィスクメーカーが新しい Ultra ATA-133 インターフェーステクノロジーを導入しました。従来の ATA/100 規格と比べれば、 ATA/133 のデータ転送レートは 133MB/s まで達し、インターフェーススピードは 33%も向上しました。より多くのストレージ スペース及び常に早い計算に応えるより高速なデータ転送速度を必要とする Window XP 等の新しい基本ソフトには、ATA/133 の性能は理想的です。

この新しいテクノロジーを有効に利用し、その優れた性能を得るために、ご使用のシステムに合わせて、ATA/133 対応ハードディスクの使用をお勧め致します。そうすれば、当マザーボードはご使用のシステムの要求するスピードを満たすことができます。

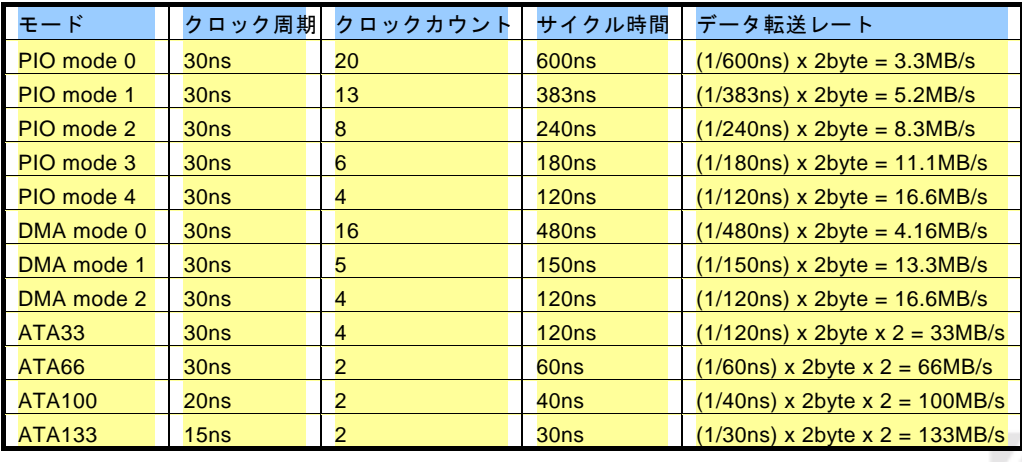

<span id="page-35-1"></span>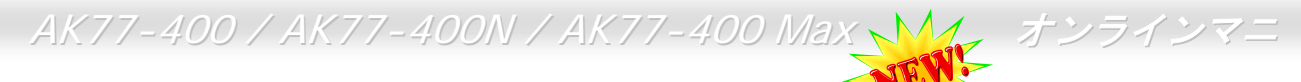

# シリアル *ATA* をサポート*(AK77-400 Max* のみ*)*

<span id="page-35-0"></span>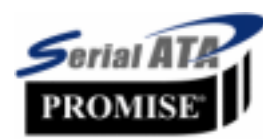

当マザーボードには Promise シリアル ATA (PDC20375)コントローラが搭載され、150Mbytes /秒に達 するより高速な転送レートを実現します。1980 年代に発表された従来のパラレル ATA 規格により、パ ソコンとデバイス間における標準的なストレージインターフェースの速度が僅か 3 Mbytes/秒である と策定されました。最新インターフェース規格の Ultra ATA-133 は最大 133 Mbytes/秒までおよぶバー ストデータ転送速度を実現しました。しかし、ATA 規格は顕著な成績を上げたにもかかわらず、そ<sup>の</sup>

規格は次第に時代の遅れを取りつつあり、5 ボルト信号電圧の制限や多ピン、ケーブル配置の煩雑など現在の研究開発者を悩ま せる設計関連問題を多数抱えています。

シリアル ATA 規格はこれらの設計問題を解消し、より高い転送レートを必要とするコンピュータへの要求を満たすことができま す。シリアル ATA はパラレル ATA を置き換える規格として、既存の基本ソフトやドライバとの互換性を保ちながら、性能を大 幅に増強しました。シリアル ATA は消費電圧及び必要なピン数を減らし、薄くて配置しやすいケーブルが使用可能でケーブルの 簡略化を実現します。

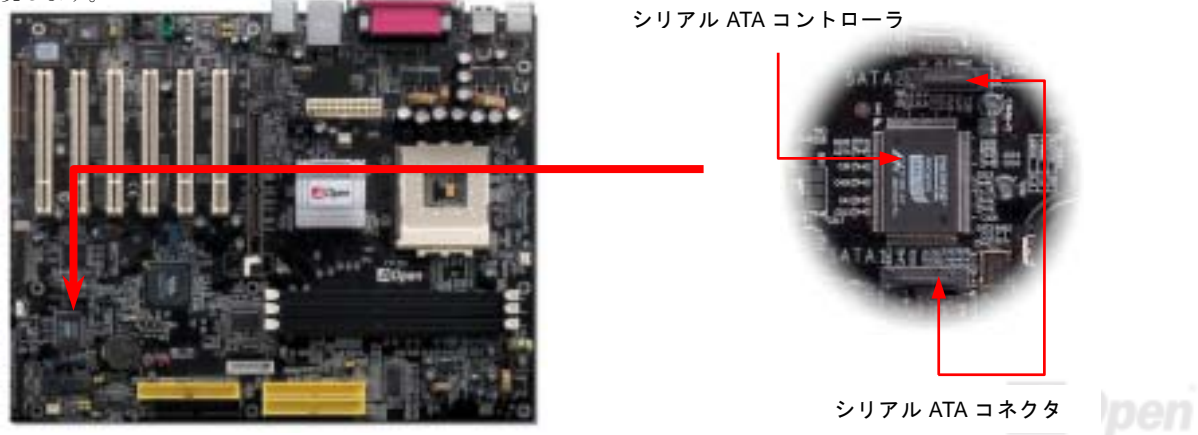
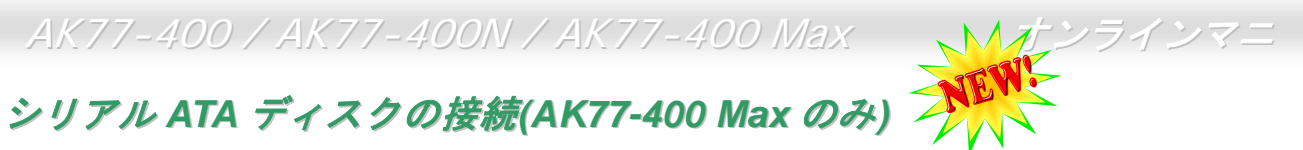

シリアル ATA ディスクを接続するには 7 ピンシリアル ATA ケーブルが必要です。シリアル ATA ケーブルの両端をマザーボード 上のシリアル ATA ヘッダー及びディスクに接続します。他の一般的なディスクと同様に、電源ケーブルの接続も必要です。この 接続作業はジャンパーの調整がいらかいので、ジャンパーをマスターやスレーブモードに設定する必要はありません。二台のシ リアル ATA ディスクを接続する場合に、システムは自動的に"Serial ATA 1" ヘッダーに接続されるディスクをマスターディスク としてみなします。

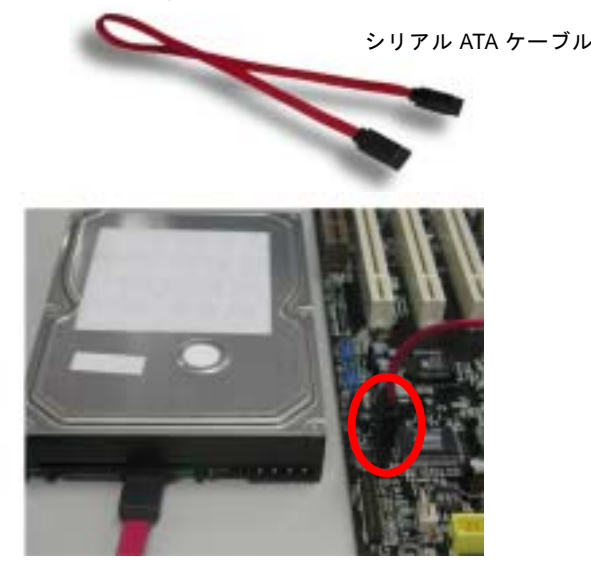

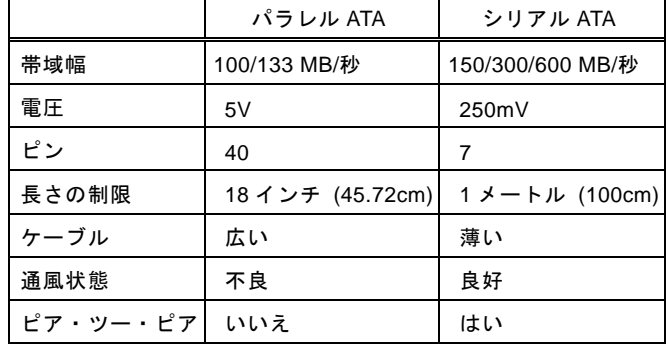

パラレル *ATA* 及びシリアル *ATA* の比較

注意: この図は参考用のみですので、当マザーボードと確実に一致しない場合があります。

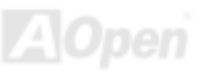

## フロントパネルコネクタ

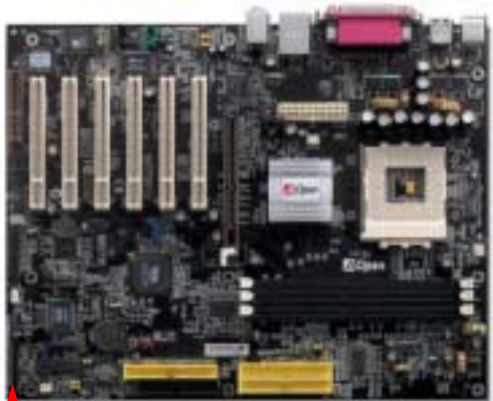

電源 LED、EMPI、スピーカー、電源、リセットスイッチのコネクタをそれぞれ対 応するピンに差します。BIOS セットアップで"Suspend Mode" の項目をオンにし た場合は、ACPI および電源の LED がサスペンドモード中に点滅します。

お持ちの ATX <sup>の</sup>筐体で電源スイッチのケーブルを確認します。これは前部パネル から出ている 2-ピンメスコネクタです。このコネクタを **SPWR** と記号の付いたソ フトウェア電源スイッチコネクタに接続します。

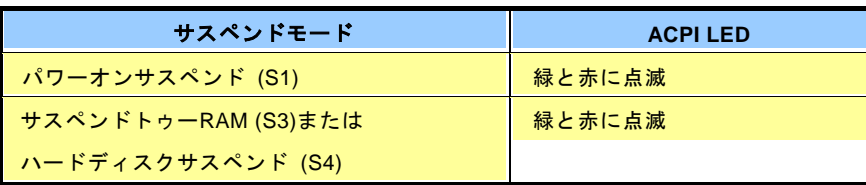

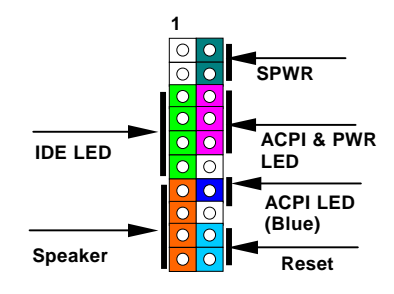

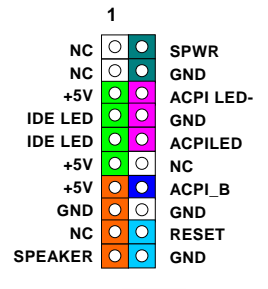

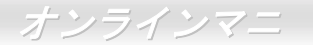

#### *IrDA* コネクタ

IrDA コネクタはワイヤレス赤外線モジュールの設定後、Laplink や Windows95 Direct Cable Connection 等のアプリケーション ソフトウェアと併用することで、ユーザーのラップトップ、ノートブック、PDA デバイス、プリンタ間でのデータ通信をサポー トします。このコネクタは HPSIR (115.2Kbps, 2m 以内)および ASK-IR (56Kbps)をサポートします。

IrDA コネクタに赤外線モジュールを差し込んで、BIOS セットアップの UART2 モードで正しく設定します。IrDA コネクタを差 す際は方向にご注意ください。

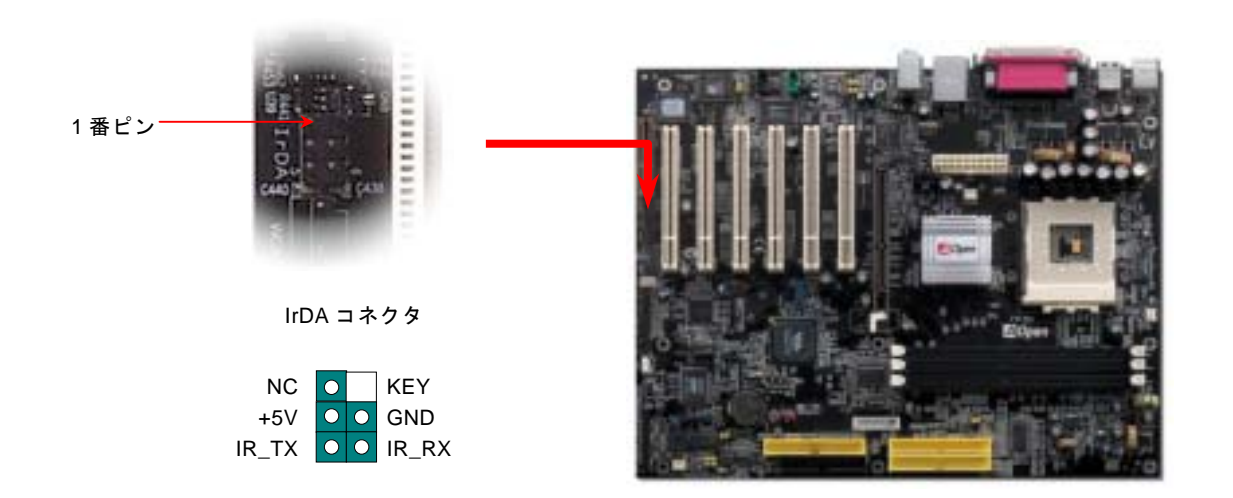

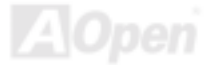

## *AGP (*アクセラレーテッドグラフィックポート*) 8X* 拡張スロット

AK77-400 / AK77-400N / AK77-400 Max マザーボードは[AGP 8](#page-105-0)x スロットを装備しています。AGP 8x は高性能 3D グラフィック ス用に設計されたバスインタフェースです。AGP はメモリへの読み書きのみをサポートし、1 組のマスタ/スレーブのみを対象にします。AGP は 66MHz クロックの立ち上がりと下降部の双方を利用し、4X AGP のデータ転送速度は 66MHz x 4 バイト x 4 = 1056MB/s です。AGP はさらに AGP 8x モードへ移行中で、転送速度は 66MHz x 4bytes x 8 = 2.1GB/s です。この AGP 拡張<sup>ス</sup> ロットは 1.5V-1.6V AGP カードのみをサポートしています。

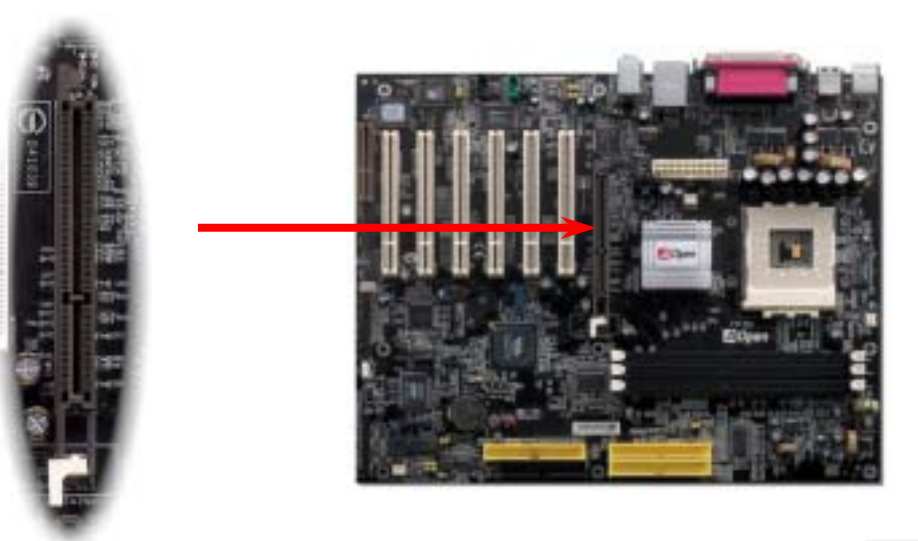

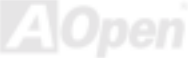

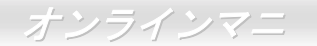

# *WOM*(ゼロボルトウェイクオンモデム)コネクタ

このマザーボードには内蔵モデムカードおよび外付けモデムの双方をサポートするウェイクオンモデム機能が備わっています。内蔵モデムカードはシステム電源オフの際、電力消費はゼロなので内蔵モデムの使用をお勧めします。内蔵モデムを使用するには、モデムカードの RING コネクタからの 4 ピンケーブルをマザーボードの WOM コネクタに接続します。

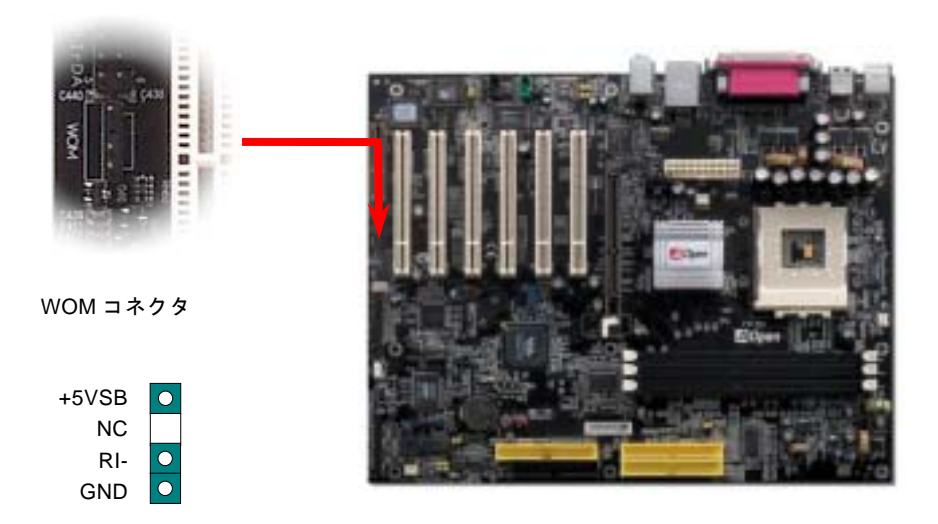

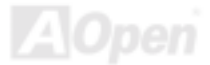

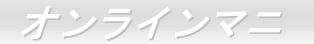

## 外付けモデムによる *WOM* 機能

従来のグリーン PC のサスペンドモードはシステム電源供給を完全にはオフにはせず、外付けモデムでマザーボードの COM ポ ートを活性化し、動作に復帰します。

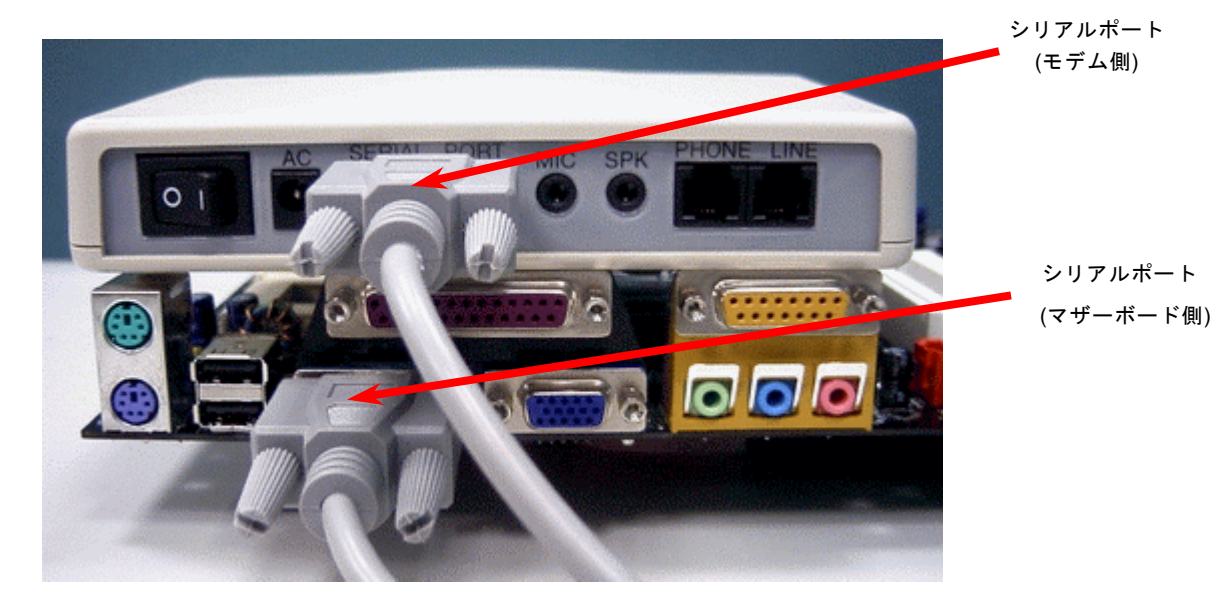

注意: この図は参考用のみですので、当マザーボードと確実に一致しない場合があります。

*42* 

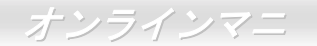

### 内蔵モデムカードによる *WOM* 機能

ATX のソフトパワーオン・オフ機能により、システムを完全にオフにしても着信時に自動的にウェイクアップして、留守電またはファックスの送受信を行うことが可能です。システム電源が完全にオフであるかどうかはパワーサプライのファンがオフかどうかで判断できます。外付けモデムと内蔵モデムカードの双方がモデムウェイクアップ機能をサポートできますが、外付けモデムを使用する際は、モデム電源をオンにしておく必要があります。

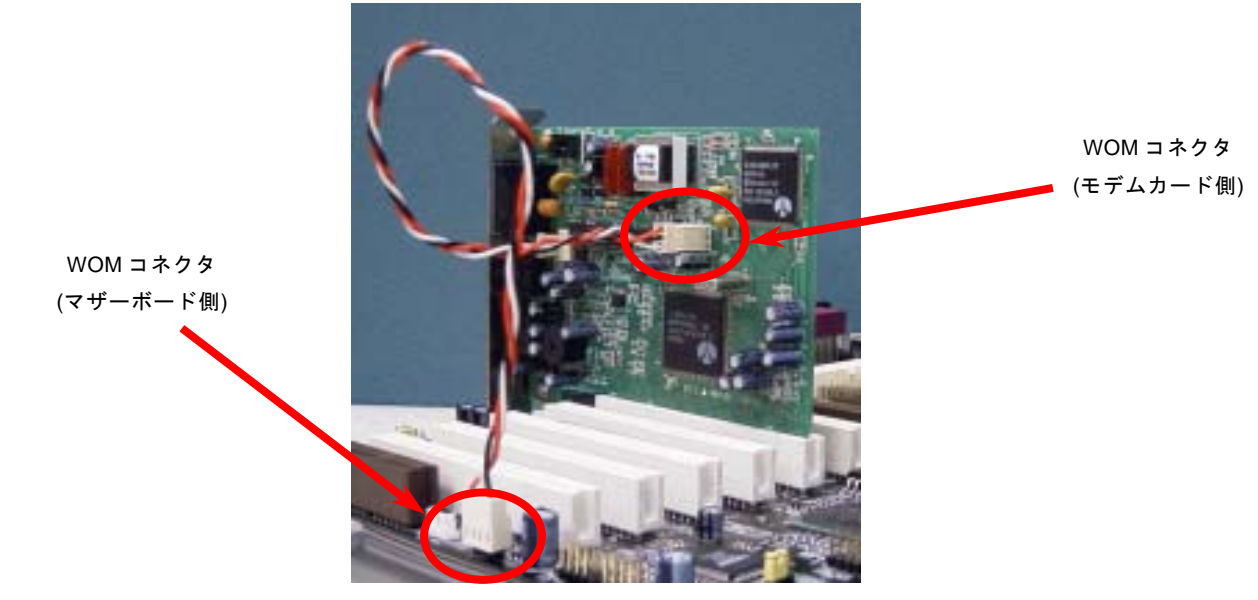

注意: この図は参考用のみですので、当マザーボードと確実に一致しない場合があります。

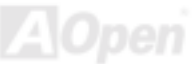

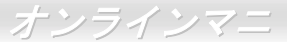

## *WOL (*ウェイクオン *LAN)* 機能

この機能はウェイクオンモデムと酷似していますが、これはローカルエリアネットワークを対象としています。LAN ウェイクアップ機能を使用するには、この機能をサポートするチップセット搭載のネットワークカードが必要である上に、ケーブルで LAN カードをマザーボードの WOL コネクタに接続してください。システム判別情報(おそらく IP アドレス)はネットワークカードに 保存され、イーサネットには多くのトラフィックが存在するため、システムをウェイクアップさせる方法は ADM 等のネットワークソフトウェアを使用することが必要となります。この機能を使用するには、LAN カードへの ATX からのスタンバイ電流が最 低 600mA 必要であることにご注意ください。

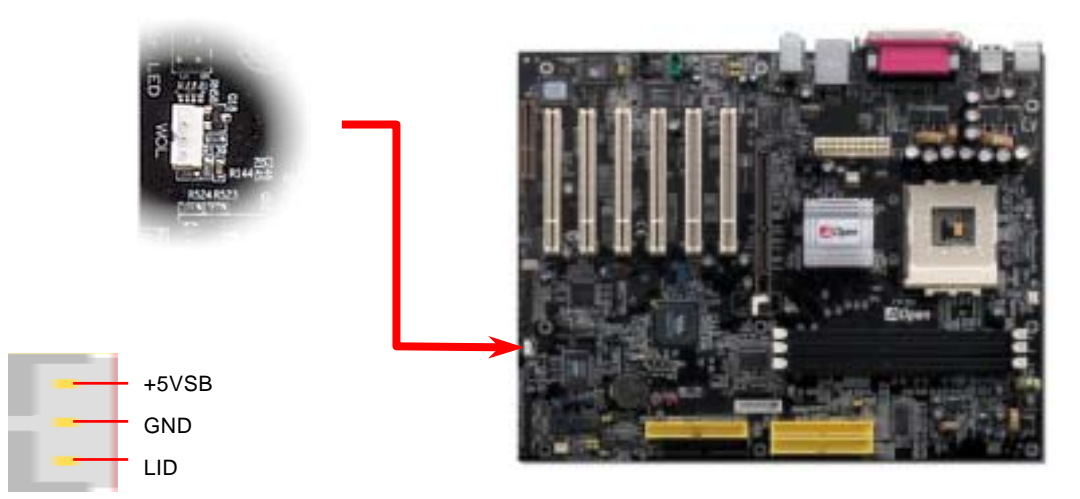

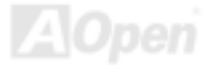

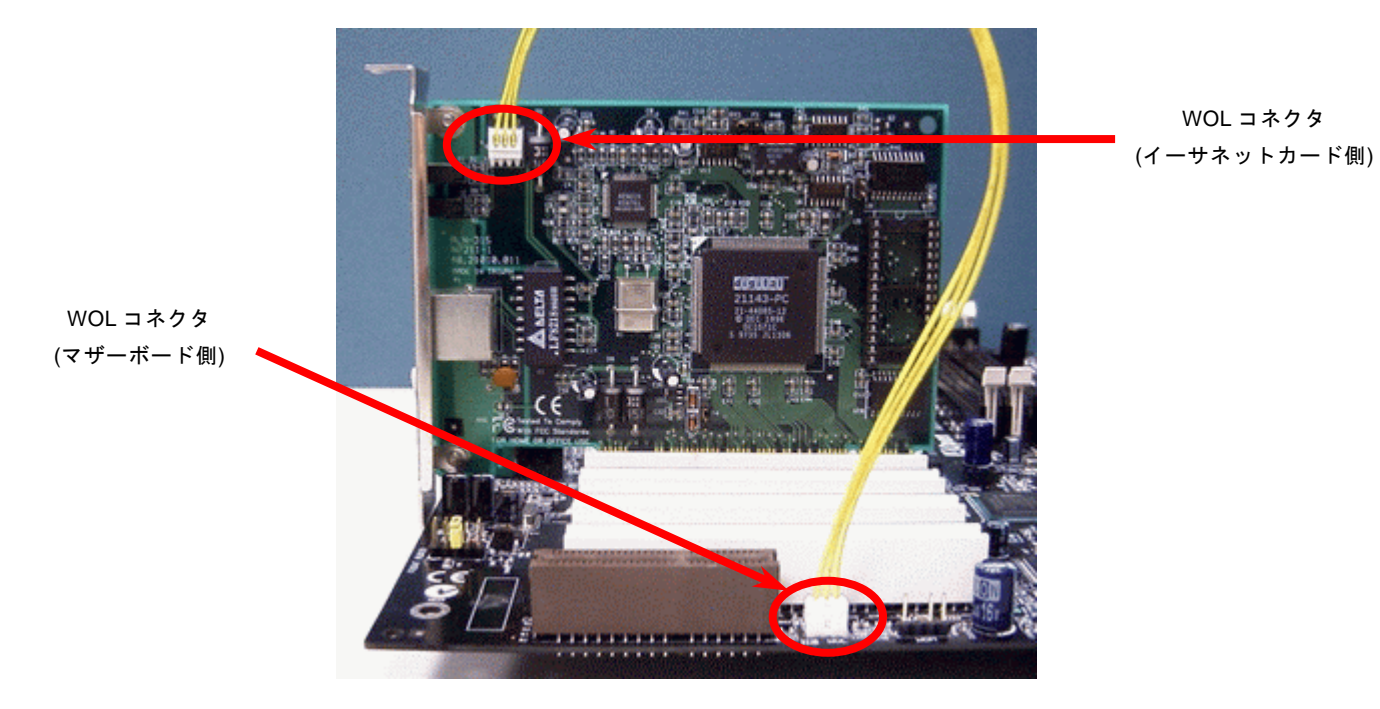

注意: この図は参考用のみですので、当マザーボードと確実に一致するとは限りません。

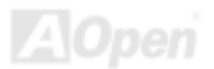

## オンボードの *10/100 Mbps LAN* 機能*(AK77-400N/AK77-400 Max* のみ*)*

サウスブリッジ VT8235 にはファストイーサネットコントローラーが内蔵されています。高度に統合化されたプラットフォーム LAN 接続デバイスである RealTek RTL8100BL LAN コントローラーをオンボードで搭載することにより、オフィスや家庭用の 10/100M bps イーサーネットを提供します。イーサネット RJ45 コネクタの位置は USB コネクタの上にあります。オレンジの LED は接続モードを表示し、ネットワーク接続中に点灯しますが、データ転送中に点滅します。緑<sup>の</sup> LED は転送モードを表示 し、100Mbps モードでデータを転送している際に点灯します。この機能をオン/オフにするには、BIOS により調整可能です。

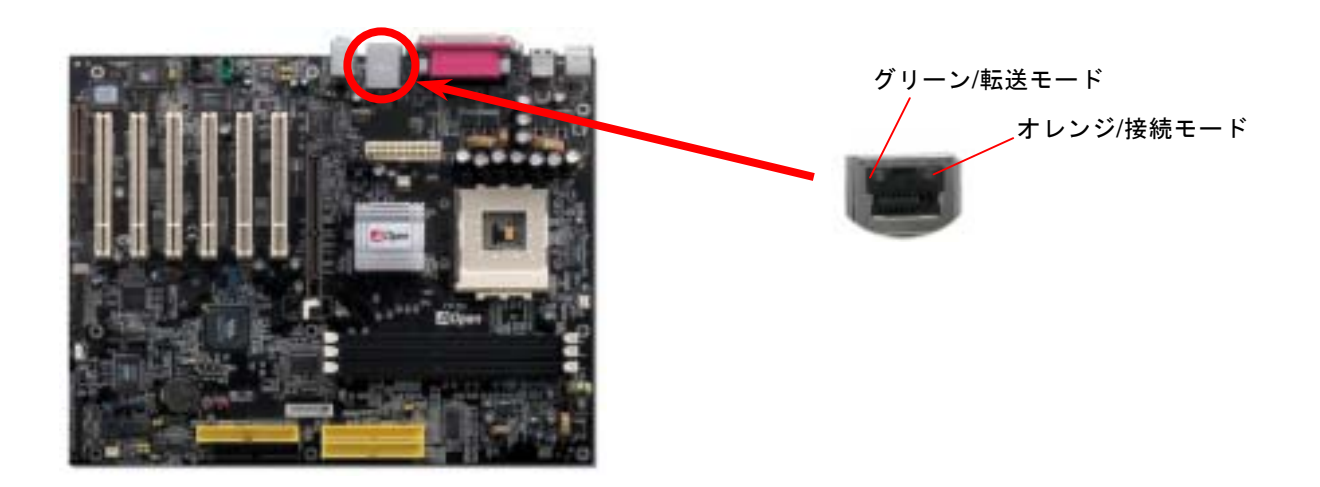

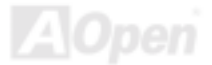

### *CNR(*コミュニケーション及びネットワーキングライザー*)*拡張スロット

<u>[CNR](#page-107-0)</u> は AMR (オーディオ/モデムライザー) に取って代わって V.90 アナログモデム、多チャンネルオーディオ、イーサーネット LAN による各種のネットワーク機能、DSL、USB、無線、あるいは電話線によるホームネットワーク環境をサポートするライザー仕様です。CPU <sup>の</sup>計算能力の向上に伴い、デジタル処理操作をメインチップセットに組み込んで CPU パワーの一部が利用で きるようになりました。しかし、コード変換 [\(CODEC\)](#page-104-0)回路は別の独立した回路設計が必要ですので、コストのより低い、しか も弾力性に富む CNR カード上に組み込まれます。このマザーボードにはオンボードでサウンド CODEC が装備されて(BIOS よ りオフできる)いますが、モデム機能のオプションとして予備の CNR スロットも用意されています。もちろん、引き続き PCI <sup>モ</sup> デムカード/LAN カードもご使用になれます。

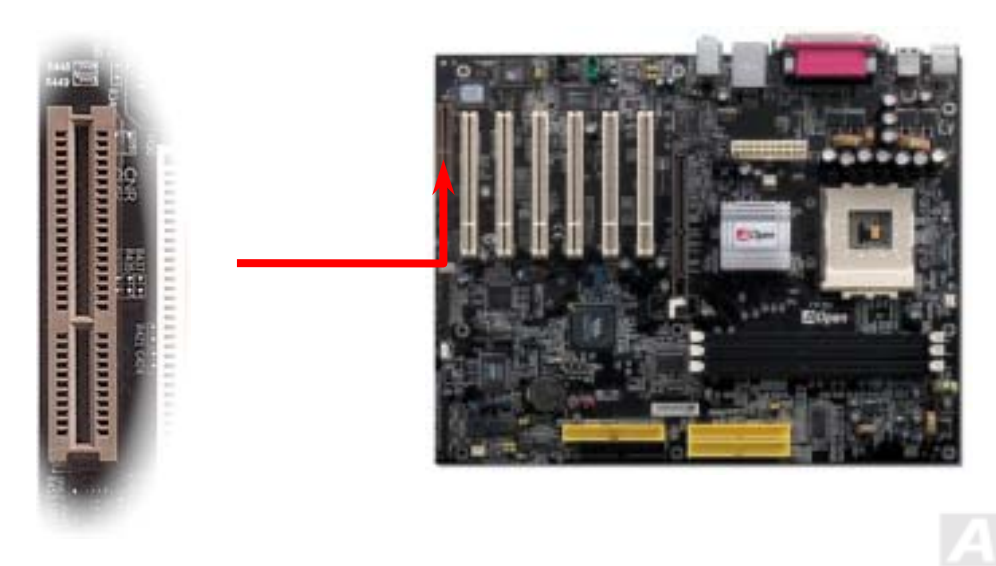

*47* 

### *6* 個の *USB 2.0* ポートをサポート

当マザーボードには 6 個の[USB](#page-113-0)コネクタがあり、マウス、キーボード、モデム、プリンタ等<sup>の</sup> USB 機器が接続できます。4 個 のコネクタは、PC99 バックパネルにあります。適当なケーブルで他の USB コネクタを USB モジュールやケースのフロントパ ネルに接続することができます。USB 2.0 規格の転送速度は従来の USB 規格<sup>の</sup> 40 倍であり、最高 480Mbps <sup>の</sup>転送レートを実 現します。転送レートを向上させるほか、**USB 2.0** は **USB 1.0/1.1** 規格のソフトウェア及び周辺機器をサポートし、ユーザーに より高い互換性を提供しています。

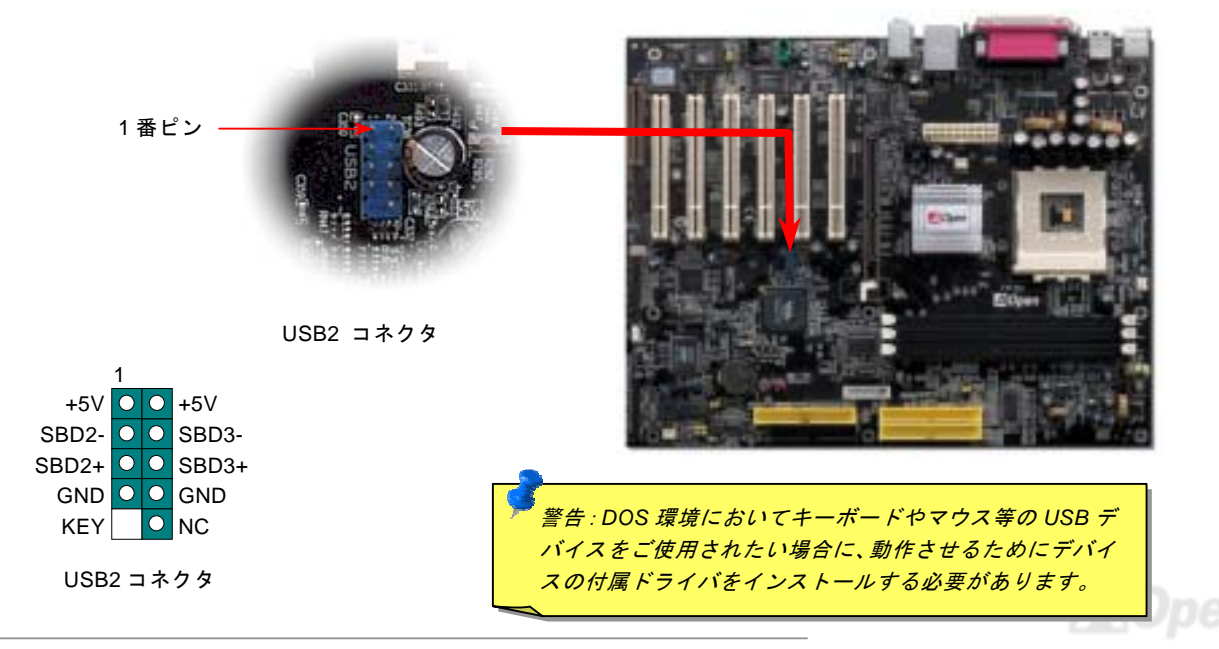

## カラーコード準拠バックパネル

オンボードの I/O デバイスは PS/2 キーボード、PS/2 マウス、シリアルポートの COM1 と COM2、RJ45 LAN ジャック、プリン タ、[USB](#page-113-0) 、AC97 サウンドコーデックです。下図は筐体のバックパネルから見た状態です。

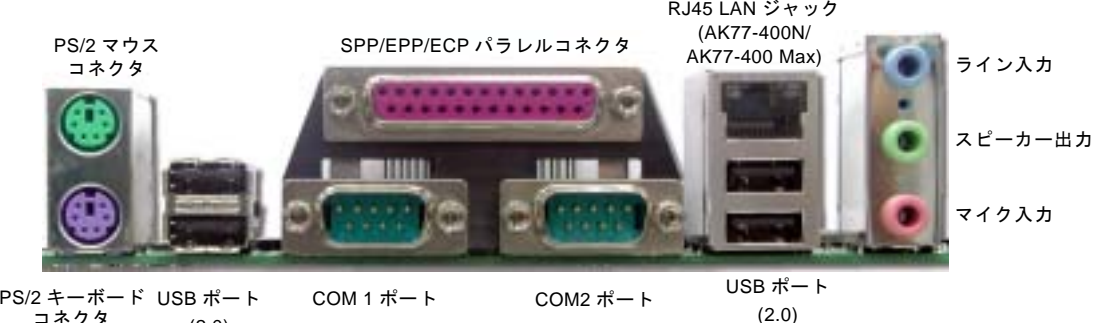

コネクタ(2.0)

- $PS/2$   $\div$   $\rightarrow$   $\div$   $\leftarrow$   $\div$ : PS/2 プラグ使用の標準キーボード用
- $PS/2 \nabla$ ウス: マウス: PS/2 プラグ使用の PC-マウス用
- USB ポート: USB デバイスの接続用
- パラレルポート: SPP/FCP/FPP プリンタの接続用.
- $COM1 \n\mathbb{R} \mathbb{R}$ ポート: ポインティングデバイス、モデム、その他のシリアルデバイスの接続用
- スピーカー出力: 外部スピーカー、イヤホン、アンプへの出力接続用
- ライン入力: CD/テーププレーヤー等からの信号源からの入力接続用
- マイク入力: マイクロホンからの入力接続用

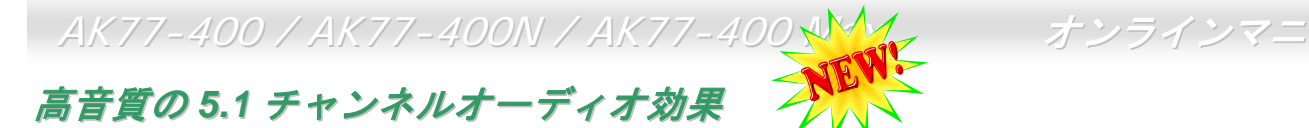

当マザーボードには高音質の 5.1 チャンネル対応<sup>の</sup> ALC650 Codec が搭載され、新鮮な音声が楽しめます。ALC650 <sup>の</sup>革新的な デザインにより、外部モジュールを接続せずに、標準的なラインジャックでサラウンドオーディオを出力することができます。この機能を使用するには、Bonus Pack CD からオーディオドライバ及び 5.1 チャンネル対応のオーディオアプリケーションをイ ンストールする必要があります。下図は 5.1 チャンネルサウンドトラックにある全てのスピーカーの標準位置を示しています。 フロントスピーカーのプラグを緑の"スピーカー出力"ポートに接続し、リアスピーカーのプラグを青の"ライン入力"ポートに接続し、そしてセンター及びサブウーファースピーカーを赤の"マイク入力"ポートに接続してください。

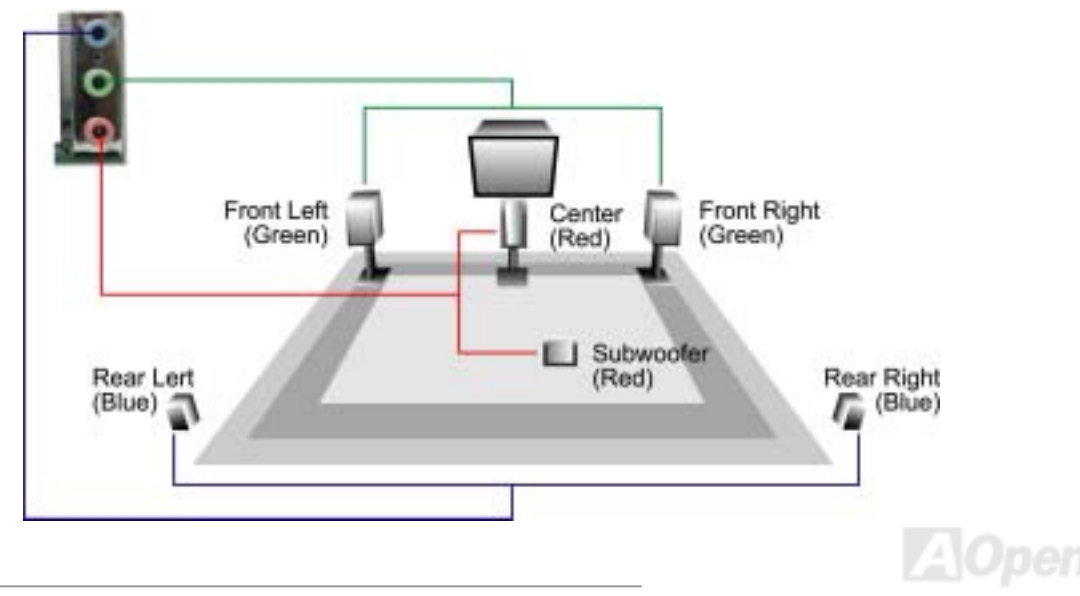

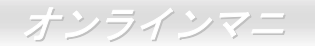

## フロントオーディオコネクタ

ケースのフロントパネルにオーディオポートが設定されている場合、オンボードオーディオからこのコネクタを通してフロントパネルに接続できます。なお、ケーブルを接続する前にフロントパネルオーディオコネクタから 5、6、9、10 番のジャンパーキ ャップを外してください。フロントパネルにオーディオポートがない場合は 5、6、9、10 番の黄色いキャップを外さないでくだ さい。

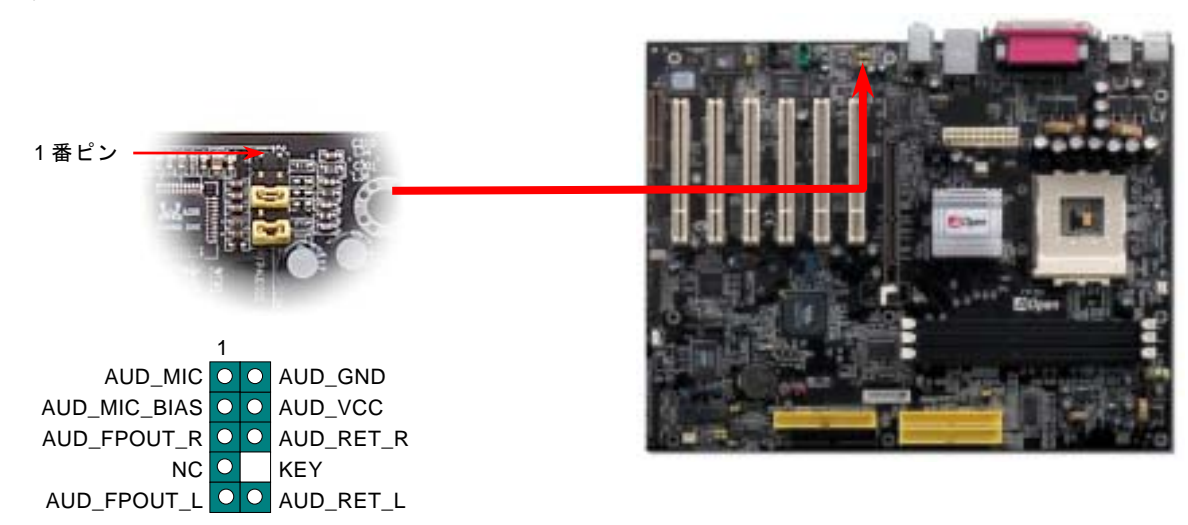

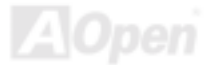

## *S/PDIF (Sony/Philips* デジタルインタフェース*)*コネクタ

S/PDIF (Sony/Philips デジタルインタフェース)は最新のオーディオ転送ファイル形式で、アナログに取って代わるデジタルオー ディオを光ファイバー経由で楽しめます。専用オーディオケーブルにより、S/PDIF コネクタと別の S/PDIF デジタル出力をサポ ートする S/PDIF オーディオモジュールを接続します。一般的には S/PDIF 出力は 2 つあり、一方は大部分の消費型オーディオ製 品に対応する RCA コネクタ、他方はより高品質のオーディオに対応する光コネクタです。出力と同様に、RCA や光学オーディ オ製品をモジュールの入力コネクタに接続し、コンピュータから音声や音楽を出すことができます。ただし、S/PDIF デジタル出 力の長所を最大限活かすにはモジュールの S/PDIF 出力を S/PDIF デジタル入力/出力対応スピーカー/アンプ/デコーダーに接続す る必要があります。

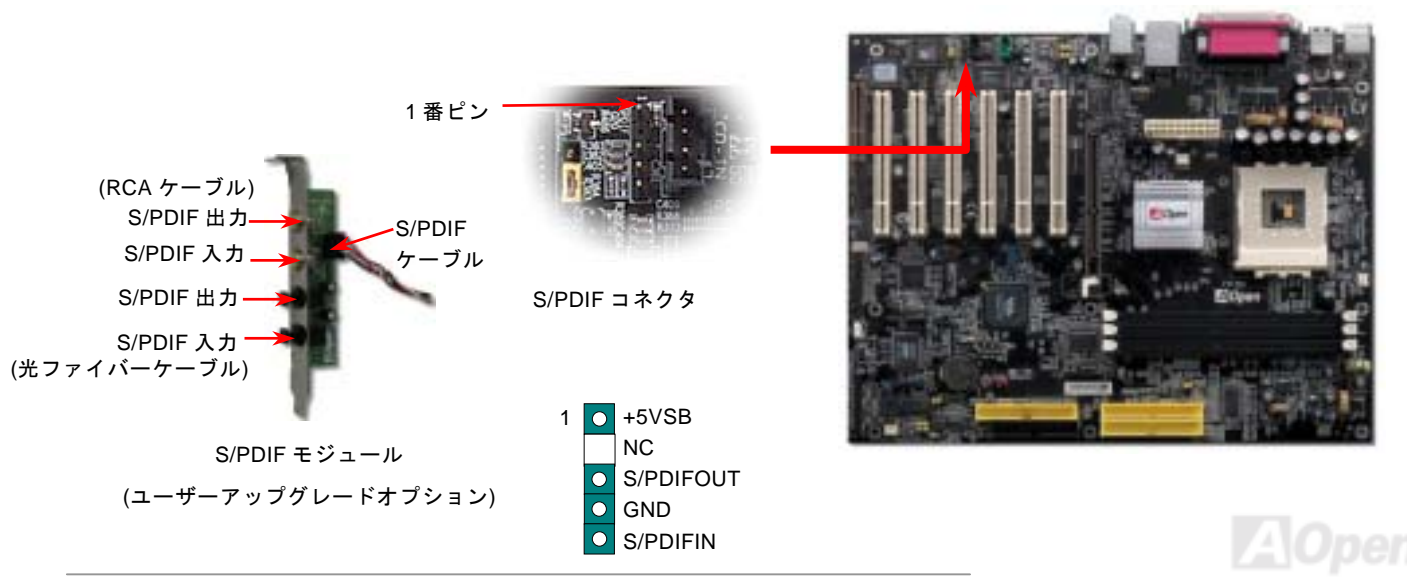

# *Dr. LED* コネクタ(ユーザーアップグレード オプション)

Dr. LED (ユーザーアップグレードオプション) を併用すると、PC 組立て時に直面するシステム上の問題が容易に把握できます。 Dr. LED のフロントパネルにある 8 個<sup>の</sup> LED 表示により、問題がコンポーネントなのか、インストール関係なのかが理解できま す。これによりご使用のシステムの自己チェックが容易に行えます。

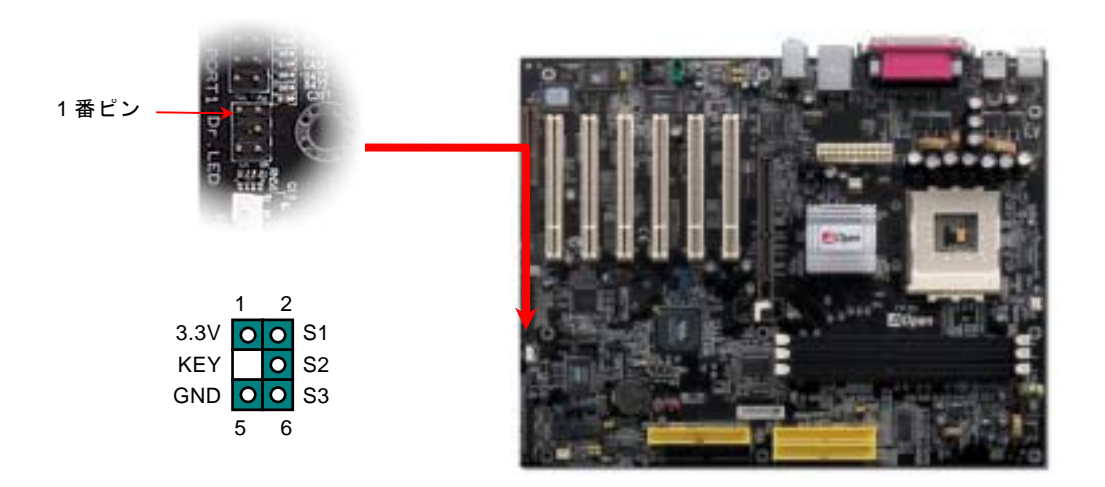

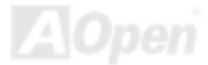

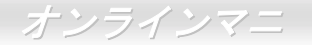

Dr. LED はフロントパネルに 8 個<sup>の</sup> LED を有する CD ディスク保管ボックスで、Dr. LED のサイズは 5.25 フロッピードライブ と全く同じですから、通常の筐体の 5.25 インチドライブベイに容易にインストールできます。

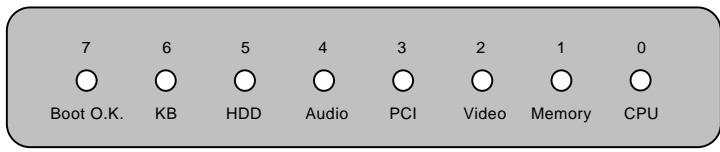

システム起動時にエラーが生じると 8 個の内その段階に応じた LED が点灯します。<sup>7</sup> 番 LED (最後に点灯する LED)が点灯すれ ば、システムは正常に起動したことを表します。

8 個<sup>の</sup> LED はそれぞれ点灯時に以下の意味を有します。

LED 0 –CPU が正しくインストールされていないか故障しています。

LED 1-メモリが正しくインストールされていないか故障しています。

LED 2 –AGP が正しくインストールされていないか故障しています。

LED 3 –PCI カードが正しくインストールされていないか故障しています。

LED 4 –フロッピードライブが正しくインストールされていないか故障しています。

LED 5 –HDD が正しくインストールされていないか故障しています。

LED 6 –キーボードが正しくインストールされていないか故障しています。

LED 7 –システムは正常に起動しています。

注意*: POST (*電源投入時の自己診断*)*実行中に、システム起動完了まで の間、デバッグ *LED* は *LED0* から *LED7* まで順繰りに点灯します。

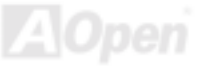

## オンボードの *IEEE 1394* コントローラ*(AK77-400 Max* のみ*)*

当マザーボードには IEEE 1394a コントローラ TI TSB43AB22 が搭載されています。IEEE 1394 <sup>の</sup>最大データ転送速度は 400Mb/s に及ぶのに対して、USB のデータ転送速度は最大 12Mb/s だけです。従って、IEEE 1394 インターフェースにより、デジタルカ メラ、スキャナーや他の IEEE 1394 デバイスなど高速のデータ転送を必要とする機器を接続することができます。適切なケーブ ルでデバイスを接続してください。

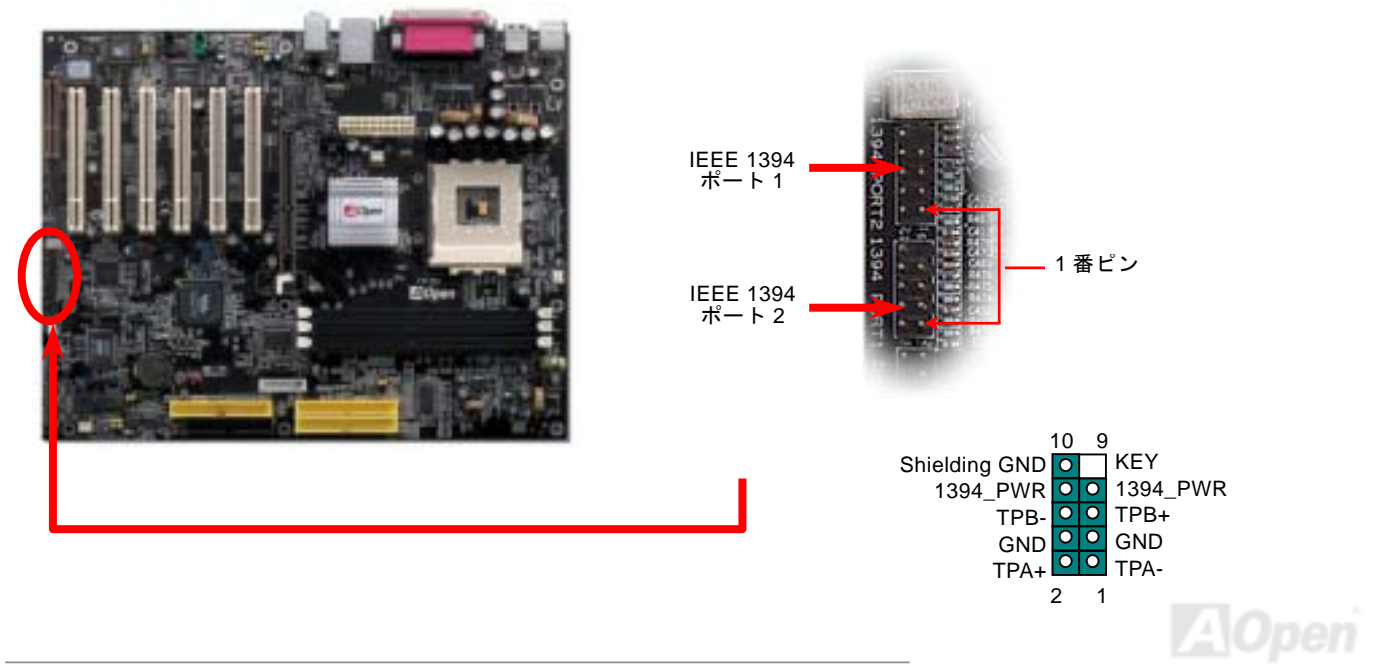

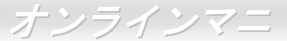

#### ケース開放センサーコネクタ

この"CASE OPEN"コネクタはケース開放監視機能を提供します。この機能を使用するには、システム BIOS からこの機能を有効 に設定し、そしてこのコネクタをケースのセンサーに接続してください。光やケースの開放によってセンサーが起動されたら、システムはビービーの警告音声で知らせてくれます。この有用な機能はハイエンドのケースにしか使えないことにご注意くださ い。センサーを購入し、ご使用のケースに取り付けてこの機能を有効に利用することもできます。

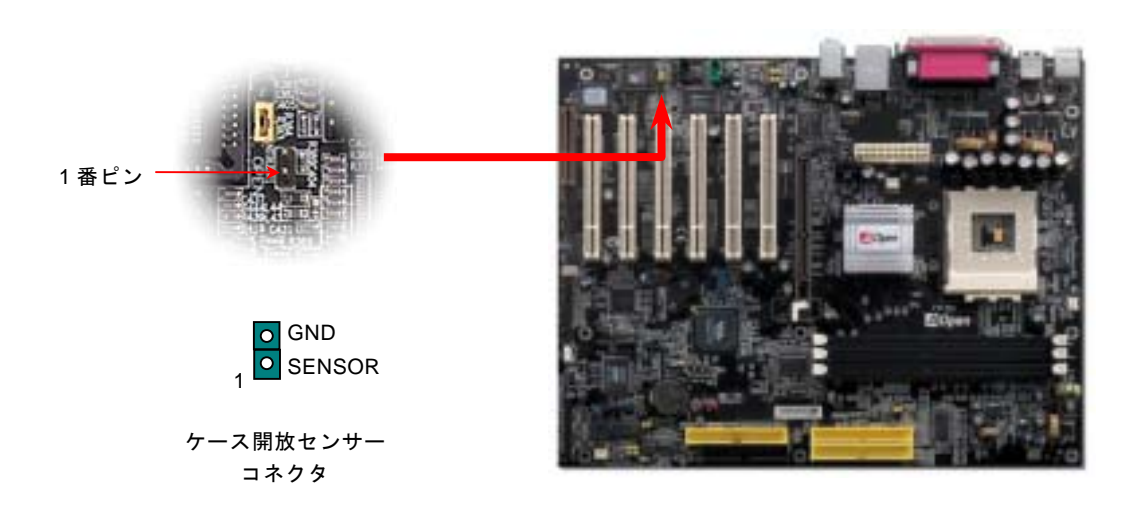

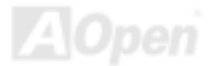

*CD* オーディオコネクタ

このコネクタは CDROM または DVD ドライブからの CD オーディオケーブルをオンボードサウンドに接続するのに使用します。

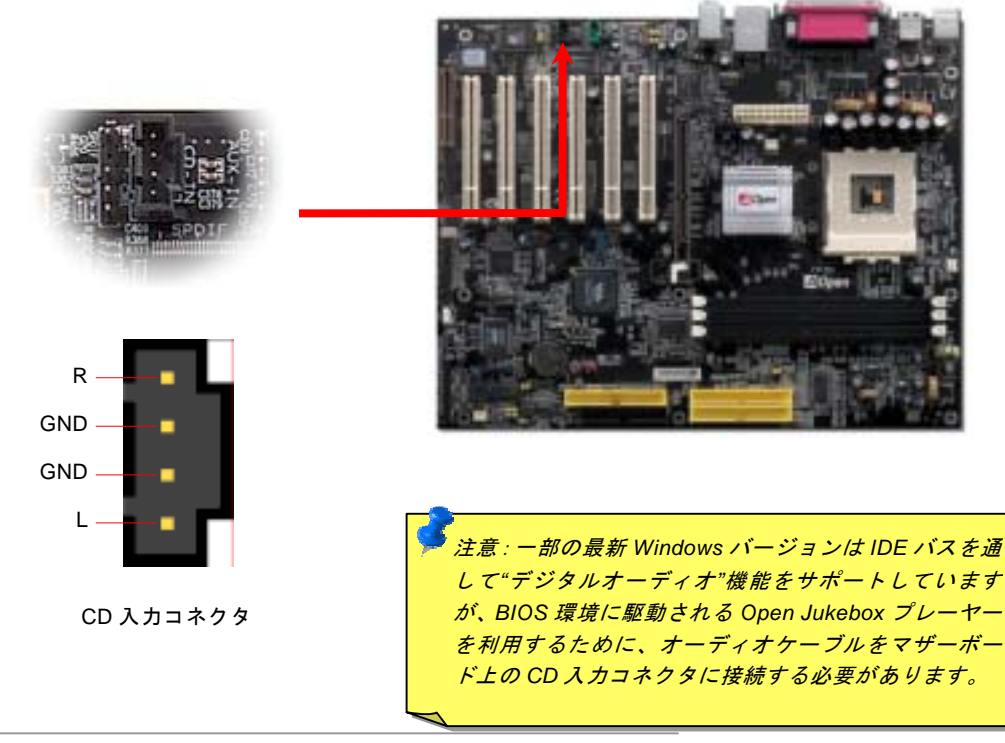

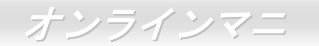

*AUX* 入力コネクタ

このコネクタは MPEG カードからの MPEG オーディオケーブルをオンボードサウンドへ接続するのに使用します。

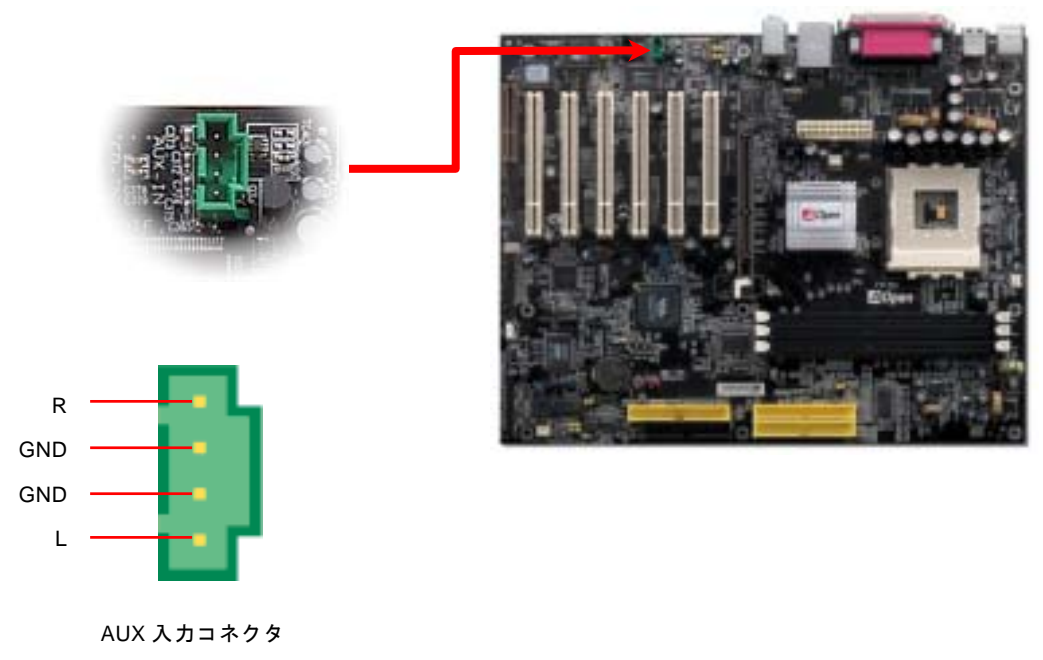

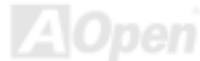

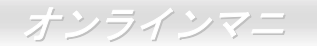

**AOpen** 

# ゲームポートブラケットをサポート

当マザーボードには MIDI デバイスやジョイスティックを接続するゲームポート(Joystick-Midi)を <sup>1</sup> 個装備されています。この機 能を利用するには、ジョイスティックを用意し、ゲームポート用ケーブルでマザーボード上のこのポートに接続する必要があります。

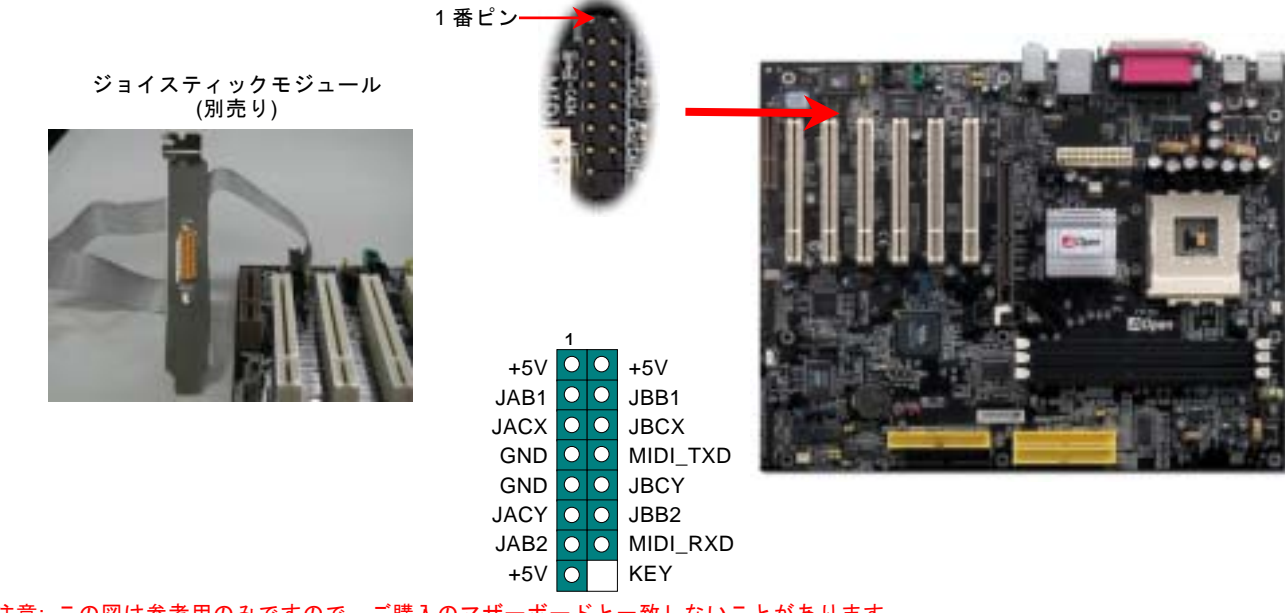

注意: この図は参考用のみですので、ご購入のマザーボードと一致しないことがあります。

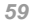

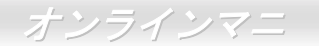

## *JP2* によるスピーカー*/*ブザーの設定ジャンパー

当マザーボードはブザー及びスピーカーからの音声を消すように、もう一つ親切な機能を提供しています。基本ソフトにエラーが検出される場合における Dr.ボイス機能からの警告音声を消して邪魔されないようにすることが可能です。ブザーをオンにする には JP2 を 1 番と 2 番に設定し、スピーカーをオンにするには JP2 を 2 番と 3 番ピンに設定します。

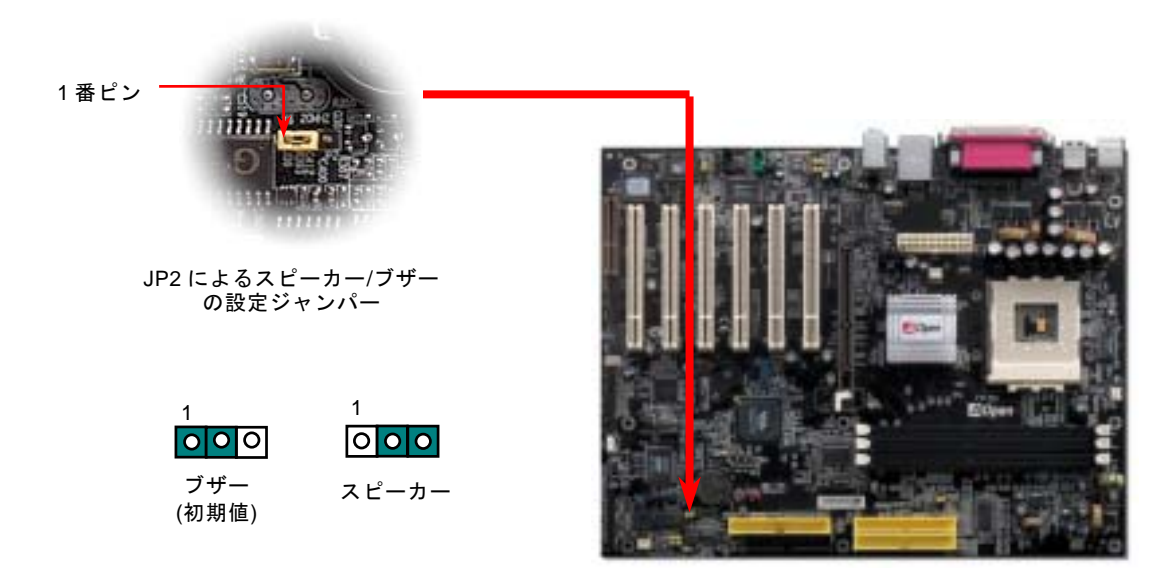

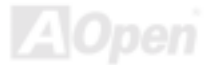

## *JP14* による *CMOS* データのクリア

CMOS をクリアする事でシステムの初期値設定に戻ることができます。CMOS のクリア手順は下記の通りです。

- **1.** システムの電源を切り、AC パワーコードを抜きます。
- **2.** コネクタ PWR2 から ATX 電源ケーブルを取り外します。
- **3.** JP14 <sup>の</sup>位置を確認し、2-3 番ピンを数秒間ショートさせます。
- **4.** 1-2番ピンをショートして JP14 を通常の設定に戻します。
- **5.** ATX 電源ケーブルをコネクタ PWR2 に差し戻します。

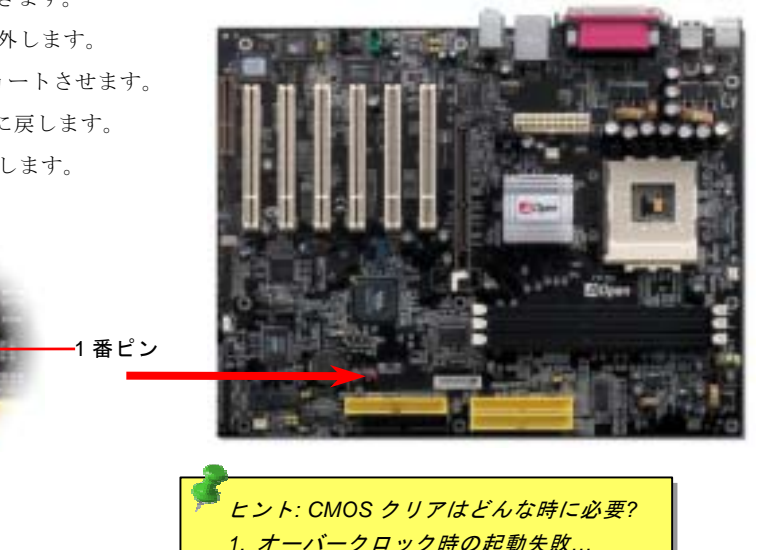

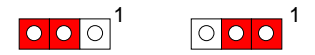

正常動作の場合(初期値設定) CMOS クリアの場合

*3.* トラブルシューティング*…*

*2.* パスワードを忘れた*…* 

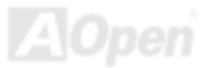

## *Dr.*ボイス *II* 機能及び *P15/16* ジャンパー *(AK77-400 Max* のみ*)*

**Dr.** ボイス **II** <sup>は</sup>当マザーボードのすばらしい機能です。これでユーザーは基本ソフトにおいて生じる問題を容易に理解できます。 この機能で問題が CPU、メモリモジュール、VGA、PCI アドオンカード、FDD、HDD、キーボード等、コンポーネントやインス トールのどの部分かを"音声通知"します。Dr.ボイス **II** では英語、ドイツ語、日本語、中国語<sup>の</sup> 4 つの言語バージョンが指定可能 です。言語指定は JP15 および JP16 で行います。また、音量はスピーカーより調整可能です。

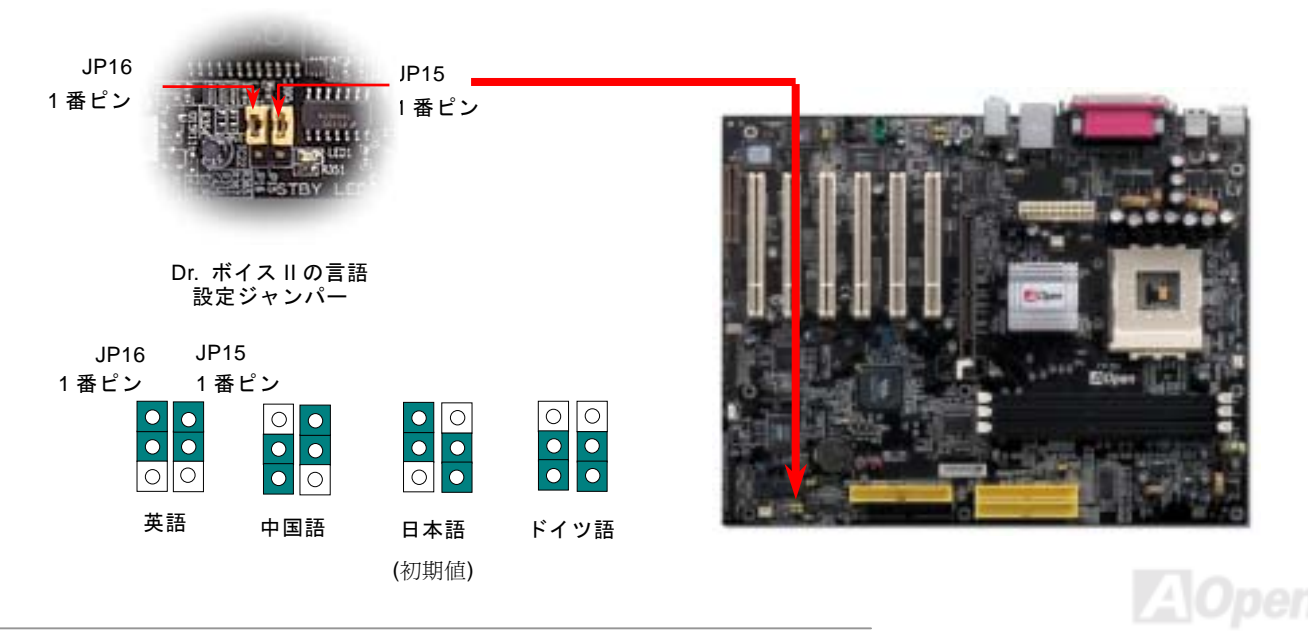

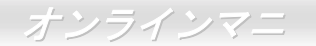

#### *JP20* による *K7* ホストクロックの設定ジャンパー

このジャンパーにより、PCI 及び FSB クロックの関係を設定します。一般的には、オーバークロックを行うのでない限り、初期 値設定のままにしておくことをお勧めします。ところでこのマザーボードは「1MHz 単位でのクロック調節」機能をオーバーク ロック用に装備しています。これで CPU FSB クロックを BIOS セットアッププログラムから調節できます。CPU タイプ別に 100~129、130~160、161~191MHz との三つの調節範囲が選択可能です。CPU FSB クロックを JP20 で設定すると、「1MHz 単 位でのクロック調節」範囲はその設定に従って変わっていきます。

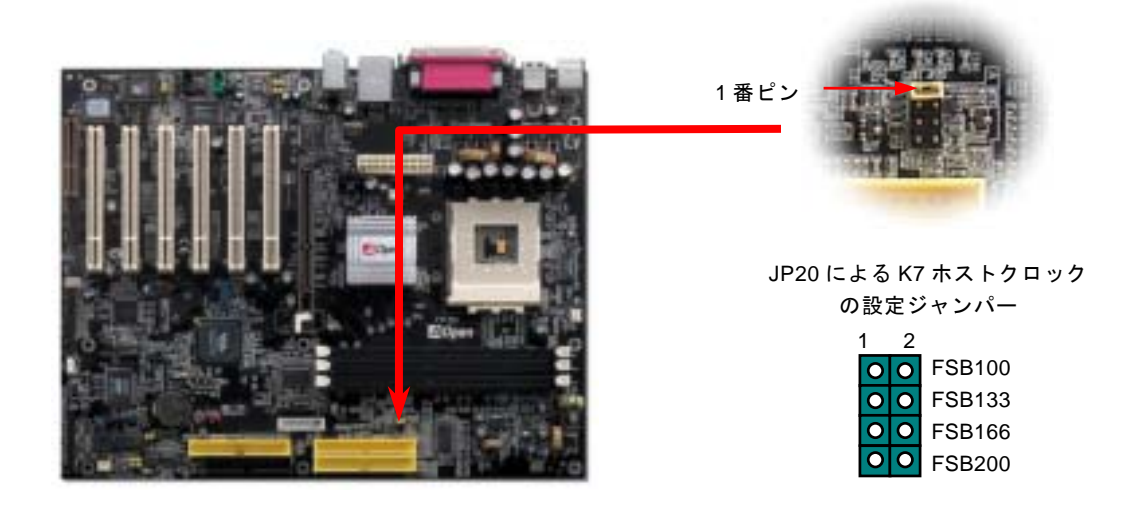

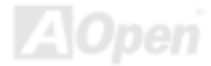

# *JP28* によるキーボード*/*マウスウェイクアップ機能の設定ジャンパー

当マザーボードにはキーボード/ マウスウェイクアップ機能が備わっています。ジャンパーJP28 により、マザーボードに接続されたキーボードやマウス操作によりシステムがサスペンドモードからリジュームする機能のオン・オフが可能です。工場出荷時の デフォルト設定では "オフ"(1-2)になっており、ジャンパーを 2-3 に設定するとこの機能がオンになります。

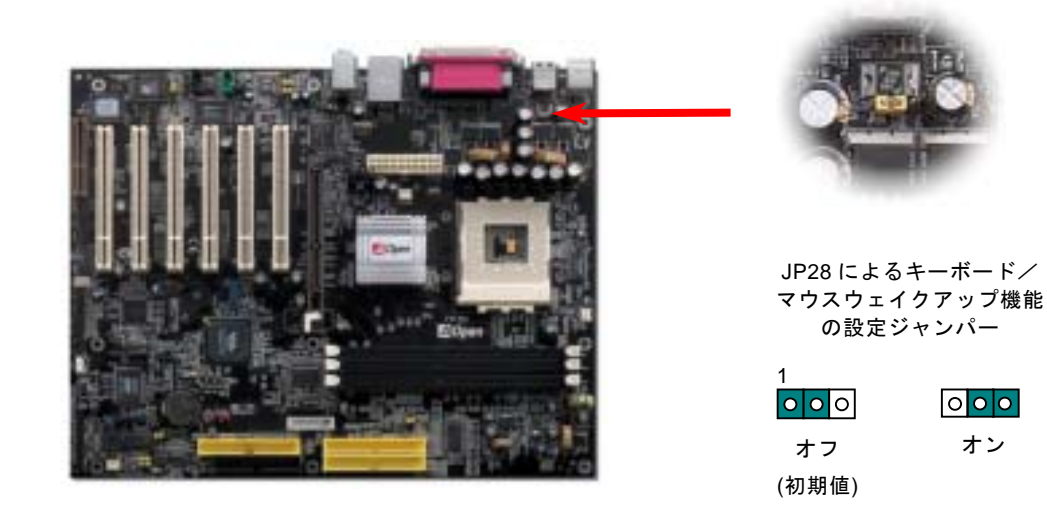

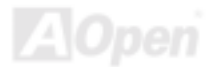

# ダイハード*BIOS* 及び*JP30* の設定ジャンパー*(AK77-400 Max* のみ*)*

最近は BIOS コードおよびデータ領域を破壊するコンピューターウィルスが多く発見されています。当マザーボードには、ソフ トウェアや BIOS コードによらないハードウェアによるウィルス防止装置がありますので、ウィルス防止効果は 100%です。正 常動作できない場合に、JP30 を2番ピンと3番ピンに設定して二番目の BIOS ROM でオリジナルの BIOS に回復することがで きます。お買い求めのマザーボード上には 1 個<sup>の</sup> BIOS フラッシュ ROM が実装されています。さらに BIOS フラッシュ ROM を 追加されたい場合は、地元の販売店かリセラーにご連絡ください。詳しい情報は AOpen 公式サイト: www.aopen.co.jpをご参照 ください。

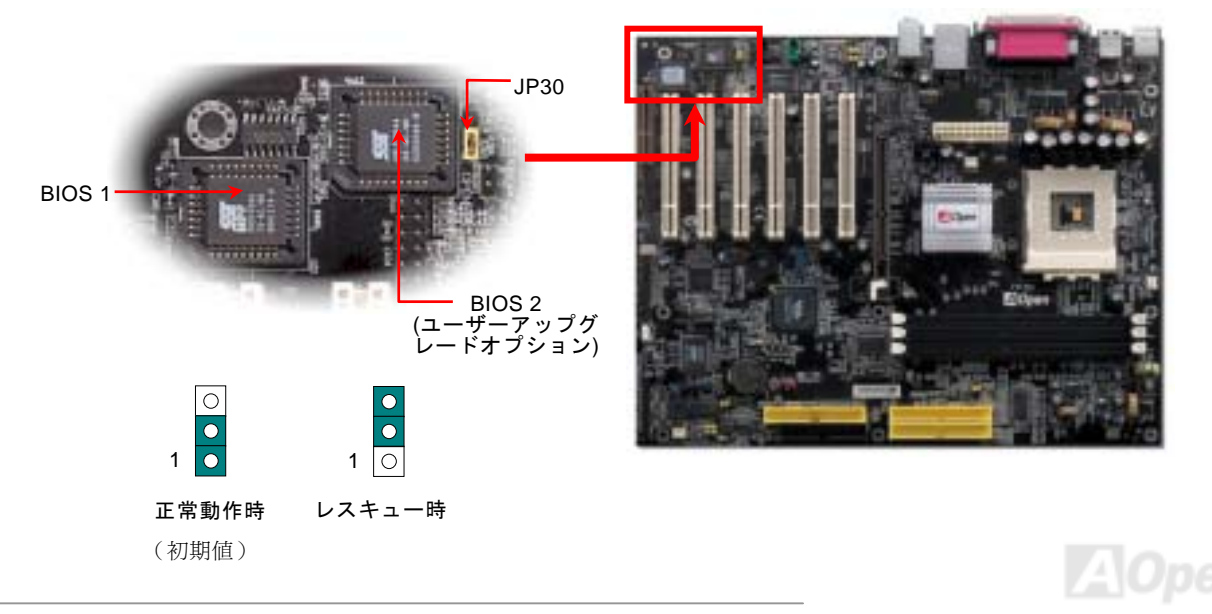

# ダイハード *BIOS* 用外部コントローラ(ユーザーアップグレードオプション)

外部コントローラーにより、コンピュータの筐体を開けずに BIOS モードを"レスキュー"および "ノーマル"間で切り替えられま す。これにはマザーボードのコネクタピン(JP30)にジャンパーケーブルを差す必要があります。コネクタの向きにご注意くださ い。赤い線が 1 番ピン側に合わせます。

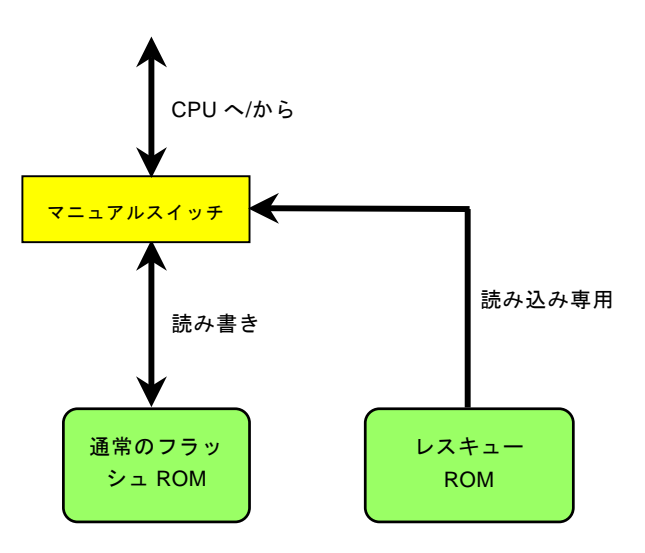

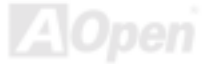

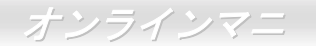

注意: BIOS がウィルスに感染したと思われる場合には、以下の操作を行います。

- 1. システムをオフにし、外部コントローラを"レスキュー"にしてレスキューROM から読み込みます。
- 2. システムを起動し、スイッチを"ノーマル"に戻します。
- 3. BIOS アップグレードの手順に従って BIOS を復旧させます。.
- 4. システムを再起動すると、正常時に戻ります。

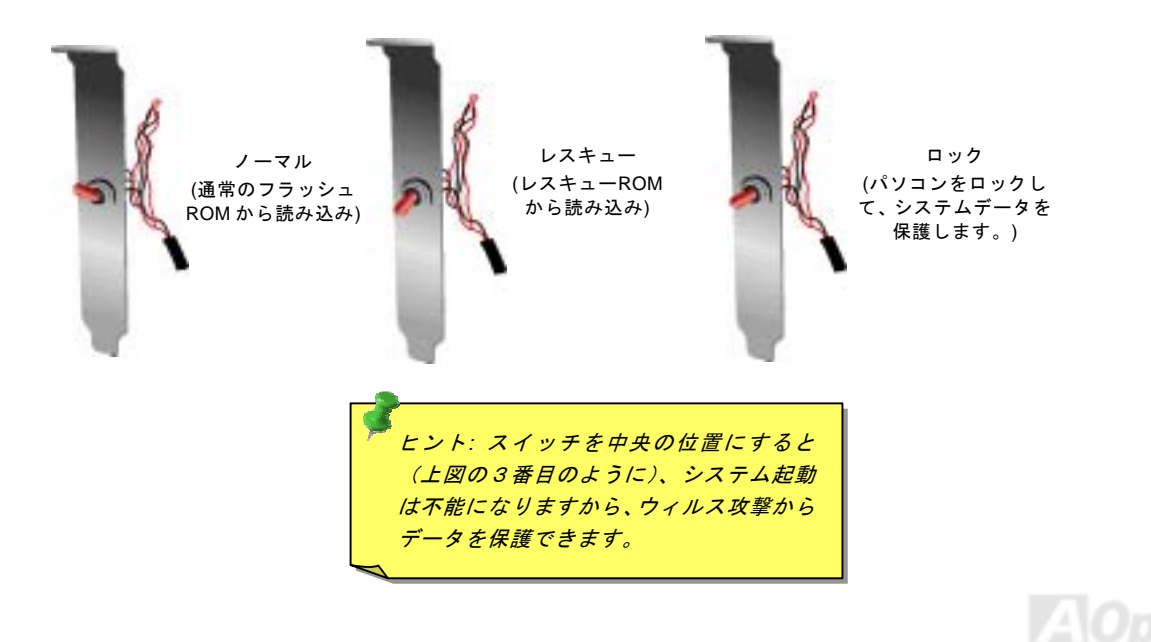

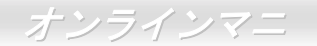

# スダンバイ *LED*

スダンバイ LED は AOpen がユーザーのために考え出した思いやりのある設計で、システム情報をユーザーに親切に提供するこ とを目的としています。マザーボードに電源が供給されている場合にこのスダンバイ LED は点灯します。これはパワーオン/オ フ、スダンバイモード及びサスペンドトゥーRAM モード時の RAM への電源状態等の場合におけるシステム電源状態を確認する のに便利です。

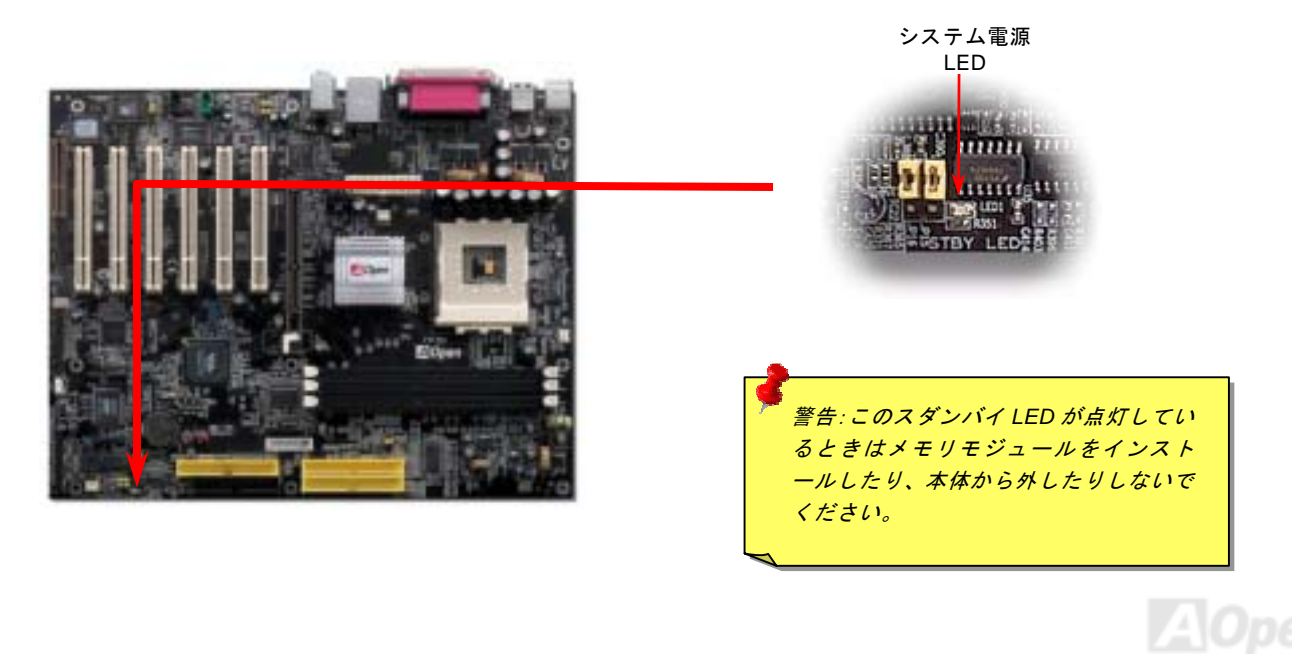

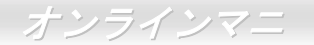

### *AGP* 保護テクノロジー及び *AGP LED*

AOpen <sup>の</sup>傑出した研究開発能力及び特別に開発された回路により、当マザーボードは斬新なテクノロジーを取り入れて、マザー ボードから AGP カードの過電圧によるダメージを防ぐことができます。AGP 保護テクノロジーの採用により、 当マザーボード は AGP の電圧を自動的に検出し、チップセットが焼かれてしまうのを防ぎます。サポートされていない 3.3V <sup>の</sup> AGP カードを 取り付ける場合に、マザーボード上の AGP LED は点灯し、過電圧によるダメージの発生を警告してくれます。ご購入の AGP カ ードのベンダーに連絡を取り、更なるサポートをお求めください。

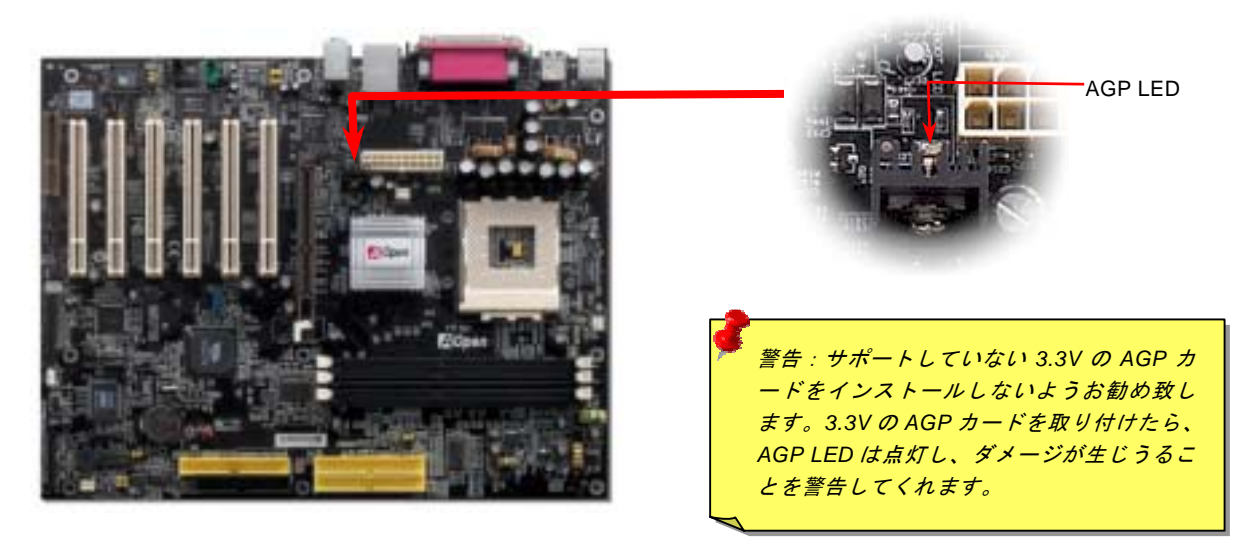

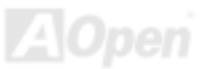

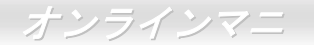

### バッテリー不要及び耐久設計

このマザーボードに[はフラッシュ](#page-109-0) ROMと特殊回路が搭載されていますので、ご使用の CPU と CMOS 設定をバッテリ無しで保 存できます。RTC(リアルタイムクロック)は電源コードがつながれている間動作し続けます。何らかの理由で CMOS データが 紛失された場合、Flash ROM から CMOS 設定を再度読み込むだけでシステムは元の状態に復帰することができます。

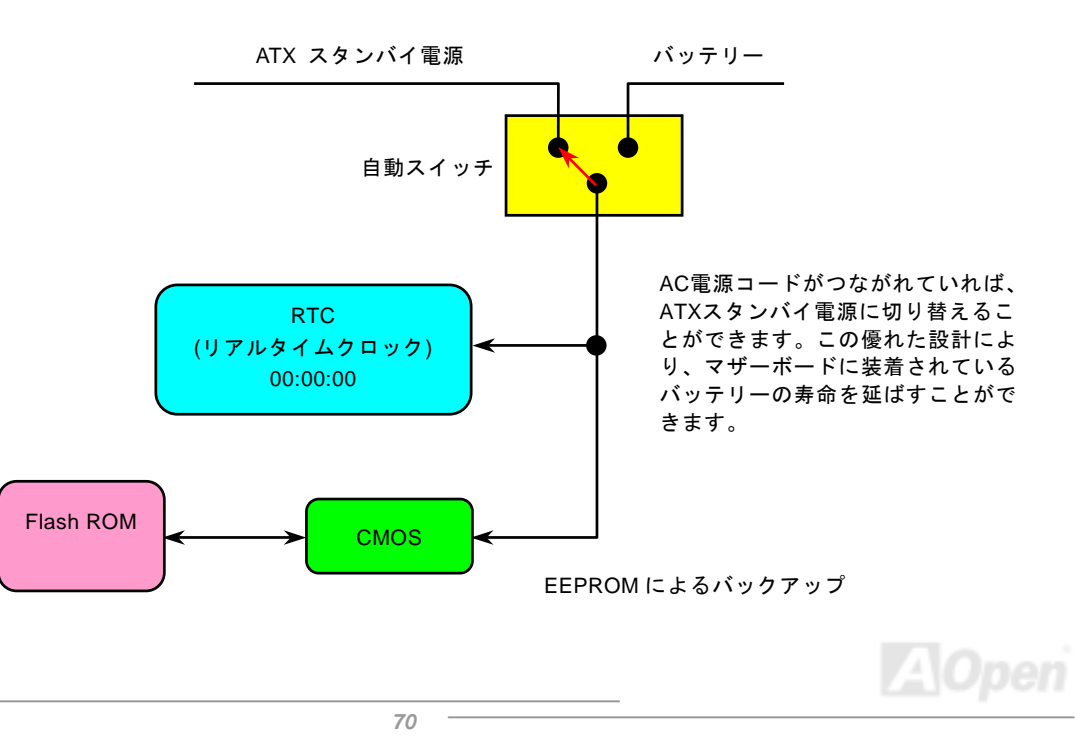

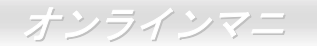

リセット可能なヒューズ

従来のマザーボードではキーボードや[USB](#page-113-0)ポートの過電流または短絡防止にヒュ<sup>ー</sup>ズが使用されています。これらの<sup>ヒ</sup>ュ<sup>ー</sup>ズはボードにハンダ付けされていますので、故障した際(マザーボードを保護するため)、フューズを交換できず、マザーボードも故 障したままにされることになります。

高価なリセット可能なヒュ<sup>ー</sup>ズの保護機能により、マザーボードは正常動作に復帰できます。

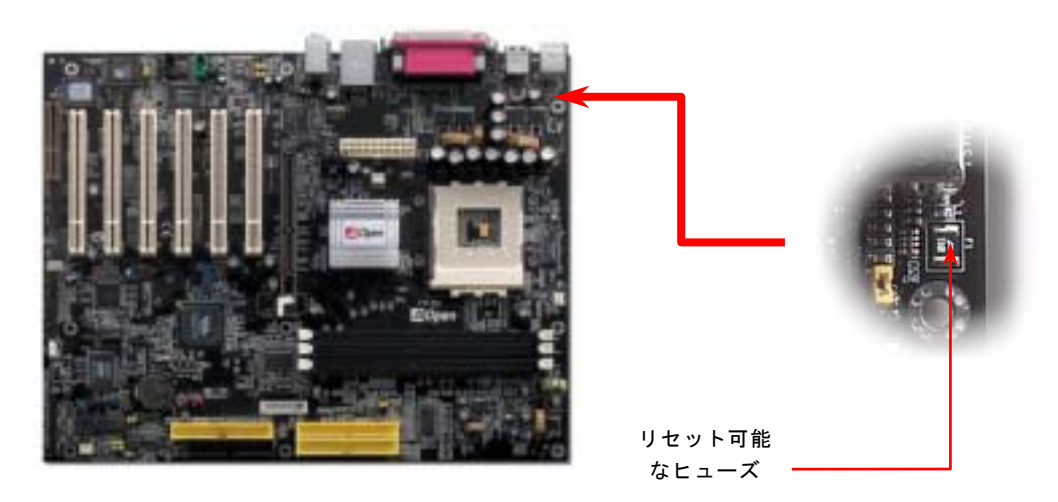

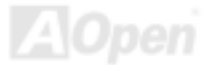

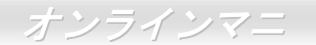

### *2200*μ*<sup>F</sup>* 低 *ESR* コンデンサー

高周波数動作中の低 ESR コンデンサー (低等価直列抵抗付き)の品質は CPU パワーの安定性の鍵を握ります。これらのコンデン サの設置場所は 1 つのノウハウであり、経験と精密な計算が要求されます。

加えて、このマザーボードには通常の容量(1000 または <sup>1500</sup>μ*F*)を上回る <sup>2200</sup>μ*<sup>F</sup>* コンデンサが使用され、より安定した CPU パワーを保証します。

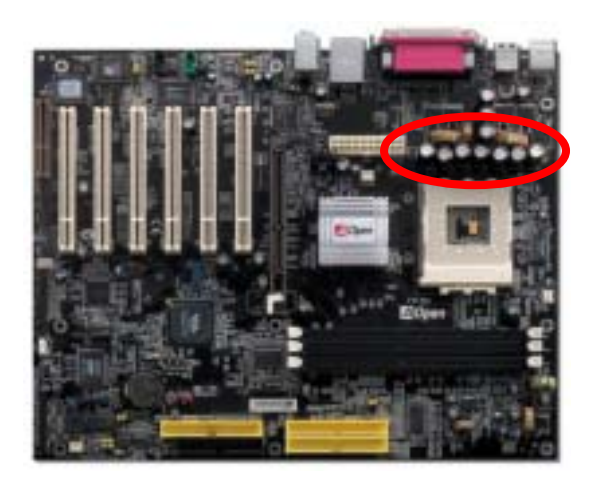

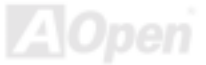
高速度の CPU (新しい Pentium III, またはオーバークロック時等)でのシステム安定性を高めるのに、CPU コア電圧の電源回路を チェックするのは重要です。代表的な CPU コア電圧は 2.0V ですので、優良な設計では電圧が 1.860V と 2.140V <sup>の</sup>間になるよう 制御されます。つまり変動幅は 280mV 以内ということです。下図はデジタルストレージスコープで測定された電圧変動です。 これは電流が最大値 18A の時でも電圧変動が 143mv であることを示しています。

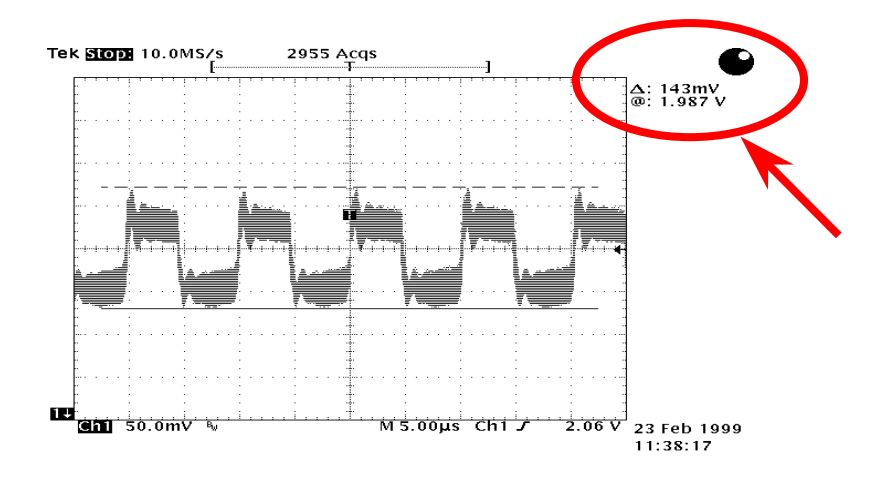

注意: このグラフは参考用のみですので、ご購入のマザーボードと確実に一致するとは限りません。

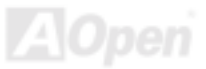

## *AOpen "*ウォッチドッグ *ABS"*

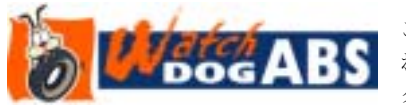

このマザーボードには、オーバークロック用に AOpen によるユニークで便利な機能が備 わっています。システム電源を入れると、BIOS は先回のシステムの[POST](#page-111-0)状況をチェックします。問題なければ、BIOS は即座に「ウォッチドッグ ABS」機能を起動し、CPU FSB

クロックを BIOS に保存されているユーザー設定値に設定します。システムが BIOS POST <sup>の</sup>段階で起動失敗した場合は、「ウォ ッチドッグ ABS」はシステムをリセットし、5 秒後に再起動します。この時 BIOS は CPU のデフォルトクロックを検出し、再度 POST を行います。この特別な機能により、システムハングアップ時でもケースカバーを開けて CMOS クリアのジャンパー操作 を行わずに、より高性能なシステムへのオーバークロックが可能となっています。

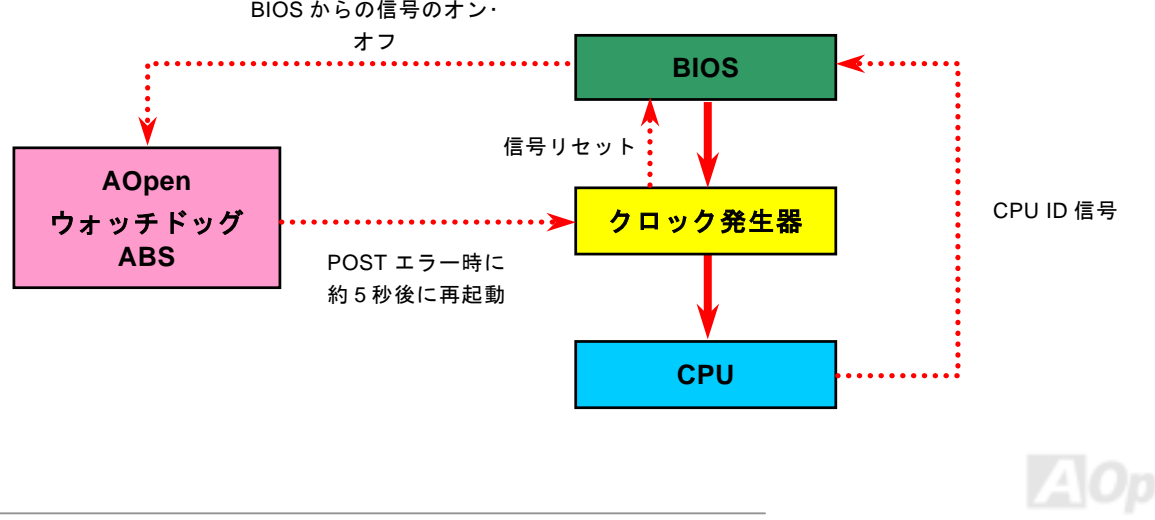

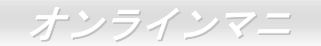

AK77-400 / AK77-400N

騒音は消えた*!! ---- SilentTek* 機能

CPU クロックが大幅に向上し続ける一方、システムにより高い熱と温度をもたらしてしまい ます。しかしながら、われわれはこの熱問題を解決する方法として、ファンの数を追加して機 器の温度をできる限り下げて、過度動作しているシステムを保護しようとしています。

ファンの個数を増やすと同時に、パソコンで仕事している時にファンの騒音にかなり悩まされているユーザーが大勢いると思わ れます。実際、大抵の場合にファンがこのような高速スピードで運転する必要はありません。逆に、ファンが適切な時間及びスピードで運転できれば、騒音を減少させる同時にシステムの必要な電力を最小限に抑えることができるので、消費電力の無駄使 いを防ぐことができます。

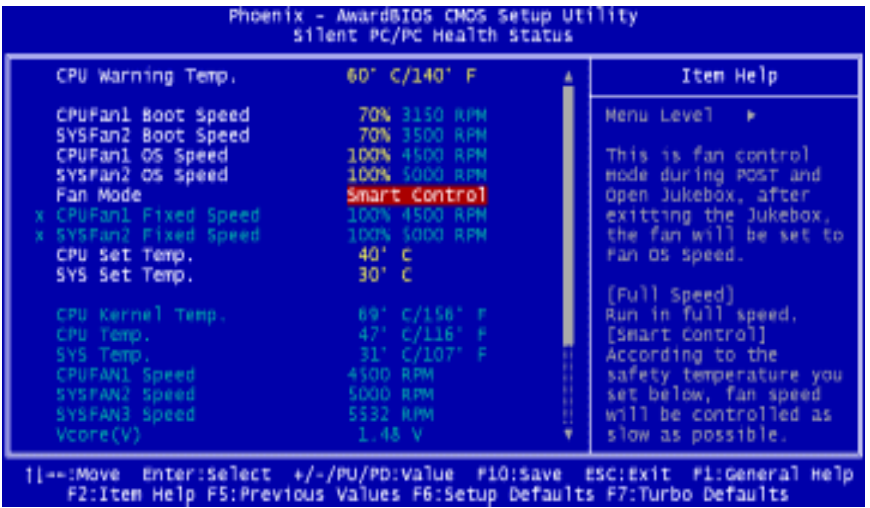

現在、AOpen マザーボードはシステムを 静かにさせる斬新なソリューション、 SilentTek 機能を提供しています。ハードウェア回路や BIOS、Windows のユーテ ィリティと結合して、SilentTek 機能は"ハードウェアモニタ機能"、"過熱警告機 能"及び"ファンスピードコントロール機能"を提供し、ユーザーが操作しやすいインターフェースで騒音、システム性能及び安定性の間に完璧なバランスを保っています。

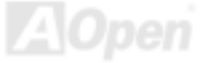

最初に目にしたのは電圧状態ページです。あらゆる電圧の状態をチェックし、警告のマージン値を変更することができます。

#### "温度/ファン/ケース"のページから、CPU の現在の温度やシャーシー内の放熱状態を知ることができる上に、ファンが正しく運転しているか確認することもできます。

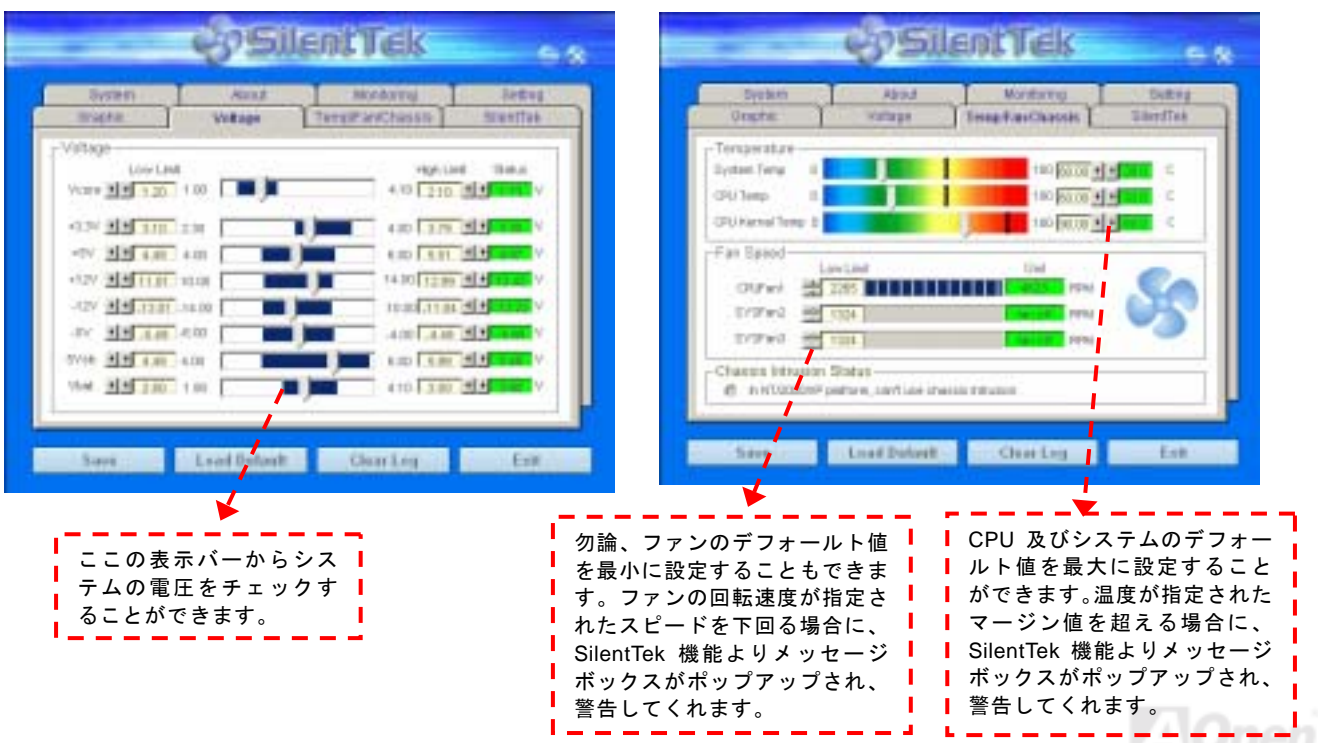

以下はこのユーティリティに関する重要な説明です。このページに記載されているオプション機能で特定のファンの回転速度をコントロールすることができます。各項目の説明は以下の通りです。

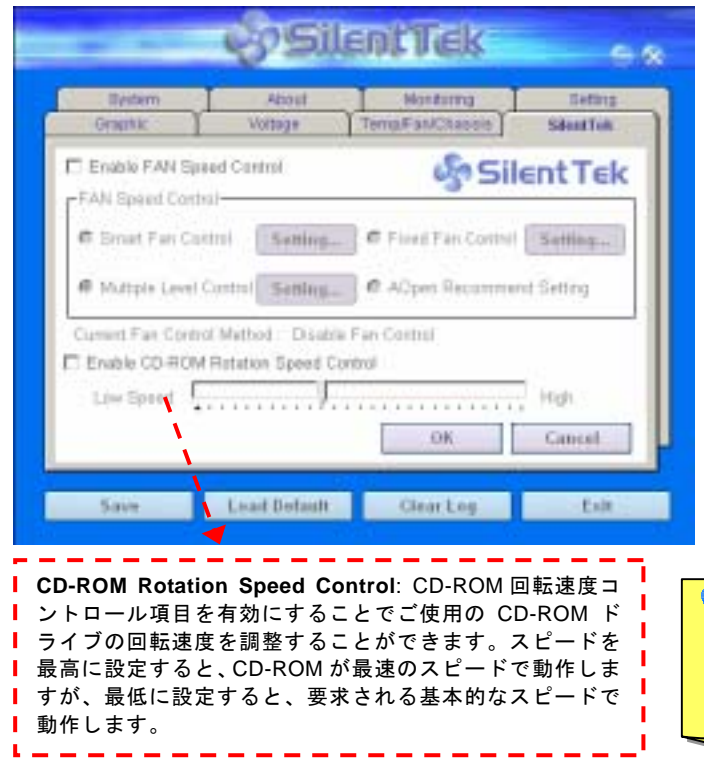

- 1. **Smart FAN Control**: SilentTek ユーティリティのデフォールト設定で、いかなるシャーシーに適用できます。AOpen が開発した特別制御アルゴリズムでファンを CPU 温度や周 囲温度に従って自動的に調整されるので、問題なく便利に使用できます。
- 2. **Fix FAN Control**: この設定においては、動作中にファンの回転速度を固定することができます。
- 3. **Multiple Control**: 最も広範にわたる詳細設定で、ファン の温度設定によって異なる回転速度を設定することができ ます。この設定項目がご希望に最適です。
- 4. **AOpen Recommend Setting**: これは AOpen 製シャーシ ーに最適な設定です。CPU <sup>の</sup>動作状況及び温度変化の下に、騒音を低減しながら最適なファン回転速度を見出すために、現実環境において実験テストが数多く行われました。その結 果によると、大抵の場合においては CPU がフルロードして いない時にファンが動作しないことが分かりました。

注意:市販のファンに多数のブランドがあるため、ファンの回転速度を調整したとしても一部の不具合が生じる可能性があります。ご使用のファンがシステムに適合するかご確認ください。

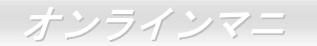

# PHOENIX-AWARD BIOS

システムパラメータの変更は[BIOS](#page-106-0) セットアップメニューから行えます。このメニューによりシステムパラメータを設定し、128 バイトの CMOS 領域 (通常,RTC チップの中か,またはメインチップセットの中)に保存できます。

マザーボード上の[フラッシュ](#page-109-0) ROMにインストールされている Phoenix-Award BIOS™は工場規格 BIOS <sup>の</sup>カスタムバージョンで す。BIOS はハードディスクドライブや、シリアル・パラレルポートなどの標準的な装置の基本的な入出力機能を管理する肝心 なプログラムです。

当マザーボードの BIOS 設定の大部分は AOpen <sup>の</sup> R&D エンジニアリングチームによって最適化されています。しかし、システ ム全体に適合するよう、BIOS のデフォルト設定だけでチップセット機能を細部に至るまで調整するのは不可能です。その故に、この章の以下の部分には、セットアップを利用したシステムの設定方法が説明されています。

現在、POST 中に POST 中に起動失敗の場合は、2 種類のビープ音があります。まず、長いビープ音 1 回に続き短いビープ音が 2 回鳴る場合は、ディスプレイエラーが生じ、BIOS 関連情報が一切表示されていないことを示します。次に、長いビープ音が繰り返される場合は、メモリにエラーが発生することを示します。ビープ音を聞き分けることで、問題の箇所を探し出すことができます。

BIOS [セットアップメニューを表示するには](#page-79-0), [POST \(Power-On Self Test](#page-111-0):電源投入時の自己診断)が画面上に表示されている間に <Del>キーを押してください。

> 注意*: BIOS* コードはマザーボードの設計の中でも変更が繰り返される部分ですので、このマニュアルで*説明されている BIOS 情報は,お持ちのマザーボー* ドに実装されている *BIOS* とは多少異なる場合があ ります。

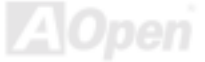

## *Phoenix Award™ BIOS* セットアッププログラムの使用方法

<sup>一</sup>般には、選択する項目を矢印キーでハイライト表示させ、<Enter>キーで選択、<Page Up>および<Page Down>キーで設定値 を変更します。また<F1>キーでヘルプ表示、<Esc>キーで Phoenix Award™ BIOS セットアッププログラムを終了できます。下 表には Phoenix Award™ BIOS セットアッププログラム使用時のキーボード機能が説明されています。

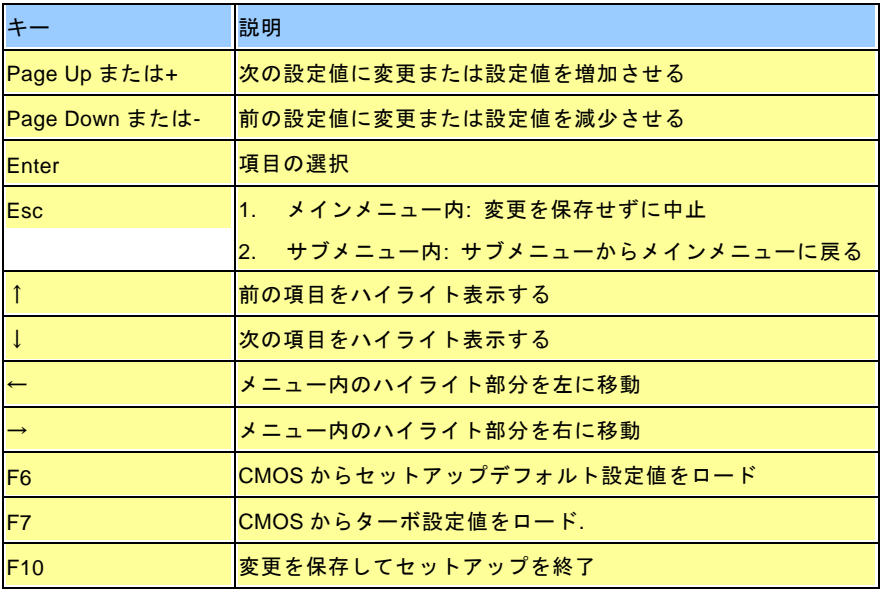

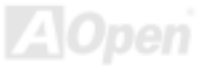

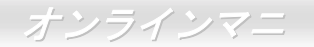

### <span id="page-79-0"></span>*BIOS* セットアップの起動方法

ジャンパー設定およびケーブル接続が正しく行われたなら準備完了です。システムに電源を入れて、[POST \(Power-On Self Test](#page-111-0): [電源投入時の自己診断](#page-111-0)) 実行中に<Del>キーを押すと、BIOS セットアップに移行します。最適なパフォーマンスを実現するには "Load Setup Defaults(デフォルト値のロード)"を選択してください。

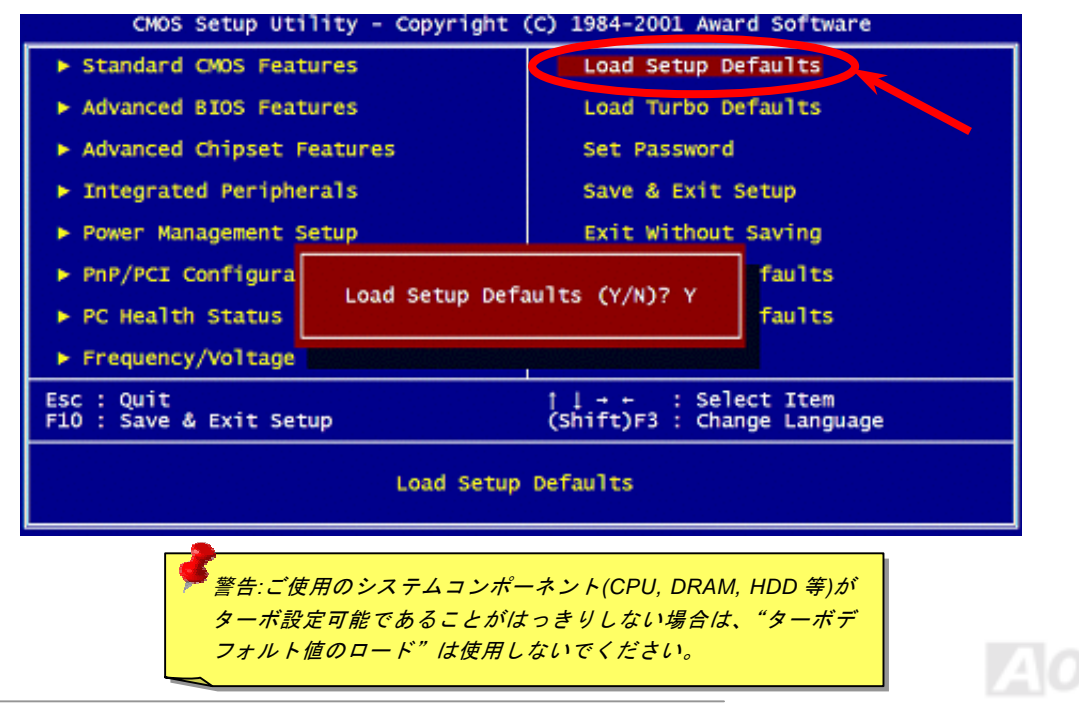

**Del**

## *Windows* 環境における *BIOS* のアップグレード

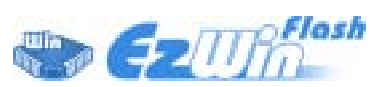

AOpen は優秀な R&D 能力により開発された斬新な BIOS フラッシュウィザード ---- EzWinFlash を提供します。ユーザーの便宜を図るため、EzWinFlash は BIOS バイナリコ ードとフラッシュモジュールを統合していますので、ウェブサイトからユーティリティを

ダウンロードし、クリックするだけでフラッシュ過程を自動的に完了してくれます。EzWinFlashはご使用のマザーボードと BIOS バージョンを確認しますので、可能なフラッシュエラーを防ぎます。さらに、EzWinFlash は既にご使用になりそうなあらゆるWindows プラットフォームを考慮に入れましたので、Windows 95/98 から 98SE/ME、NT4.0/2000 更に最新<sup>の</sup> Windows XP まで 全部使用可能です。

その同時に、より操作しやすい環境を提供するため、AOpen EzWinFlash は多国語機能の設計を取り入れて、BIOS 設定の変更 により簡単な方法を提供します。

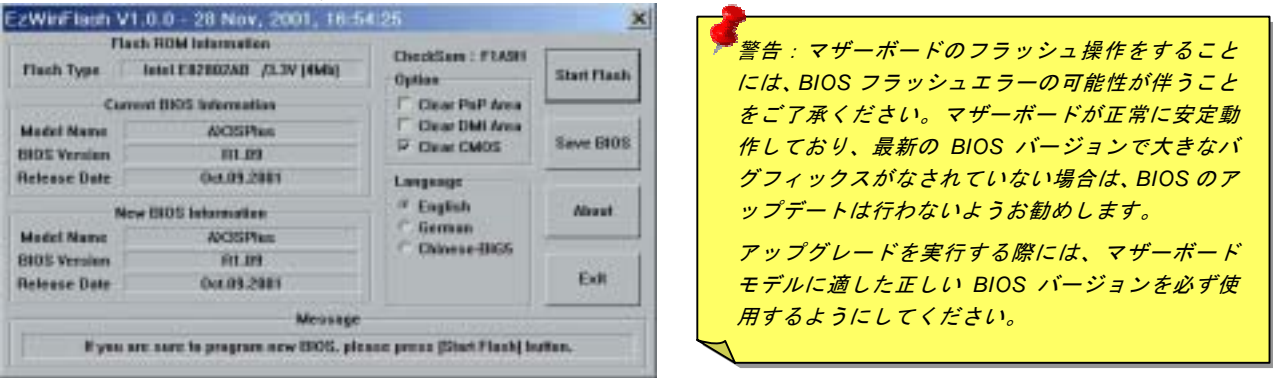

注意:上記の BIOS 図に記載されているモデルネームは参考用のみです。当マザーボードと一致するとは限りません。

*81* 

下記の手順に従って、EzWinFlash で BIOS のアップグレードを完了してください。アップグレードを開始する前に、必ず全ての アプリケーションを終了してください。

- 1. AOpen のウェッブサイト([http://aopen.co.jp/\)](http://www.aopen.co.jp)から最新<sup>の</sup> BIOS パッケージ zip ファイルをダウンロードします。
- 2. Windows において、WinZip [\(http://www.winzip.com\)](http://www.winzip.com)で BIOS パッケージ(例えば、WAK77400MAX102.ZIP)を解凍します。
- 3. 解凍したファイルをフォルダに保存します。たとえば、WAK77400MAX102.EXE 及び WAK77400MAX102.BIN.です。
- 4. WAK77400MAX102.EXE をダブルクリックしたら、EzWinFlash はご使用のマザーボードのモデルネーム及び BIOS バー ジョンを検出します。BIOS が間違ったら、フラッシュ操作を続行することはできません。
- 5. 主要メニューから好みの言語を選択し、「フラッシュ開始」をクリックしたら BIOS アップグレードが開始します。
- 6. EzWinFlash はアップグレード作業を自動的に完了します。完了後、ポップアップダイアログボックスからコンピュータを再起動するよう聞いてきますので、「はい」をクリックして Windows を再起動します。
- 7. POST 時に<Del>キーを押してBIOS [セットアップを](#page-79-0)起動します。「Load Setup Defaults」を選び、「Save & Exit Setup(保 存して終了)します。これで完了です。

#### フラッシュ処理の際に、絶対にアプリケーションを実行したり電源を切ったりしないで下さい!!

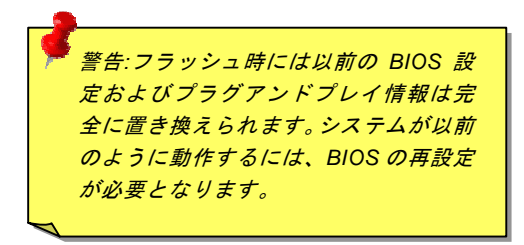

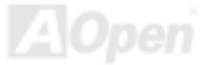

## *Open JukeBox* プレーヤー*(AK77-400* と *AK77-400N* のみ*)*

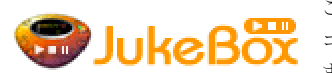

ここを持ちまして斬新かつ強力なインターフェース—Open JukeBox を紹介させていただきます。 コストは一切かからずにお持ちのパソコンはすぐファッション的な CD プレーヤーに変身してし まいます。この最新 Open JukeBox 機能付きマザーボードにより、Windows 基本ソフトを起動す

る手間を費やすことなく、直接パソコンの CD プレーヤーを操作することができます。

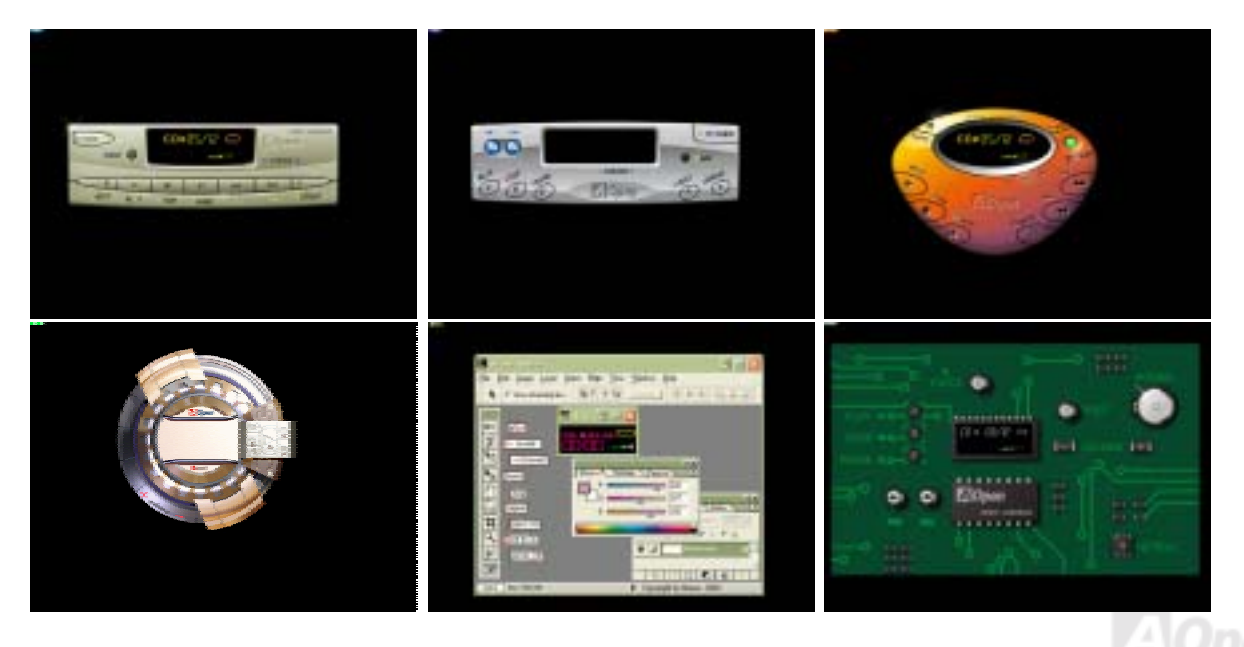

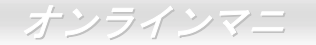

### **Open JukeBox** の操作方法

Open JukeBox プレーヤーの操作方法は他の CD プレーヤーと同様です。キーボード上の特定キーを押すだけで、Open JukeBox プレーヤーの操作は従来の CD プレーヤーとほぼ簡単であることがすぐ分かります。下図は各ボタンの機能についての説明です。

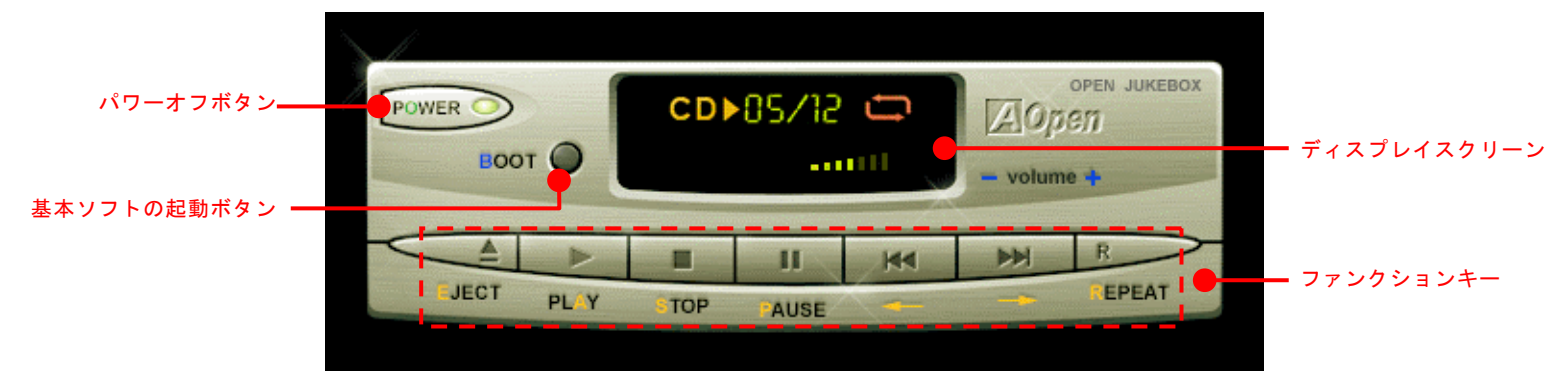

電源: ボタン **O** を押すことで Windows 基本ソフトを起動する手間をかからずに直接コンピュータの電源を切ります。

起動: ボタン **B** を押すことで Windows 基本ソフトをすぐ起動してくれます。

再生: ボタン **A** を押すことで CD 音楽を再生します。

- 停止: ボタン **S** を押すことで音楽再生を停止します。
- 一時停止: **P** を押すことで音楽再生を一時停止します。
- イジェクト: ボタン **E** を押すことで CD トレーがイジェクトされて CD <sup>の</sup>交換ができます。
- リピート: CD プレーヤーと同様に、ボタン **R** をを押すことでリピートモードに変換することができます。
- 音量 +/-: **<sup>+</sup>** または **–** を押すことで音楽の音量を調整します。

**巻き戻し/早送り ←/→:** 左右の矢印ボタンを押して再生している音楽を巻き戻したりまたは早送ったりします。

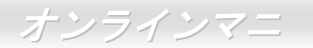

### **BIOS** における **Open JukeBox** の設定

下記のように、BIOS において Open JukeBox 設定が三つあります。

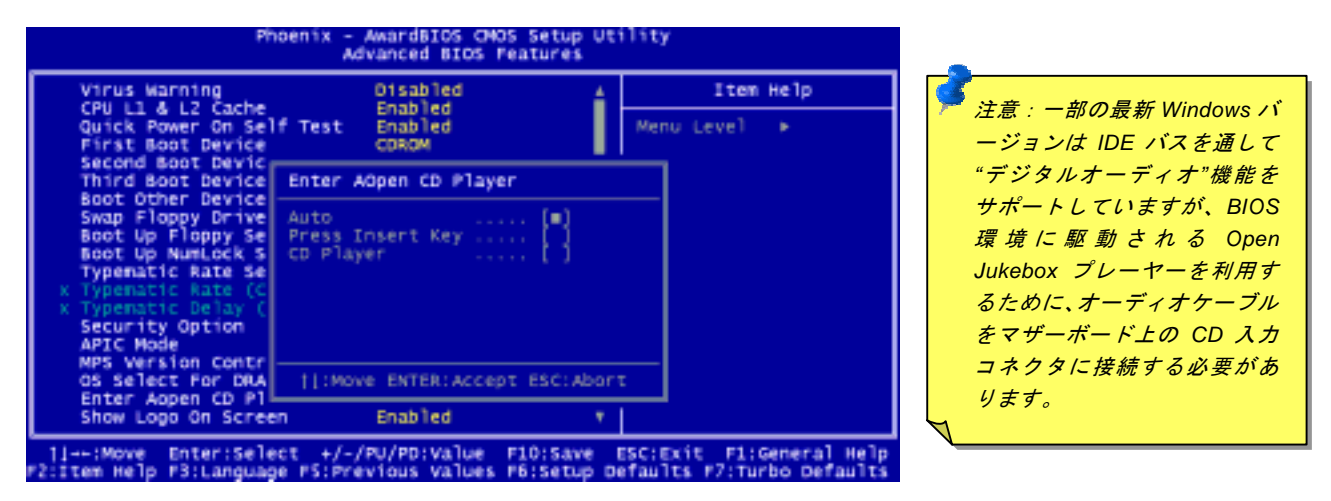

**Auto**: デフォルト設定は"**Auto**(自動検出)"です。この場合に、Open JukeBox はコンピュータに電源を入れる度に CD プレー ヤーを自動的に検出してくれます。CD プレーヤーに音楽 CD が検出される場合に、Open JukeBox は自動的に起動されます。

**Press Insert Key**: この設定により、BIOS POST 中にリマインダーメッセージが表示されます。キーボード上の「Insert」キー を押して Open JukeBox プレーヤーを起動するようと注意してくれます。「Insert」キーを押さないと、Windows 基本ソフトが 起動されてしまいます。

**CD Player**: この設定により、コンピュータに電源を入れる度にシステムが自動的に Open JukeBox プレーヤーを起動します。し かしながら、キーボード上のボタン **B** を押したら、Windows 基本ソフトが起動されてしまいます。

### **Open JukeBox EzSkin** 機能

上記の強力な機能に加えて、Open JukeBox プレーヤーにはその「外観」を変更できるもう一つ驚きの機能が装備され ています。AOpen ウェブサイトからダウンロード可能なこの有用なユーティリティ– **EzSkin** 機能で、同じく AOpen ウ **Skin** ェブサイトから Open JukeBox プレーヤーの「外観」を無制限にダウンロードして、自由に変更することができます。 さらに、独創アイデアで独自のプレーヤー「外観」を設計することができる上に、弊社のウェブサイトにアップロードして全世界のユーザーと分かち合うこともできます。より詳しいテクニカル情報に関しては、弊社のウェブサイト[http://aopen.co.jp/tech/download/skin](#page-124-0) までご参照ください。

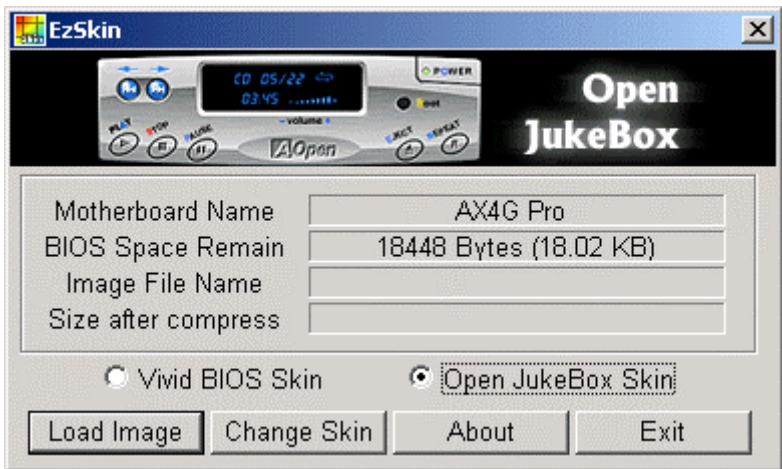

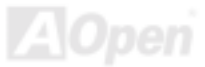

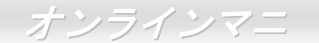

### *Vivid BIOS* テクノロジー

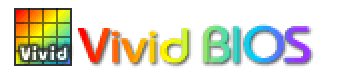

いつも単調不変で彩りのない POST 画面に飽きれたことがありますか? POST 画面が窮屈で堅 **THE VIVIC BIOS** おしいとの従来の印象を捨てましょう。AOpen の新開発した VividBIOS でカラフルで生き生き とした POST 画面を体験してみましょう!

従来の POST 画面は POST 中に全画面表示となり、テキスト情報が隠されてしまいます。AOpen VividBIOS 機能により、グラフ ィックスとテキストが別々に処理されて、POST 中に同時表示されます。この画期的な設計により、VividBIOS は POST 画面に 表示される重要な情報を見逃すことなく色鮮やかな 256 カラースクリーンを表示します。

その上に、BIOS ROM のメモリ容量制限も解決しなければならない問題です。従来の BIOS が使用容量及び非圧縮のビットマッ プイメージしか表示できなかったのに対し、AOpen は BIOS を次世代向けに巧みに調整してコンパクトな GIF 形式さらには GIF アニメーション表示も可能にしました。

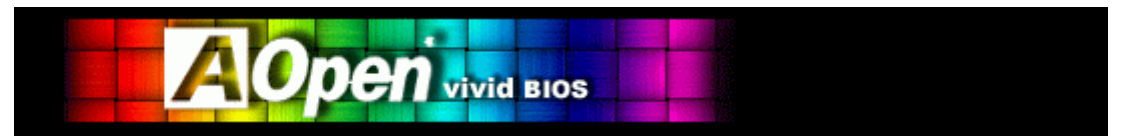

Vivid BIOS は Open JukeBox CD プレーヤーと同じテクノロジーの基礎原理を採用しています。同じ EzSkin ユーティリティを 利用して Vivid BIOS 画面を変更したり、お好きな Open JukeBox プレーヤー「外観」をダウンロードしたりすることができます。

弊社の BIOS ダウンロードページ[http://aopen.co.jp/tech/download/skin](#page-124-0)のマザーボードモデルネームに【211111】 の小さなロゴが あれば、そのマザーボードはこの画期的な機能をサポートしています。

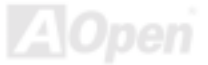

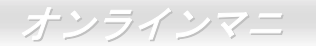

# ドライバ及びユーティリティ

AOpen Bonus CD ディスクにはマザーボードのドライバとユーティリティが収録されています。システム起動にこれら全てをイ ンストールする必要はありません。ただし、ハードウェアのインストール後、ドライバやユーティリティのインストール以前に、まず Windows 2000/XP 等の基本ソフトをインストールすることが必要です。ご使用になる基本ソフトのインストールガイドを ご覧ください。

### *Bonus CD* ディスクのオートランメニュー

Bonus CD ディスクのオートラン機能を利用できます。ユーティリティとドライバを指定し、モデル名を選んでください。

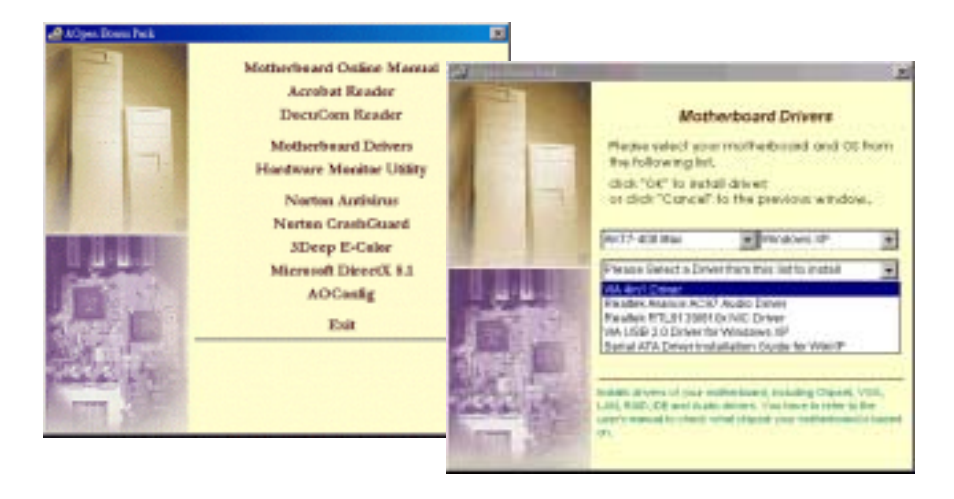

*88* 

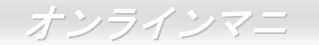

### *VIA 4 in 1* ドライバのインストール

Bonus Pack CD ディスクのオートランメニューから、VIA 4 in 1 ドライバ(IDE Bus master (Windows NT 用)、VIA ATAPI ベンダ ーサポートドライバ、VIA <u>AGP</u>、IRQ 経路指定ドライバ(Windows 98 用)、VIA 登録(INF)ドライバ)をインストールできます。

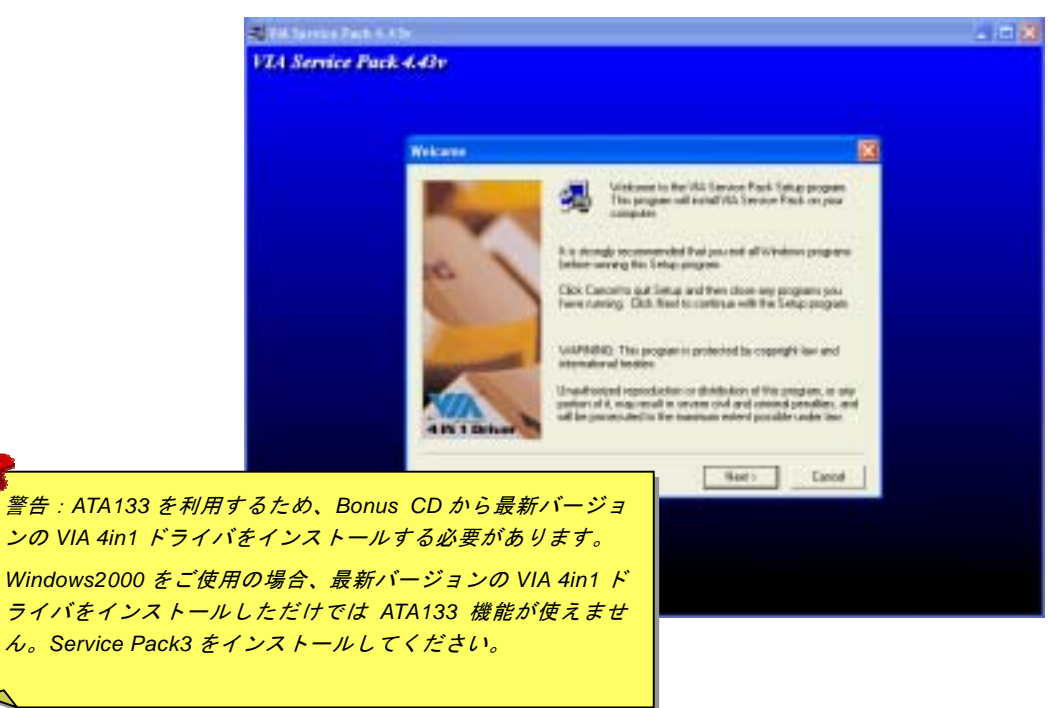

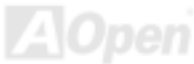

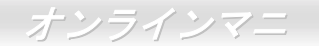

## オンボードサウンドドライバのインストール

このマザーボードには RealTek ALC650 AC97 [CODEC](#page-104-0) が装備されており、サウンドコントローラが VIA サウンドブリッジチッ プセットに内蔵されています。オーディオドライバは Bonus Pack CD ディスクオートランメニューから見つけられます。

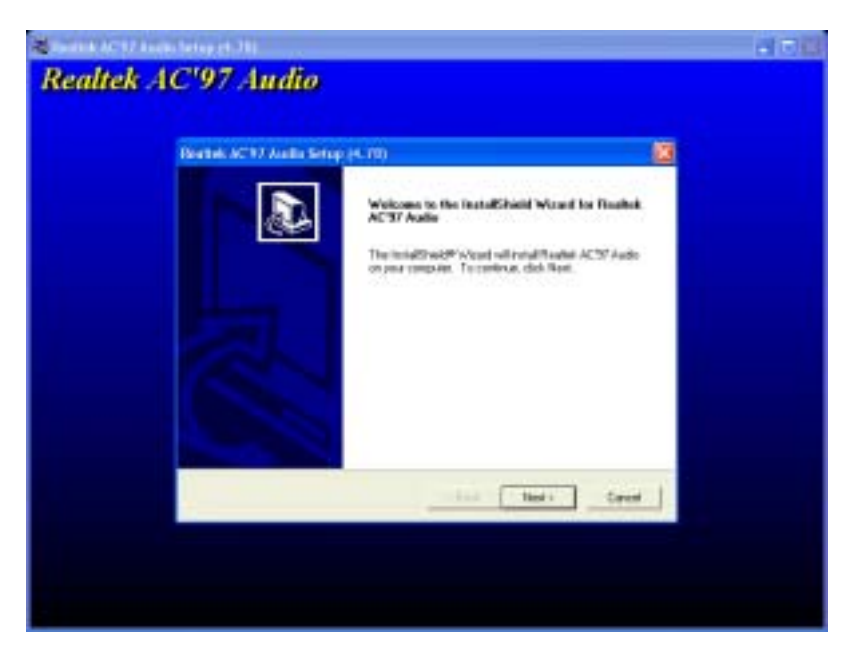

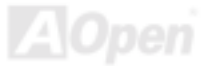

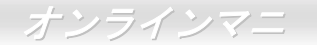

## *USB2.0* ドライバのインストール

当マザーボードは USB2.0 機能を提供しています。Bonus Pack CD ディスクオートランメニューから Windows 98SE、Windows ME、Windows 2000 及び Windows XP 用の USB2.0 ドライバをインストールすることができます。

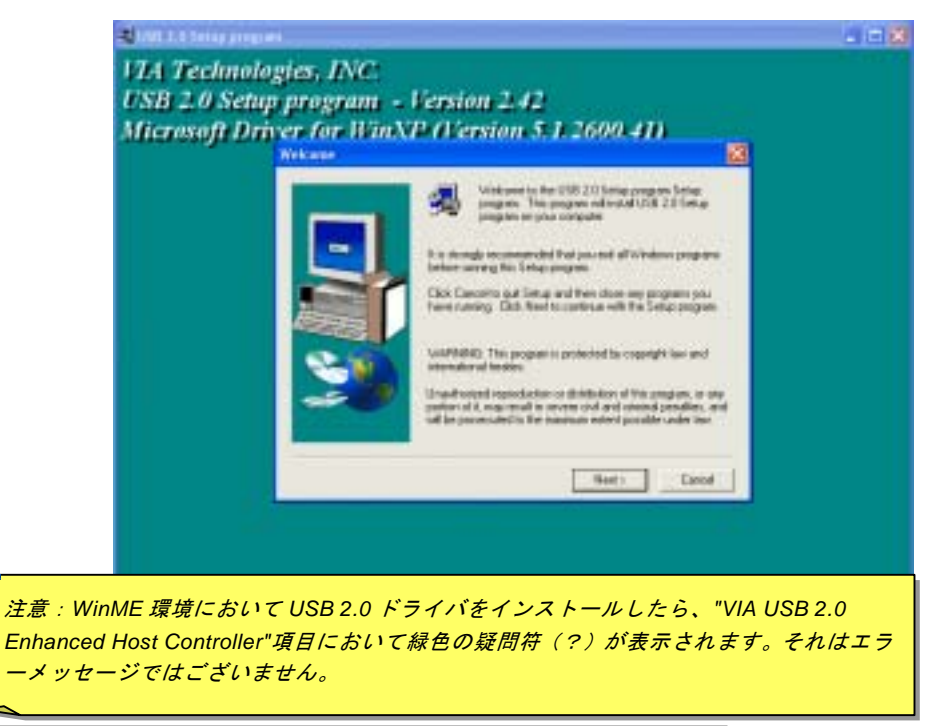

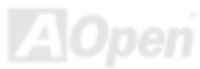

## *LAN* ドライバーのインストール*(AK77-400N/AK77-400 Max* のみ*)*

高度に統合化されたプラットフォーム LAN 接続デバイスである RealTek RTL8100BL LAN コントローラーをオンボードで搭載す ることにより、オフィスや家庭用の 10/100M bps イーサーネットを提供します。Bonus Pack CD ディスクオートランメニュー から LAN ドライバをインストールできます。

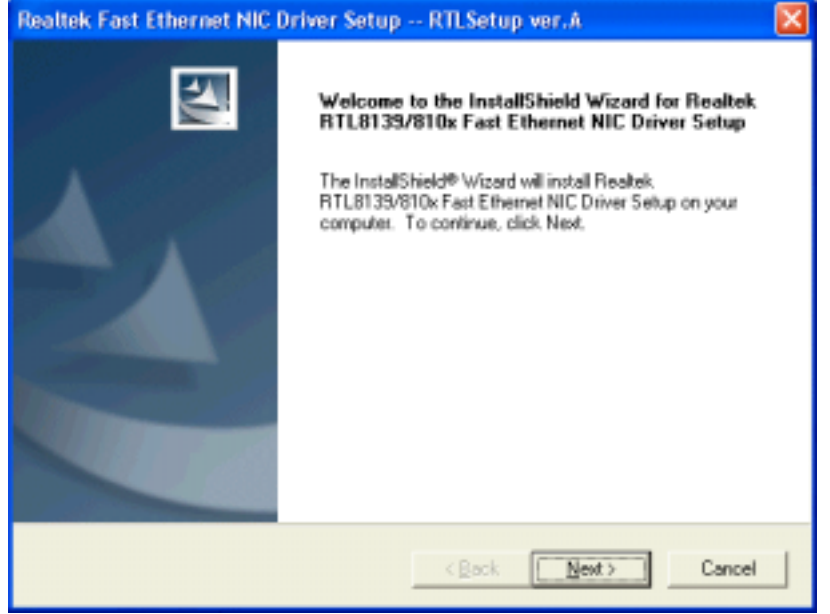

オンラインマニ

## シリアル ATA ドライバのインストール(AK77-400 Max のみ)

### Windows XP インストールガイド

#### 新しい Windows XP のインストール中におけるドライバのインストール

- 
- 1. インストール作業の開始:
	- a. フロッピーによるインストール: WindowsXP インストールフロッピーディスクでコンピュータを起動します。
	- b. フロッピーなしでのインストール:フロッピーでコンピュータを起動し、"WINNT"を入力します。ファイルがコピーされ たら、システムが再起動します。再起動中に「Setup is inspecting your computer's hardware configuration... (セットアッ プ プログラムがコンピュータ ハードウェアの設定を検査しています...)」と表示されているところで、<F6>を押します。
	- c. CD-ROMによるインストール:CD-ROMでコンピュータを起動します。「Press F6 if you need to install third party SCSI or RAID driver」と表示されているところで、<F6>を押します。
- 2. 「Windows XP セットアップ」画面がポップアップしたら、「S」キーを押して、「Specifv an Additional Device(s) (追加デバ イスの指定)」をします。
- 3. ドライブAに Promise SATA150 ドライバフロッピーディスクを入れて、「Enter」キーを押します。
- 4. 「↑」や「↓」キーで画面に表示されるリストから「WinXP Promise SATA TX2plus (tm) IDE Controller」を選び、「Enter」キ ーを押します。
- 5.「S」キーを押してフロッピーディスクのドライバを使用し、「Enter」キーでインストール作業を続行します。「Enter」キーで 「Windows デフォルトドライバ」を使用する場合に、「Setup did not find any hard disk drives installed in your computer」との エラーメッセージが表示されます。
- 注意:インストール作業を再開し、そしてオプション「S」キーでフロッピーディスクからドライバを書き込みます。

6. 「Windows XP セットアップ」画面が再び表示され、「Setup will load support for the following mass storage devices:」とのメ ッセージが表示されます。そのリストには「WinXP Promise SATA TX2plus (tm) IDE Controller」が含まれます。

### オンラインマニ

注意:追加デバイスを指定、インストールしたい場合に、上記の手順に従いますが、あらゆるデバイスが指定されたら、次の手 順に進みます。

7. 「Windows XP セットアップ」画面から「Enter」キーを押したら、あらゆるデバイスのファイルがロードされ、そして Windows XPインストール作業を続行します。

والمناوب والمتعاون والمتوافي والمتوافي والمتوافي والمتوافي والمتوافي والمتوافي والمتوافي والمتوافي والمتوافي والمتوافي والمنافي والمتوافين والمتوافين والمتوافين والمتوافين والمتوافين والمتوافين والمتوافين والمتوافين والمتو

既存の Windows XP システムにおけろドライバのインストール 

警告: Windows XP 起動ドライブを SATA150 コネクタに接続し直す場合に、当該ドライブを既存のハードディスクコントローラ に接続されている間に SATA150 ドライバをそのハードディスクに書き込んでおく必要があります。この手順を完了する前に、 当該ハードディスクや他のハードディスクを SATA150 コントローラに接続しないでください。

SATA150 コントローラを有効にすると、Windows XP セットアップから「新しいハードウェアの検出ウィザード」ダイアログボ ックスが表示されます。Windows XP 環境では、「Mass Storage Controller」が表示されます。

- 1. 「次へ」をクリックし、表示されたリストボックスから「一覧または特定の場所からインストールする(詳細)」を選びます。
- 2. 「次へ」をクリックし、「次の場所で最適のドライバを検索する」の「次の場所を含める」を選びます。
- 3. ドライブAに Promise SATA150 ドライブディスクを入れます。
- 4. 表示されるテキストボックスに"A:¥"と入力し、「OK」をクリックします。

3a. Bonus CD を CD-ROM ドライブに入れます。

4a. 表示されるテキストボックスに"JCD-ROM]:\Driver\Promise\SATA150\Driver\WinXP"と入力し、「OK」をクリックします。

- 5. 「次へ」をクリックします。Windows XP から「WinXP Promise SATA TX2plus (tm) IDE Controller」が見つかったことが表示 されます。
- 6. 新しいハードウェアの検出ウィザードが Promise SATA150 ドライバのインストール作業を終えたら、「完了」をクリックしま 寸。

オンラインマ

Windows XP でのインストール確認方法 

1 Windows XP の「マイコンピュータ」から 「コントロールパネル」を開きます。

- 2 「パフォーマンスおよびメンテナンス」をクリックします。
- 3 「システム」アイコンをクリックします。
- 4. 「ハードウェア」タブを選び、「デバイスマネージャ」タブをクリックします。
- 5. 「SCSIコントローラ」の前の「+」をクリックすると、「WinXP Promise SATA TX2plus (tm) IDE Controller」が表示される けずです

### Windows 2000インストールガイド

#### 

#### 新しいWindows 2000のインストール中におけるドライバのインストール

#### 

- 1. インストール作業の開始:
	- a. フロッピーによるインストール: Windows 2000 インストールフロッピーディスクでコンピュータを起動します。
	- b. フロッピーなしでのインストール:フロッピーでコンピュータを起動し、"WINNT"を入力します。ファイルがコピーされ たら、システムが再起動します。再起動中に「Setup is inspecting your computer's hardware configuration... (セットアッ プ プログラムがコンピュータ ハードウェアの設定を検査しています...)」と表示されているところで、<F6>を押します。
	- c. CD-ROMによるインストール: CD-ROMでコンピュータを起動します。「Press F6 if you need to install third party SCSI or RAID driver」と表示されていろところで <F6>を押します。
- 2. 「Windows 2000 セットアップ」ウィンドウーがポップアップしたら、「S」キーを押して、「Specify an Additional Device(s) (追加デバイスの指定)」をします。

- 3. ドライブ A に Promise SATA150 ドライバフロッピーディスクを入れて、「Enter」キーを押します。
- 4.「↑」や「↓」キーで画面に表示されるリストから「Win2000 Promise SATA TX2plus (tm) IDE Controller」を選び、「Enter」 キーを押します。
- 5.「Windows 2000 セットアップ」画面が再び表示され、「Setup will load support for the following mass storage devices:」との メッセージが表示されます。そのリストには「Win2000 Promise SATA TX2plus (tm) IDE Controller」が含まれます。
- 注意:追加デバイスを指定、インストールしたい場合に、上記の手順に従いますが、あらゆるデバイスが指定されたら、次の手順に進みます。
- 6.「Windows 2000 セットアップ」画面から「Enter」キーを押したら、あらゆるデバイスのファイルがロードされ、そして Windows 2000 インストール作業を続行します。

\*\*\*\*\*\*\*\*\*\*\*\*\*\*\*\*\*\*\*\*\*\*\*\*\*\*\*\*\*\*\*\*\*\*\*\*\*\*\*\*\*\*\*\*\*\*\*\*\*\*\*\*\*\*\*\*\*\*\*\*\*\*\*\*\*\*\*\*\*\*\*\*\*

既存の Windows 2000 システムにおけるドライバのインストール

\*\*\*\*\*\*\*\*\*\*\*\*\*\*\*\*\*\*\*\*\*\*\*\*\*\*\*\*\*\*\*\*\*\*\*\*\*\*\*\*\*\*\*\*\*\*\*\*\*\*\*\*\*\*\*\*\*\*\*\*\*\*\*\*\*\*\*\*\*\*\*\*\*

警告:Windows 2000 起動ドライブを SATA150 コネクタに接続し直す場合に、当該ドライブを既存のハードディスクコントロー ラに接続されている間に SATA150 ドライバをそのハードディスクに書き込んでおく必要があります。この手順を完成する前に、 当該ハードディスクや他のハードディスクを SATA150 コネクタに接続しないでください。

SATA150 IDE コントローラを有効にしてシステムを再起動すると、Windows 2000 セットアップから「新しいハードウェアの検出ウィザード」ダイアログボックスが表示されます。Windows 2000 環境では、「PCI Mass Storage Controller」が表示されます。 1. リストから「デバイスに最適なドライバを検索する (推奨)」を選び、「Enter」を押します。

- 
- 2. 「場所を指定」を選び、「次へ」をクリックします。
- 3. 「Mass Storage controller」を選択し、「次へ」をクリックし、次の画面で「完了」を押します。
- 4. ドライブ A に Promise SATA150 ドライブディスクを入れます。
- 5. 表示されるテキストボックスに"A:¥"と入力し、「OK」をクリックします。

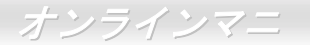

#### 4a. Bonus CD を CD-ROM ドライブに入れます。

5a. 表示されるテキストボックスに"ICD-ROMI:\Driver\Promise\SATA150\Driver\Win2000"と入力し、「OK」をクリックします。

- 6. 「次へ」をクリックします。Windows から「Win2000 Promise SATA TX2plus (tm) IDE Controller」が見つかったことが表示 されます。
- 7. 「次へ」をクリックし、「完了」をクリックします。

Windows 2000 でのインストール確認方法

1 Windows 2000 から 「マイコンピュータ」内のコントロールパネル→システムアイコンを開きます。

2 「ハードウェア」タブを押し 「デバイスマネージャ」タブをクリックします。

3. 「SCSI controllers」の前の「+」をクリックすると、「Win2000 Promise SATA TX2plus (tm) IDE Controller」が表示されるは ずです。

### Windows MEインストールガイド

#### Windows ME のインストール中におけるドライバのインストール

下記は Windows ME のインストール中にシリアル ATA ドライバをインストールする手順です。(シリアル ATA コントローラが既 に有効に設定ています)

1. 通常通りに Windows ME をインストールします。

- 2. インストール後、「スタート」メニューから「設定」を選びます。
- 3. 「設定」メニューから、「コントロールパネル」を選びます。
- 4. 「コントロールパネル」から、「システム」アイコンをダブルクリックします。

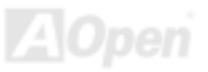

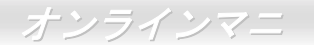

- 5. 「システム」ウィンドウーから、「デバイスマネージャー」タブを選びます。
- 6. 「他のデバイス」のリストから、「PCI Mass Storage Controller」を選び、「プロパティ」ボタンをクリックします。
- 7. 「ドライバの更新」を選び、「次へ」をクリックします。
- 8. 「適切なドライバを自動的に検索する(推奨)」を選び、そして「次へ」をクリックします。
- 9. ドライブ A に Promise SATA150 ドライブディスクを入れます。
- 10.「場所を指定」を選択し、テキストボックスに"A:¥"と入力します。

10a. CD-ROM ドライブに Bonus CD を挿入します。

11a. 「場所を指定」を選択し、テキストボックスに

"[CD-ROM]:\Driver\Promise\SATA150\Driver\Win98-Me"と入力します。

11. 「次へ」ボタンをクリックしたら、" Win98-ME Promise SATA150 TX2plus(tm) IDE Controller "を発見しましたとのメッセー ジが表示されます。

12. 「次へ」をクリックし、「完了」ボタンをクリックします。

#### \*\*\*\*\*\*\*\*\*\*\*\*\*\*\*\*\*\*\*\*\*\*\*\*\*\*\*\*\*\*\*\*\*\*\*\*\*\*\*\*\*\*\*\*

Windows ME でのインストール確認方法

#### \*\*\*\*\*\*\*\*\*\*\*\*\*\*\*\*\*\*\*\*\*\*\*\*\*\*\*\*\*\*\*\*\*\*\*\*\*\*\*\*\*\*\*\*

以下の手順に従ってドライバが Windows ME において適切にインストールされているかを確認します。

- 1. 「スタート」メニューから「設定」アイコンを選択します。
- 2. 「コントロールパネル」から、「システム」アイコンをダブルクリックします。

3. 「デバイスマネージャー」タブを選び、「SCSI & RAID controllers」の前の「+」をクリックすると、「Win98-ME Promise SATA150 TX2plus(tm) IDE Controller」が表示されるはずです。

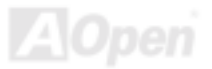

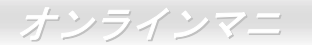

### Windows MEインストールガイド

#### Windows 98SE のインストール中におけるドライバのインストール

#### 

下記は Windows 98SE のインストール中にシリアル ATA ドライバをインストールする手順です。(SATA コントローラが既に有 効に設定ています)

1. シリアル ATA コントローラを有効に設定し、ハードディスクを取り付けた後、必要な場合にハードディスクのパーティショ ンを設定したり、フォマットしたりします。

- 2 通堂通りに Windows 98SF をインストールします。
- 3 インストール後 「スタート」メニューから「設定」を選びます。
- 4. 「設定」メニューから、「コントロールパネル」を選びます。
- 5 「コントロールパネル」から 「システム」アイコンをダブルクリックします。
- 6 「システム」ウィンドウーから 「デバイスマネージャー」タブを選びます。
- 7. 「他のデバイス」のリストから、「PCI Mass Storage Controller」を選び、「プロパティ」ボタンをクリックします。
- 8. 「ドライバの更新」を選び、「次へ」をクリックします。
- 9. 「適切なドライバを自動的に検索する(推奨)」を選び、そして「次へ」をクリックします。
- 10.ドライブAに Promise SATA150ドライブディスクを入れます。
- 11.「場所を指定」を選択し、テキストボックスに"A:¥"と入力します。
	- 10a. CD-ROM ドライブに Bonus CD を挿入します。
	- 11a. 「場所を指定」を選択し、テキストボックスに
		- "[CD-ROM]:\Driver\Promise\SATA150\Driver\Win98-Me"と入力します。

12. 「次へ」ボタンをクリックしたら、"Win98-ME Promise SATA150 TX2plus(tm) IDE Controller "を発見しましたとのメッセー ジが表示されます。

13. 「次へ」をクリックし、「完了」ボタンをクリックします。

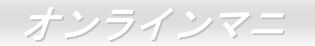

#### 

Windows 98 でのインストール確認方法

#### 

以下の手順に従ってドライバが Windows 98 において適切にインストールされているかを確認します。

- 1 「スタート」メニューから「設定」アイコンを選択します。
- 2. 「コントロールパネル」から、「システム」アイコンをダブルクリックします。
- 3. 「デバイスマネージャー」タブを選び、「SCSI controllers」の前の「+」をクリックすると、「Win98-ME Promise SATA150 TX2plus(tm) IDE Controller」が表示されるはずです。

### Windows NT4.0Xインストールガイド

#### 新しい Windows NT 4.0 のインストール中におけるドライバのインストール

- 1. Windows NTディスクでコンピュータを起動し、システムインストール作業を開始します:
	- a. フロッピーによるインストール: Windows NT インストールフロッピーディスクでコンピュータを起動します。
	- b. フロッピーなしでのインストール:フロッピーでコンピュータを起動し、"WINNT /B"を入力します。ファイルがコピーさ れたら、システムが再起動します。再起動中に「Setup is inspecting your computer's hardware configuration... (セットア ップ プログラムがコンピュータ ハードウェアの設定を検査しています…)」と表示されているところで、<F6>を押します。
	- c. CD-ROM によるインストール: CD-ROM でコンピュータを起動します。「Setup is inspecting your computer's hardware configuration...」と表示されているところで、<F6>を押します。
- 2. 「Windows NT セットアップ」ウィンドウーがポップアップしたら、「S」キーを押して、「Specify an Additional Device(s) (追 加デバイスの指定)」をします。
- 3. 「↑」や「↓」キーで「Other」を選び、「Enter」キーを押します。
- 4. ドライブAにドライバのフロッピーディスクを入れて、「Enter」キーを押します。

### オンラインマニ

5. 画面に表示されるリストから「WinNT Promise SATA TX2plus (tm) IDE Controller」を選び、「Enter」キーを押します。 6. 「Windows NT セットアップ」画面が再び表示され、「Setup will load support for the following mass storage devices:」とのメ ッセージが表示されます。そのリストには「WinNT Promise SATA TX2plus (tm) IDE Controller」が含まれます。 注意:追加デバイスを指定、インストールしたい場合に、上記の手順に従いますが、あらゆるデバイスが指定されたら、次の手

順に進みます。

7. 「Windows NT セットアップ」画面から「Enter」キーを押したら、あらゆるデバイスのファイルがロードされます。そして Windows NT インストール作業を続行します。

8. インストール作業が完了した後、「SCSI Adapter Setup」ダイアログボックスが表示され、「WinNT Promise SATA TX2plus (tm) IDE コントローラドライバのインストールが完了しました」とのメッセージが表示されます。

既存の Windows NT 4 0 システムにおけろドライバのインストール 

警告: Windows NT4 起動ドライブを SATA150 コネクタに接続し直す場合に、起動ドライブを既存のオンボードの IDE コントロ ーラに接続されている間に下記の手順を完了する必要があります。下記の手順を完了する前に、いかなるハードディスクを SATA150 コネクタに接続しないでください。

1.「スタート」メニューから「設定」アイコンを選択します。

- 2.「設定」メニューから、「コントロールパネル」を選びます。
- 3. 「SCSI Adapters」アイコンをダブルクリックしたら、「SCSI Adapters」ダイアログボックスが表示されます。
- 4.「ドライバ」を選び、「追加」をクリックします。

5.「ドライバのインストール」ダイアログボックスから、「ディスクを使用」をクリックします。

6. 「ディスクからインストールする」ボックスが表示されたら、ドライブAにドライバディスクを入れて「OK」ボタンをクリッ クします。

7.「ドライバのインストール」ダイアログボックスが表示されたら、「WinNT Promise SATA TX2plus (tm) IDE Controller」を選 び、「OK」ボタンをクリックします。

8. 「Select SCSI Adapter Option」ダイアログボックスが表示されたら、「インストール」をクリックします。

9. インストール完了後、「SCSI Adapter Setup」ボックスから「WinNT Promise SATA TX2plus (tm) IDE コントローラドライバ のインストールが完了しました」とのメッセージが表示されます。

10. システムの電源を切り、ハードディスクを SATA150 コントローラに取り付けます。

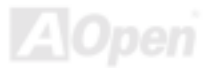

### *AOConfig* ユーティリティー

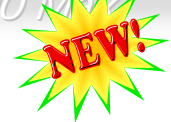

AOCORPIC AOpen はユーザーにより操作しやすいコンピュータ環境を提供できるよう日々努力しています。い ま、新たに綜合システムの検出ユーティリティーを提供します。AOConfig ユーティリティーは操作 しやすいインターフェースをサポートする Windows ベースユーティリティーで、ユーザーがこれで基本ソフト及びマザーボード、 CPU、メモリ、PCI デバイスや IDE デバイスなどのハードウェアに関する情報を取得することができます。この強力なユーティ リティーにおいて BIOS とファームウェアのバージョンも表示されますので、メンテナンス作業を容易にできます。

さらに、AOConfig ユーティリティーでユーザーは関連情報を BMP または TXT 形式で保存することができますので、詳細なシ ステム情報を収集し、そして直接 AOpen に送り、テクニカルサポートやシステム問題の更なる詳細診断が可能となります。

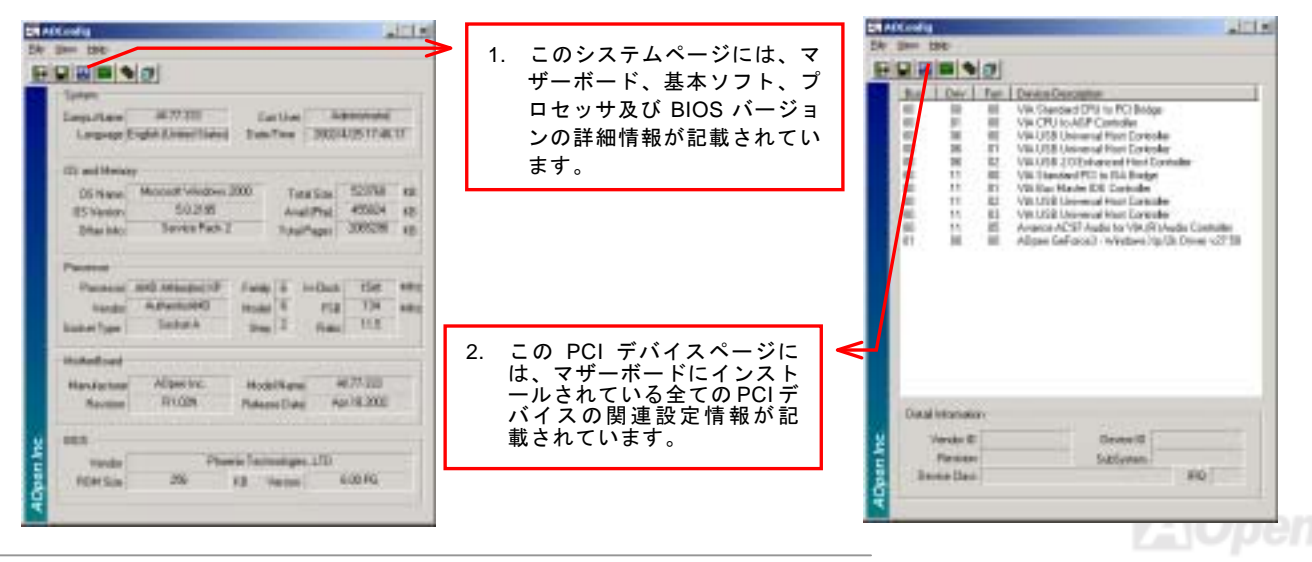

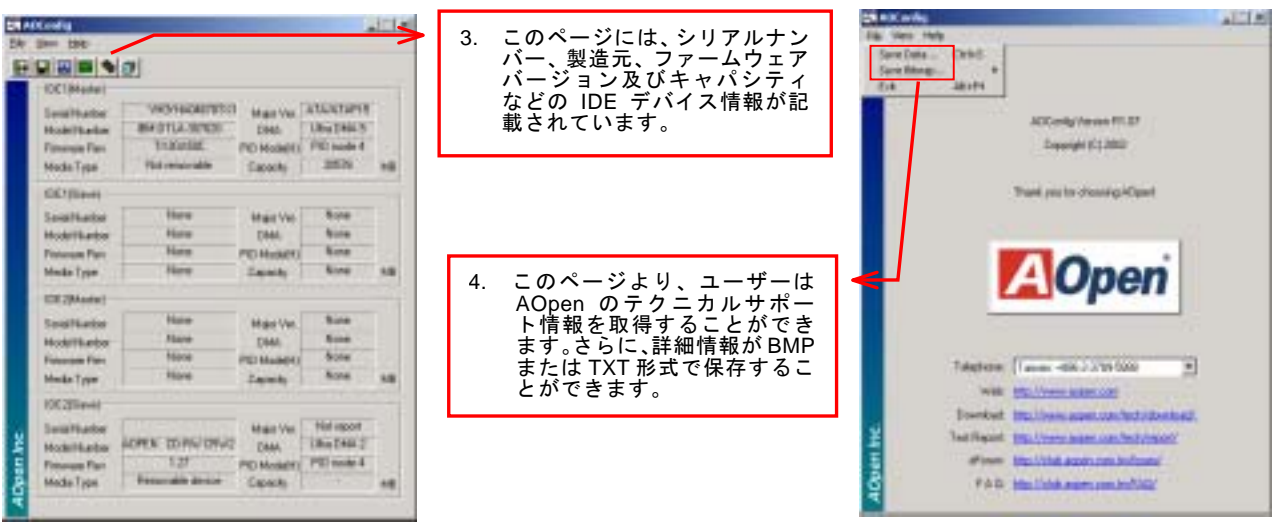

注意:*AOConfig* ユーティリティーは *Windows 98SE/ME*、*NT4.0/2000* または最新の *Windows XP* において使用可 能です。ご注意していただきたいのは、*AOConfig* ユーティリティーは *AOpen* マザーボード装着のシステムにのみ 使用可能です、また、*AOConfig* ユーティリティーを開始する前に、あらゆるアプリケーションを閉じてください。

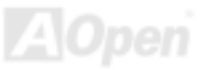

<span id="page-104-0"></span>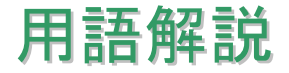

#### *AC97* サウンドコーデック

基本的には AC97 コーデックは PCI サウンドカードの標準構造です。ご存知のように、コンピュータはデジタルベースであるの に対して、音楽はアナログデータですので、コンピュータで音声を出す最後の段階にはデジタルデータをアナログデータに変換する作業を行う必要があります。サウンドカードの中にこの重要な役割を果たす部分はいわゆる CODEC です。

オーディオコーデック 97 (AC97 に簡略)はインテルによって規定されたオーディオ変換の構造に関する規格です。オーディオコ ーデックがサウンドカードから切り離されているのが特別なところです(コーデックは独立したチップセットです)。従って、PCI サウンドカードは 90dB <sup>の</sup> S/N 比を持つ高品位サウンドを実現している上に、他のアプリケーションを同時に実行することもで きます。この AC97 コーデック規格を満たすものをコーデックと称します。

#### *ACPI (*アドバンスド コンフィギュレーション*&*パワー インタフェース*)*

**ACPI は PC97 (1997)**のパワーマネジメント規格です。これはオペレーションシステムへのパワーマネジメントを<u>[BIOS](#page-106-0)</u>をバイパ スして直接制御することで、より効果的な省電力を行うものです。. チップセットまたはスーパーI/O チップは Windows 98 等<sup>の</sup> オペレーションシステムに標準レジスタインタフェースを提供する必要があります。この点は[PnP](#page-111-0) レジスタインタフェースと少し似ています。ACPI によりパワーモード変更時の ATX 一時ソフトパワースイッチが設定されます。

#### *ACR (*アドバンスド コミュニケーションライザー*)*

マザーボードに実装されるライザーカード規格です。ACR スロットは AMR 規格と後方互換ですが、AMR <sup>の</sup>制限を超えています。 ACR はモデム、オーディオ、ローカルエリアネットワーク(LAN)及びデジタルサブスクライバーライン(DSL)をサポートす る仕様です。

#### <span id="page-105-0"></span>*AGP (*アクセラレーテッドグラフィックポート*)*

簡単に言えば、AGP <sup>の</sup>主な機能は表示される画面情報をモニタに知らせることでつまり画像転送機器です。AGP カードの迅速な進歩により、単色の AGP カードは既に 2D や 3D グラフィックスまで発展しました。AGP はメモリへの読み書き作業、1 つの マスター、1 つのスレーブのみをサポートします。AGP と PCI は同様に 32 ビットのアルゴリズムに基づいていますが、クロッ クはそれぞれ 66MHz と 33MHz です。AGP 仕様は既に 2 倍速から 8 倍速に進歩しています。

1X AGP のデータ転送速度は 66MHz x 4byte x 1 = 264MB/s

2X AGP のデータ転送速度は 66MHz x 4byte x 2 = 528MB/s

4X AGP のデータ転送速度は 66MHz x 4byte x 4 = 1056MB/s.

8X AGP のデータ転送速度は 66MHz x 4byte x 8 = 2112MB/s.

#### *AMR (*オーディオ*/*モデムライザー*)*

AC97 サウンドとモデムのソリューションである CODEC 回路はマザーボード上または AMR コネクタでマザーボードに接続した ライザーカード(AMR カード)上に配置することが可能です。

#### *ATA (AT* アタッチメント*)*

ATA (AT アタッチメント)を説明する前に、まず **DMA** (ダイレクトメモリアクセス)について説明します。**DMA** は CPU を介さず に入出力装置とメモリ間でデータをやりとりする方式です。DMA 規格により、CPU <sup>の</sup>処理量を減少させると同時に、データ転 送速度を向上させることもできます。DMA 規格は最初 16.6MB/秒の転送速度だったが、その後転送速度が 2 倍となり、33.3MB/ 秒まで実現し、**Ultra DMA** と呼ばれるようになりました。**ATA** はドライブや統合されたドライブコントローラ、マザーボード間における電源とデータ信号を規定する規格で、二つのドライブ(マスターとスレーブ)をサポートします。ATA 規格により、ドライブを直接コンピュータの ISA バスに接続することができます。ATA 規格の転送速度は既に 133MHz/秒まで向上し、最速の転

<span id="page-106-0"></span>送レートを実現します([シリアル](#page-112-0) ATAをご参照ください)。

**DMA** のデータ転送速度は 16.6MHz/s.

**Ultra DMA** のデータ転送速度は 16.6MHz x 2 = 33MB/s.

**ATA/66** のデータ転送速度は 16.6MHz x 4 = 66MB/s.

**ATA/100** のデータ転送速度は 16.6MHz x 6 = 100MB/s.

**ATA/133** のデータ転送速度は 16.6MHz x 8 = 133MB/s.

(ATA/133 は ATA/66 と同様にクロックの立上がりと立下りを利用しますが、クロックサイクルの時間は 30ns に短縮されていま す。)

#### *BIOS (*基本入出力システム*)*

BIOS は[EPROM](#page-108-0)また[はフラッシュ](#page-109-0) ROMに常駐する一連のアセンブリルーチンおよびプログラムです。BIOS はマザーボード上<sup>の</sup> 入出力機器およびその他ハードウェア機器を制御します。一般には、ハードウェアに依存しない汎用性を持たせるため、オペレ ーションシステムおよびドライバは直接ハードウェア機器にではなく BIOS にアクセスするようになっています。

### ブルートゥース

ブルートゥースは無線転送テクノロジーで、デスクトップ PC やノートブック PC、PDA(個人用携帯情報端末)、携帯電話、プ リンター、スキャンナー、デジタルカメラ、他の家電製品の間における短距離の無線接続を実現します。ブルートゥース(チッ プセット)は ISM 帯幅を用いてデータや音声を転送します。各ブルートゥース対応機器にはアドレスがあり、1台から最大 7 台のブルートゥースデバイスでネットワーク(ピコネットを構築)を構築することができます。転送範囲は最大 10 メートルで (100 メートルにも対応する予定)、小電力無線を使用します。ブルートゥースは 1MB/秒までの高い転送レートを実現するのみ ならず、ピンコードで暗号化されることも可能です。ホッピング速度は毎秒 1600 ホップですので、傍受されにくい上、電磁波

による妨害も受けにくいです。

#### *CNR (*コミュニケーション及びネットワーキングライザー*)*

CNR 規格は、今日の「つながれた PC」に広く使用される LAN、家庭用ネットワーク、DSL、USB、無線、オーディオ、モデム サブシステムを柔軟かつ低コストで導入する機会を PC 業界に提供します。CNR は、OEM 各社、IHV カードメーカー、チップ 供給メーカー、Microsoft によって支持されているオープンな工業規格です。

#### *DDR (*ダブルデータレーテッド*) RAM*

**DDR SDRAM** は既存の<u>[SDRAM\(](#page-112-0)</u>例えば PC-100 や PC-133)インフラ構造とテクノロジーを使用しながら、システムが 2 倍のデー タ転送を行えるようにするもので設計及び採用が容易です。FSB クロックによっては、現在市場に出回っている DDR RAM は DDR200、DDR266 及び DDR333 だけですが、近いうちに続々と登場する予定です。

**DDR200** のデータ転送速度は最大 200x64/8=1600MB/s (PC1600)

**DDR266** のデータ転送速度は最大 266x64/8=2100MB/s (PC2100)

**DDR333** のデータ転送速度は最大 333x64/8=2700MB/s (PC2700)

**DDR400** のデータ転送速度は最大 400x64/8=3200MB/s (PC3200)

#### *ECC (*エラーチェックおよび訂正*)*

ECC モードは 64 ビットのデータに対し、8 ECC ビットが必要です。メモリにアクセスされる度に、ECC ビットは特殊なアルゴ リズムで更新、チェックされます。パリティーモードでは単ビットエラーのみが検出可能であるのに対し、ECC アルゴリズムは複ビットエラーを検出、単ビットエラーを自動訂正する能力があります。
## <span id="page-108-0"></span>*EEPROM (*電子式消去可能プログラマブル *ROM)*

これは E<sup>2</sup>PROM とも呼ばれます。EEPROM および[フラッシュ](#page-109-0) ROM は共に電気信号で書き換えができますが、インターフェー <sup>ス</sup>技術は異なります。EEPROM のサイズはフラッシュ ROM より小型です。

#### *EPROM (*消去可能プログラマブル *ROM)*

従来のマザーボードでは BIOS コードは EPROM に保存されていました。EPROM は紫外線(UV)光によってのみ消去可能です。 従って、BIOS アップグレードの際は、マザーボードから EPROM を外し、UV 光で消去、再度プログラムして元に戻すことが必 要でした。

#### *EV6* バス

EV6 バスは Digital Equipment Corp.社製の Alpha プロセッサテクノロジーです。EV6 バスは DDR RAM や ATA/66 IDE バスと同 様、データ転送にクロックの立ち上がりと降下両方を使用します。

EV6 バスクロック= CPU 外部バスクロック x 2.

**200 MHz EV6** バスのデータ転送速度は 200MHz = 100 MHz 外部バスクロック x 2

### *FCC DoC (Declaration of Conformity*、適合性宣言*)*

DoC は FCC EMI 規定のコンポーネント認証規格です。この規格により、シールドやハウジングなしで DoC ラベルを DIY コン ポーネント (マザーボード等)に適用できます。

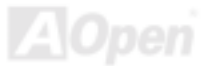

# <span id="page-109-0"></span>*FC-PGA (*フリップチップ*-*ピングリッド配列*)*

FC とはフリップチップの意味で、FC-PGA はインテルによって開発された 0.18µm プロセス Pentium III CPU 用パッケージで、 SKT370 ソケットに装着可能です。

## *FC-PGA2 (*フリップチップ*-*ピングリッド配列*)*

FC-PGA パッケージの後、インテルは 0.13µm プロセス CPU 用パッケージである FC-PGA2 を開発しました。SKT423/478 ソケ ットに装着可能です。

#### フラッシュ *ROM*

フラッシュ ROM は電気信号で再度プログラム可能です。 BIOS はフラッシュユーティリティにより容易にアップグレードできま すが、ウィルスに感染し易くもなります。新機能の増加により、BIOS のサイズは 64KB から 512KB (4M ビット)に拡大しました。

# ハイパースレッディング

インテルが発表したハイパー・スレッディングテクノロジーはマルチスレッド・ソフトウェア・アプリケーションの複数のスレッドを 1 つのプロセッサ上で並列に実行し、プロセッサの実行リソースの利用効率を高めようという画期的な新技術です。この 結果、CPU リソースの利用率は平均で最大 40% も向上し、プロセッサ内部のスループットが大幅にアップします。

#### *IEEE 1394*

IEEE 1394 は Firewire とも呼ばれ、シリアルデータ転送プロトコル及び相互接続システムです。Firewire <sup>の</sup>最大特徴は、低コス トでデジタルビデオ/オーディオ(A/V)など家電へ搭載応用が可能です。Fire wire インターフェースは A/V 家電製品の制御と信号

経路やデジタルビデオの編集、家庭用ネットワーク、32 チャンネル以上のデジタルミックスなどハイエンドデジタル A/V への各 応用をサポートしています。姿が消えていくのは高価なビデオキャプチャーカードです。Firewire により、Firewire ポート経由の DV カムコーダー及び A/V から Firewire へのコンバーターを使用する古いアナログ設備でビデオキャプチャー機能を実現しま す。

IEEE1394 の長所:

高速データ転送レート – 最低 400 Mbps (800/1600/3200 Mbps にも対応する予定)、USB 1.1 規格より 30 倍速いです。

最大 63 台の機器が接続可能 (16 デイジーチェーン) 機器と機器を結ぶケーブルの最大長は約 4.5m(14 フィート)です。

ホットプラグ(USB に類似)取り付けと取り外しの時に機器の電源を切ったりシステムを再起動したりする必要のないプラグアン ドプレイバスです。

接続簡単(USB1.1/2/0 に類似)

# パリティービット

パリティーモードは各バイトに対して 1 パリティービットを使用し、通常はメモリデータ更新時には各バイトのパリティービッ トは偶数の"1"が含まれる偶数パリティーモードとなります。次回メモリに奇数の"1"が読み込まれるなら、パリティーエラーが発 生したことになり、単ビットエラー検出と呼ばれます。

# *PCI (*ペリフェラルコンポーネントインターコネクト*)*バス

インテルが開発したペリフェラルコンポーネントインターコネクト(PCI)はローカルバス規格です。バスはコンピュータや周辺設 備にデータを転送したり(入力)或いは逆にコンピュータや周辺設備からデータを転送したり(出力)します。大部分のパソコ ンには 33 MHz クロック動作の 32 ビット PCI バス <sup>1</sup> 本を装備しています。スループットは 133 MBps です。

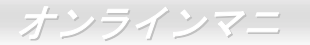

## <span id="page-111-0"></span>*PDF* フォーマット

PDF ファイルで簡単に世界中の文書交換を行うことができます 。実際、いかなる文書でも PDF (Portable Document Format)文 書形式に変換することができます。PDF 文書の内容はフォントとグラフィックスを含めてオリジナルファイルと変わらず、電子 メールで配布したり、ウェブやイントラネット、ファイスシステム、CD-ROM に保存したりすることが可能ですので、ユーザーはプラットフォームに依存せずに読むことができます。Adobe 社のサイト[\(www.adobe.com\)](http://www.adobe.com)から Acrobat Reader をダウンロー ドして PDF ファイルを読むことができます。

# *PnP(*プラグアンドプレイ*)*

極度に簡単化されるプラグアンドプレイはソフトウェア(デバイスのドライバ)にモデムやネットワークカード、サウンドカー ドなど各種のハードウェア(デバイス)の位置を自動的に知らせます。プラグアンドプレイは各デバイスとその駆動ソフトウェ ア(デバイスのドライバ)をあわせてコミュニケーションのチャンネルを構築することを目的としています。

#### *POST (*電源投入時の自己診断*)*

電源投入後の BIOS の自己診断手続きは、通常、システム起動時の最初または2番目の画面で実行されます。

# *PSB (*プロセッサシステムバス*)*クロック

PSB クロックはプロセッサの外部バスクロックのことです。CPU 内部クロック = CPU PSB クロック x CPU クロックレシオ

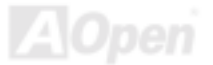

#### <span id="page-112-0"></span>*RDRAM (Rambus* ダイナミックランダムアクセスメモリ*)*

Rambus 社が開発した DRAM 技術で 16 ビットバス幅のチャンネルを同時に複数利用することによりメモリの高速転送速度を実 現します。基本的には、RDRAM は FPM や EDO、SDRAM と異なるマルチバンクの新しいアーキテクチャを採用する上、異な るメモリモジュールを使用します。RDRAM は RIMM を採用し、600/700/800MHz と非常に高いクロック周波数で動作し、最大 転送速度は 1.6GB/s です。

#### *RIMM (Rambus* インラインメモリモジュール*)*

RDRAMメモリ技術をサポートする 184 ピンのメモリモジュールです。RIMM メモリモジュールは最大 16 RDRAM デバイスを接 続できます。

#### *SDRAM (*同期 *DRAM)*

SDRAM は DRAM 技術の一つで、DRAM が CPU ホストバスと同じクロックを使用するようにしたものです (EDO 及び FPM は 非同期型でクロック信号は持ちません)。これは PBSRAM がバーストモード転送を行うのと類似しています。SDRAM は 64 ビッ ト 168 ピン DIMM の形式で、3.3V で動作しますが、徐々に DDR RAM への世代交代が進んでいます。

#### *SATA (*シリアル *ATA)*

シリアル ATA 規格は速度の制限を克服すると同時に、PC プラットフォームのメディア転送速度への高ぶるニーズに対応する <sup>ス</sup> トレージインターフェースを提供します。シリアル ATA はパラレル[ATA](#page-105-0)を置き換える規格として、既存の基本ソフトやドライバ との互換性を保ちながら、性能向上の将来可能性を提供します。現在、最大データ転送速度は 150 Mbytes/秒ですが、これから 300M/bs や 600M/bs まで向上していく予定です。シリアル ATA は消費電圧及び必要なピン数を減らし、薄くて配置しやすいケ ーブルが使用可能でケーブルの簡略化を実現します。

## *SMBus (*システムマネジメントバス*)*

SMBus は <sup>I</sup>2C バスとも呼ばれます。これはコンポーネント間のコミュニケーション(特に半導体 IC)用に設計された <sup>2</sup> 線式のバス です。使用例としては、ジャンパーレスマザーボードのクロックジェネレーターのクロック設定があります。SMBus のデータ転送速度は 100Kbit/s しかなく、1 つのホストと CPU または複数のマスターと複数のスレーブ間でのデータ転送に利用されます。

## *SPD (*既存シリアル検出*)*

SPD は小さな ROM または[EEPROM](#page-108-0)デバイスで DIMM または[RIMM](#page-112-0)上に置かれます。SPD には DRAM タイミングやチップパラ メータ等のメモリモジュール情報が保存されています。[BIOS](#page-106-0)は DIMM や RIMM <sup>の</sup>最適なタイミングを決定するのに SPD を使用 します。

#### *USB 2.0 (*ユニバーサルシリアルバス*)*

ユニバーサルシリアルバス(USB)は外部バス(相互接続)の規格で、最大転送速度は 12 Mbps です。各 USB ポートはマウスやモデ ム、キーボードなどのデバイスを最大 127 台まで接続可能です。1996 年に紹介されて以来、USB は既にシリアルポートやパラ レルポートを完全に取り替えました。また、USB はプラグアンドプレイ対応です。ホットプラグのプラグアンドプレイはコンピュータが動作しているにも関わらず、デバイスを取り付けたり外したりするときにオペレーティングシステムが自動的にその変更を認識してくれる機能です。USB 2.0 規格により、データ転送速度は 480 Mbps まで実現でき、近頃マザーボードに広く採用 されています。

# *VCM(*バーチャルチャンネルメモリ*)*

NEC 社のバーチャルチャンネルメモリ (VCM)はメモリシステムのマルチメディアサポート能力を大幅に向上させる、新しい DRAM コア構造です。VCM は、メモリコアおよび I/O ピン間に高速な静的レジスタセットを用意することで、メモリバス効率お

よび DRAM テクノロジの全体的性能を向上させます。VCM テクノロジーにより、データアクセスのレイテンシは減少し、電力 消費も減少します。

#### ワイアレス *LAN – 802.11b*

802.11 は IEEE 及びワイアレス LAN テクノロジーによって開発された規格でワイアレスクライアントとベースステーション、も しくは二つのワイアレスクライアント間のインターフェースです。

802.11 は下記の規格を含んでおり、今後も続々と登場する予定です。

802.11:転送速度は <sup>1</sup> または 2 Mbps、2.4 GHz 帯幅を使用し、「周波数ホッピングスペクトラム拡散(FSSS)方式」と「ダイレク トシーケンススペクトラム拡散(DSSS)方式」との2つの変調方式が用意されています。

802.11a:転送速度は 54 Mbps、5GHz 帯幅、直交周波数分割多重(OFDM)方式を採用します。

802.11b:転送速度は 11 Mbps 、2.4 GHz 帯幅、ダイレクトシーケンススペクトラム拡散(DSSS)方式を採用します。

#### *ZIP* ファイル

ファイルサイズを小さくするよう圧縮されたファイル。ファイルの解凍には、DOS モードや Windows 以外のオペレーションシ ステムではシェアウェアの **PKUNZIP (<u>http://www.pkware.com/</u>) を、Windows** 環境では WINZIP (<u>http://www.winzip.com/</u>)を使用 します。

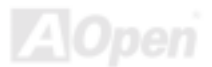

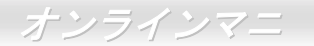

<span id="page-115-0"></span>トラブルシューティング

システム起動時に何らかの問題が生じた場合は、以下の手順で問題を解決します。

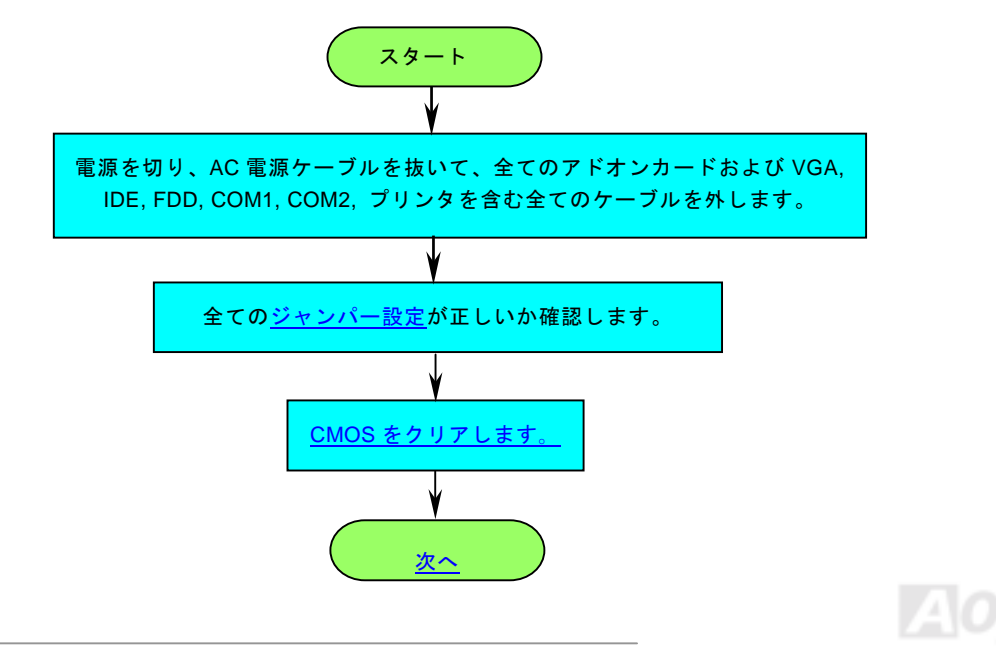

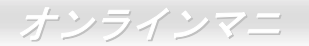

<span id="page-116-0"></span>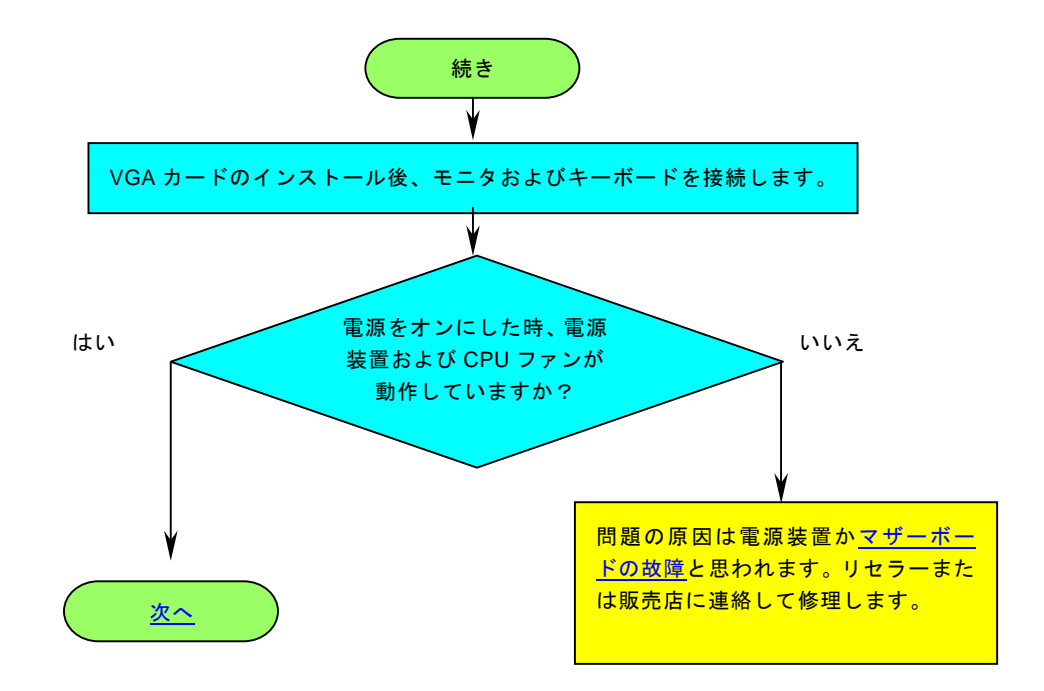

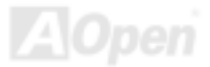

<span id="page-117-0"></span>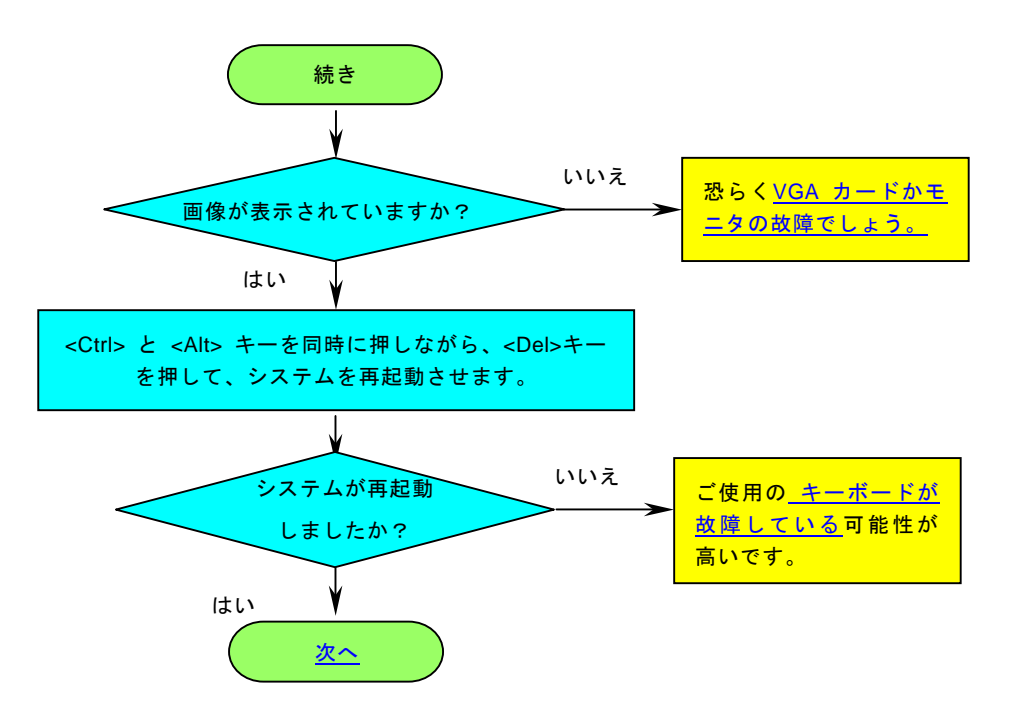

z

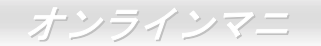

<span id="page-118-0"></span>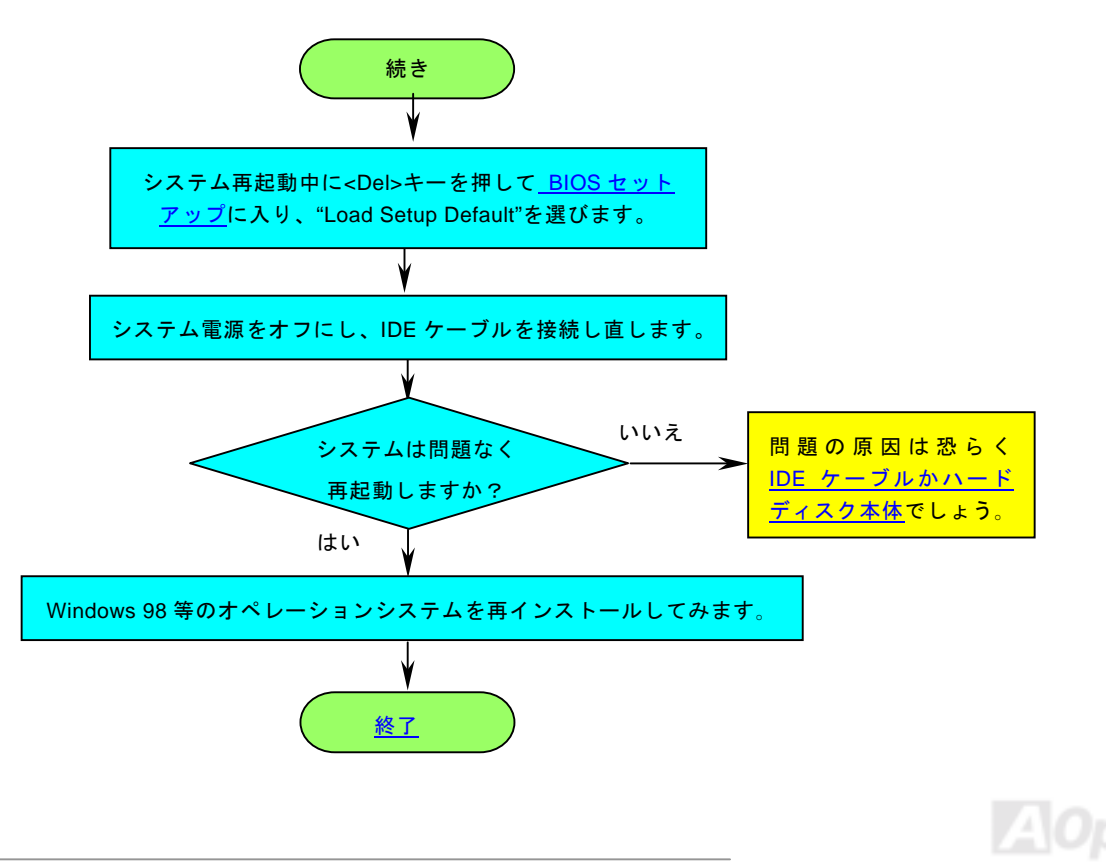

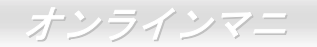

<span id="page-119-0"></span>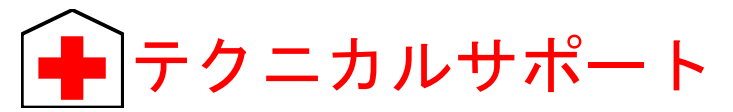

お客様各位へ

この度は、AOpen 製品をお買い上げいただきまして誠にありがとうございます。お客様への最善かつ迅速なサービスが弊社の最 優先するところでございます。しかしながら、毎日世界中から E メール及び電話での問い合わせが無数であり、全ての方に遅れ ずにサービスをご提供いたすことは極めて困難でございます。弊社にご連絡になる前に、まず下記の手順で必要な解決法をご確 認になることをお勧めいたします。皆様のご協力で、より多くのお客様に最善のサービスをご提供していただけます。

皆様のご理解に深く感謝を申し上げます!

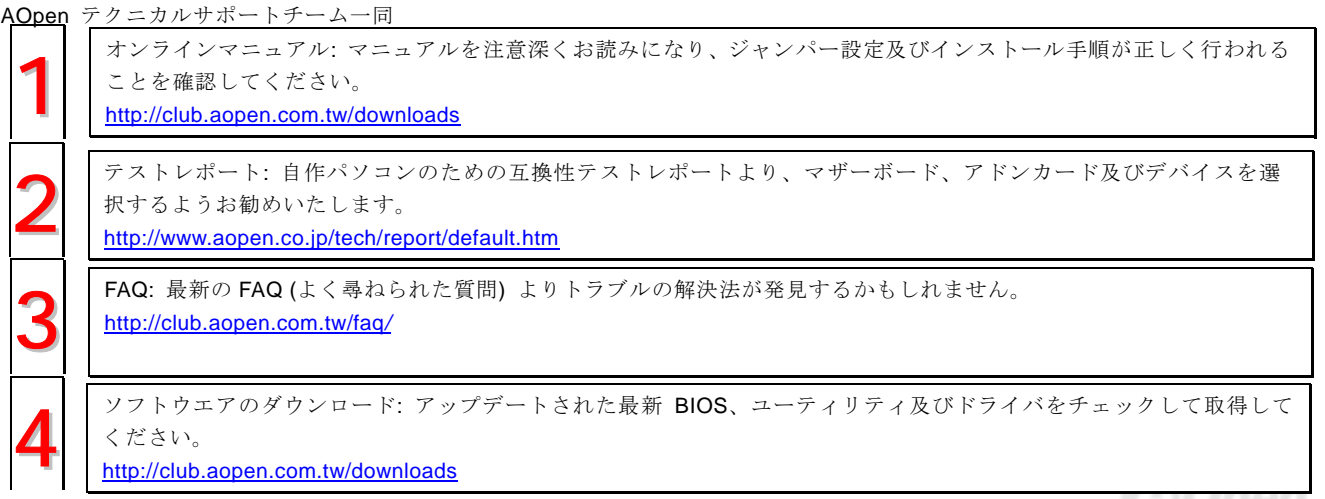

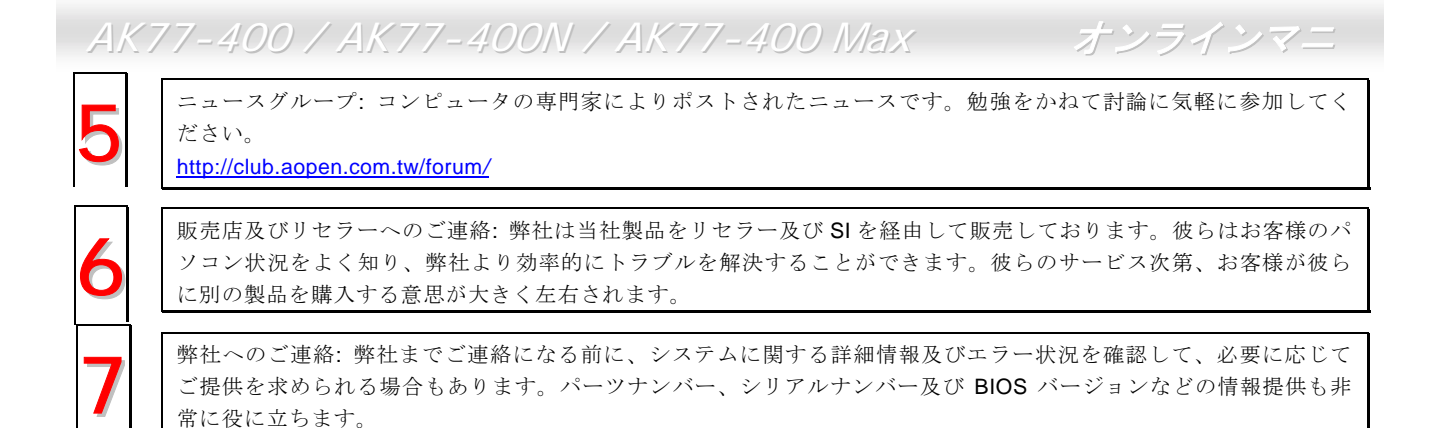

# パーツナンバー及びシリアルナンバー

パーツナンバー及びシリアルナンバーがバーコードラベルに印刷されています。バーコードラベルは包装の外側、ISA/CPU スロ ットまたは PCB のコンポーネント側にあります。以下は一例です。

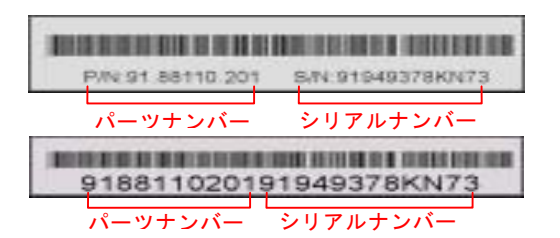

P/N: 91.88110.201 がパーツナンバーで、S/N: 91949378KN73 がシリアルナンバーです。

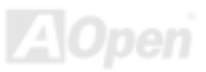

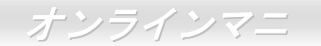

# モデルネーム及び *BIOS* バージョン

モデルネーム及び BIOS バージョンがシステム起動時の画面(<u>[POST](#page-111-0)</u>画面)の左上に表示されます。以下は一例です。

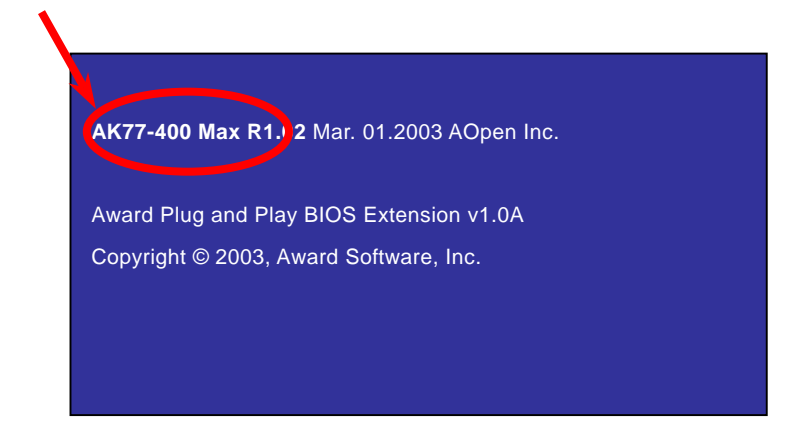

AK77-400 Max がマザーボードのモデルネームで、R1.02 が BIOS バージョンです。

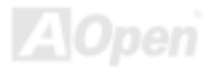

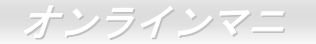

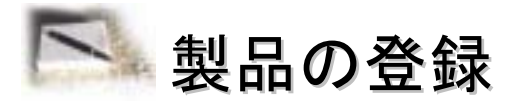

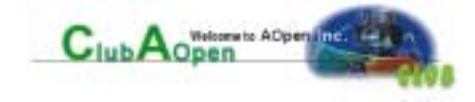

AOpen 製品をお買い上げいただきまして、誠にありがとうございます。製品登録により、弊社からの万全たるサービスが保証さ れますので、是非下記の製品登録手続きを済ますようお勧め致します。製品登録後のサービスは以下の通りです。

- オンラインのスロットマシンゲームに参加して、ボーナス点数を累積して AOpen <sup>の</sup>景品と引き換えることができます。
- クラブ AOpen プログラムのゴールドメンバーにアップグレードされます。
- 製品の安全性に関する注意の電子メールが届きます。製品に技術上注意すべき点があれば、便利な電子メールで迅速に ユーザーに通知することはその目的です。
- 製品に関する最新情報が電子メールで届けられます。
- AOpen のウエッブサイトにおける個人ページを有することができます。
- BIOS/ドライバ/ソフトウエアの最新リリース情報が電子メールで届けられます。
- 特別な製品キャンペーンに参加する機会があります。
- 世界中の AOpen 専門家からの技術サポートを受ける優先権があります。
- ウェブ上のニュースグループでの情報交換が可能です。

お客様からの情報は暗号化されていますので、他人や他社により流用される心配はございません。なお、AOpen はお客様からの いかなる情報も公開はいたしません。弊社のプライバシー方針に関する詳細は、<u>オンラインでのプライバシーの指針</u>をご覧にな ってください。

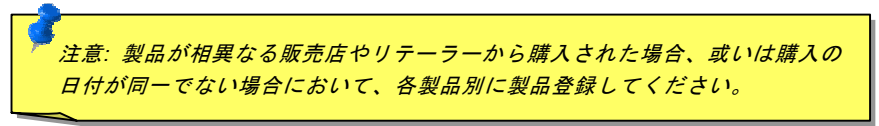

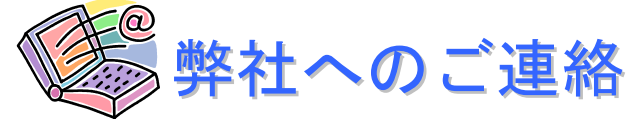

弊社製品に関するご質問は何なりとお知らせください。皆様のご意見をお待ちしております。

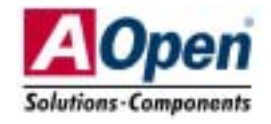

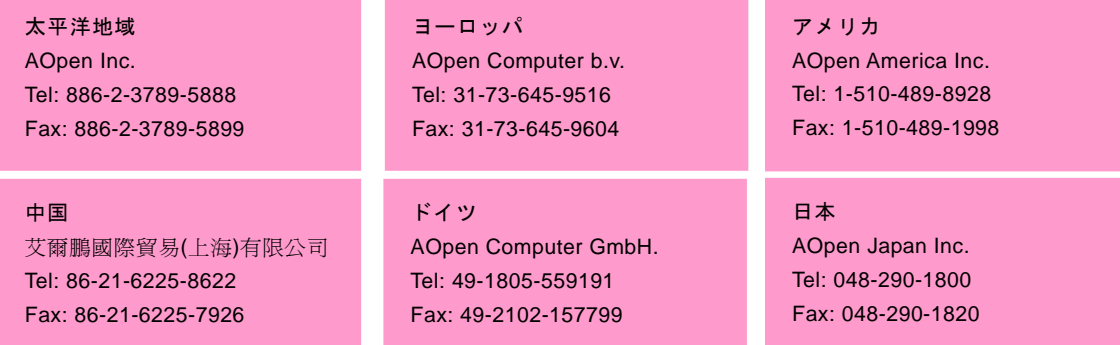

# ウェブサイト <http://www.aopen.co.jp>

- E メール : 下記のご連絡フォームをご利用になりメールでご連絡ください。
- 英語<http://english.aopen.com.tw/tech/default.htm>
- 日本語<http://www.aopen.co.jp/tech/default.htm>
- 中国語<http://www.aopen.com.tw/tech/default.htm>
- ドイツ語<http://www.aopencom.de/tech/default.htm>
- 簡体字中国語<http://www.aopen.com.cn/tech/default.htm>

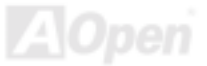

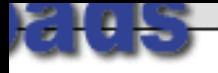

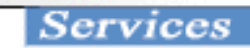

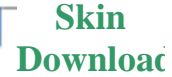

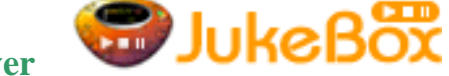

**for Open JukeBox Player** 

 $zSkin$  version 1.00.01 utility (336 KB) ---- Design by Aaron Ho

original POST screen for Vivid BIOS with your preferred 256-color pictures in GIF kin changing purpose. Before running this utility, you are recommended to close all ams; otherwise it may cause serious damage to your system.

s still not a 100% error free process. AOpen has tried our best to prevent any possible you agree to take the risk of BIOS flash error, if unfortunately, you do encounter the flash error, please contact our RMA service center.

# **OS Supported: Windows 2000 / XP**

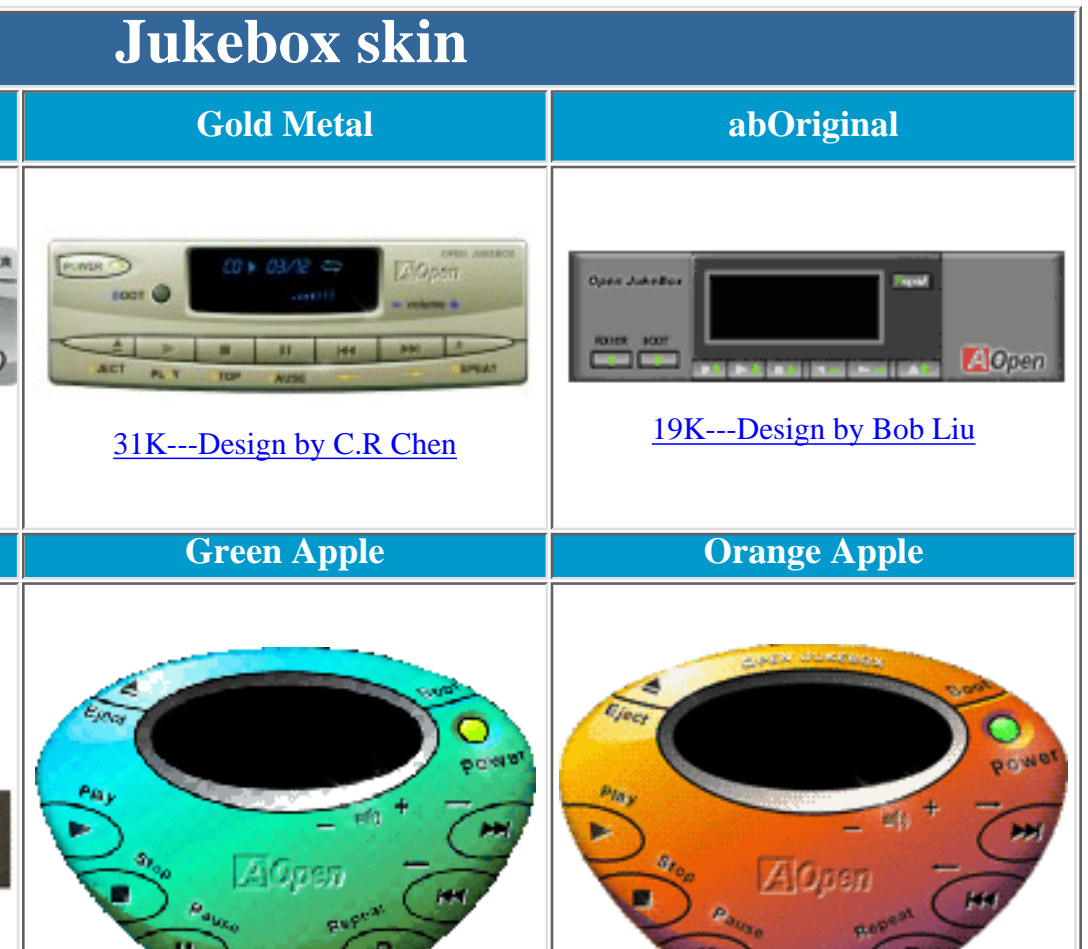

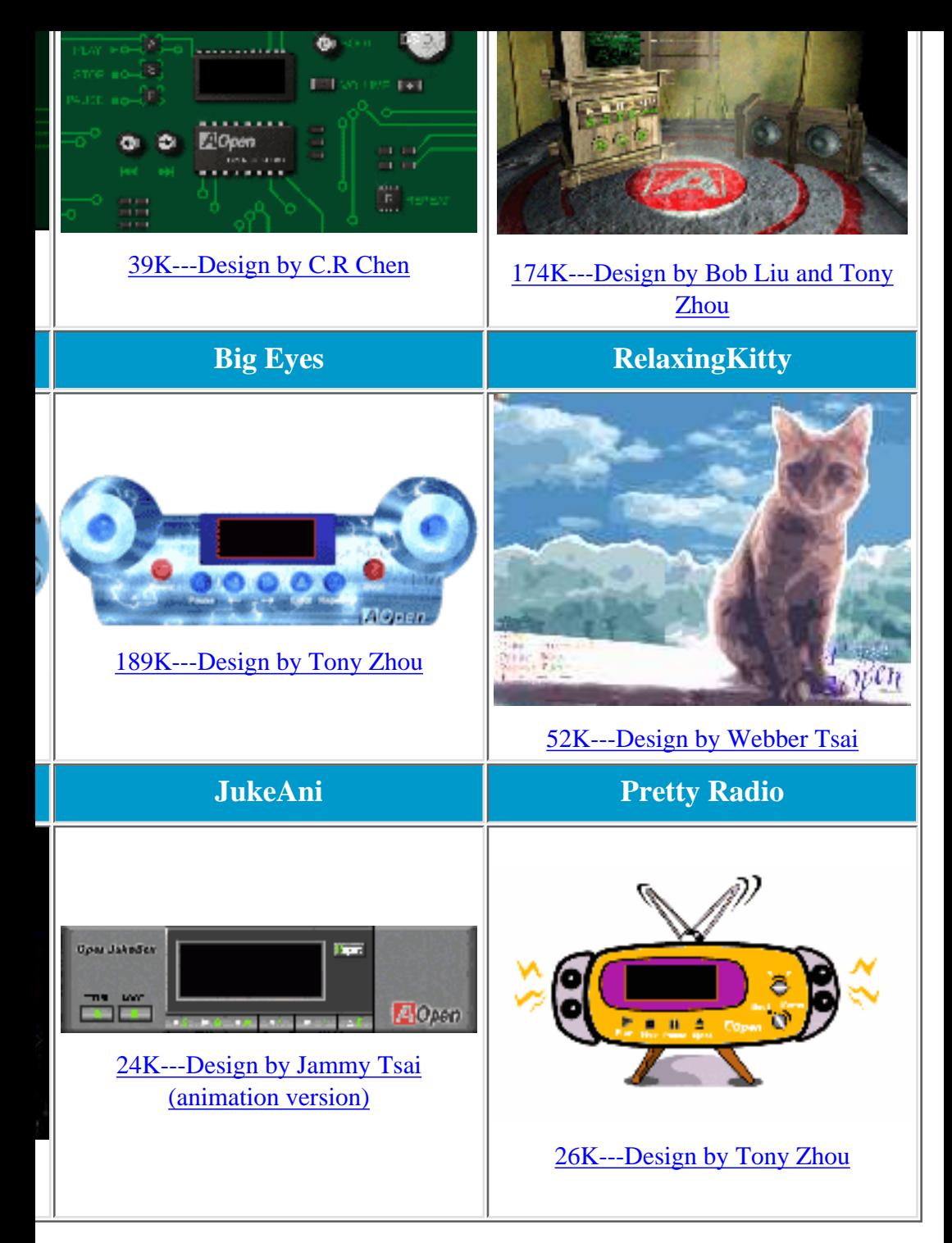

Last Updated: